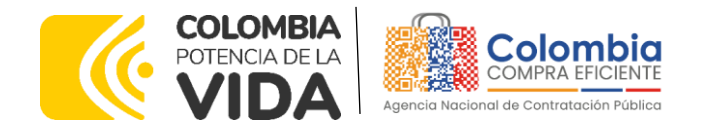

# AGENCIA NACIONAL DE CONTRATACIÓN PÚBLICA -COLOMBIA COMPRA EFICIENTE-2024

Subdirectora de Negocios (E) Sandra Milena López López

Subdirectora de Gestión Contractual Nohelia del Carmen Zawady Palacio

Subdirector de Información y Desarrollo Tecnológico (IDT)

Carlos Francisco Toledo Flórez

Subdirector de Estudios de **Mercado y Abastecimiento** Estratégico (EMAE) (E) Ricardo Pérez Latorre

Asesora Experta de Despacho<br>María del Pilar Suárez Sebastián

Asesora de Planeación, Políticas Públicas **v** Asuntos Internacionales Claudia Taboada Tapia

Asesor de Comunicaciones Estratégicas Ricardo Pajarito Mondragón

Asesora Experta de Despacho<br>Sandra Milena López López

Asesor Experto de Despacho Ricardo Pérez Latorre

Asesora de Control Interno Judith Gómez Zambrano

**Director General (E)** 

Carlos Francisco Toledo Flórez

Secretaria General Sandra María Cuenca

Leguízamo

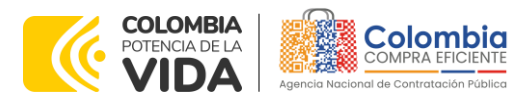

殛 77/ vi)

网络

インバ<br>1図12

**COMPANY** 

**CÓDIGO**: CCE-GAD-GI-58 **VERSIÓN:** 02 DEL 20 DE MARZO DE 2024

**CONTENIDO**

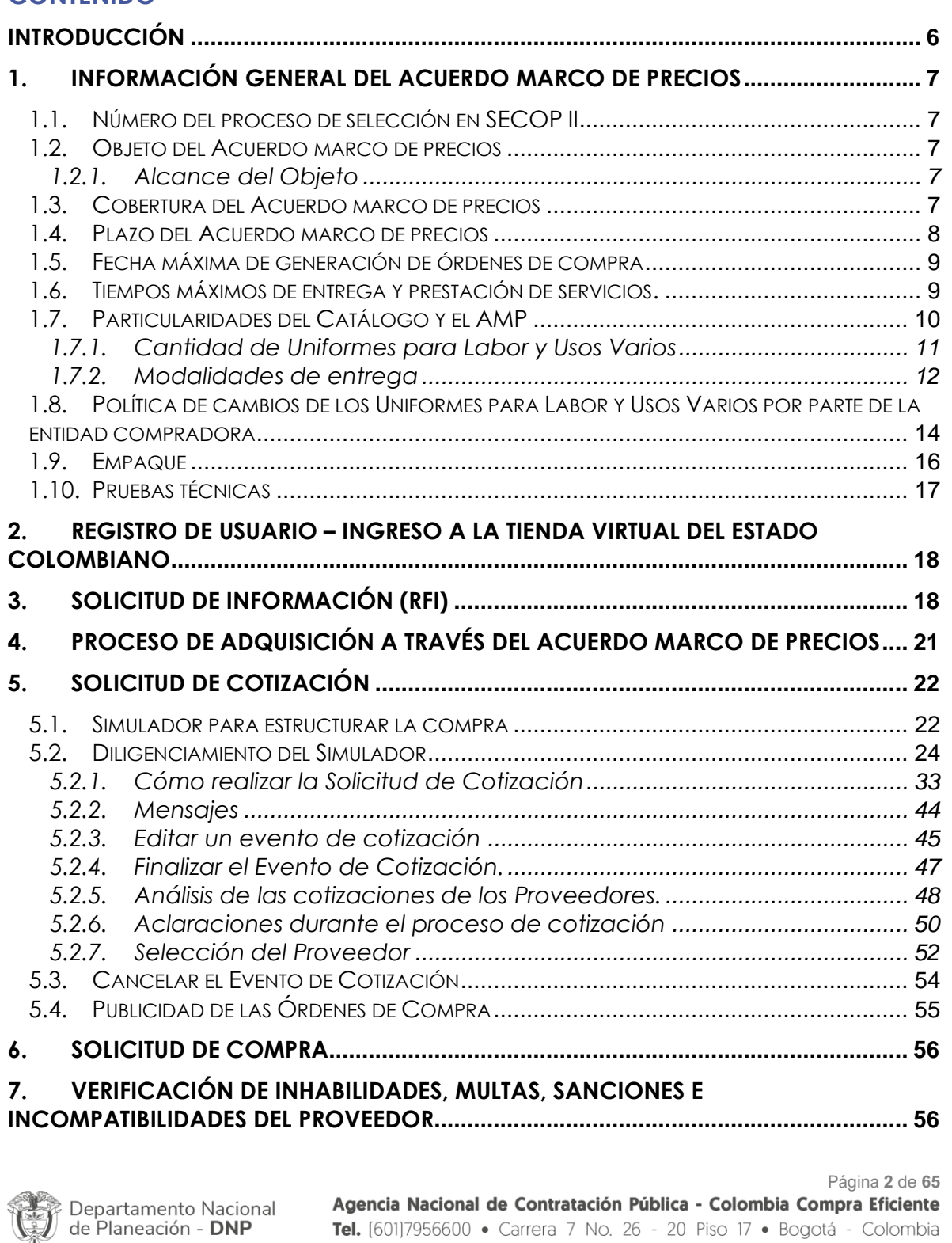

Tel. [601]7956600 · Carrera 7 No. 26 - 20 Piso 17 · Bogotá - Colombia

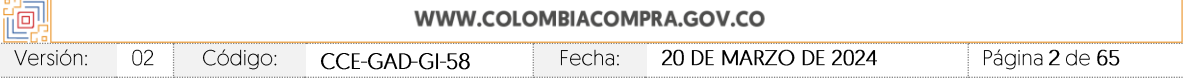

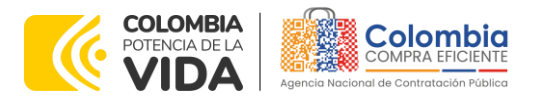

יצי

图

國國國

**CÓDIGO**: CCE-GAD-GI-58 **VERSIÓN:** 02 DEL 20 DE MARZO DE 2024

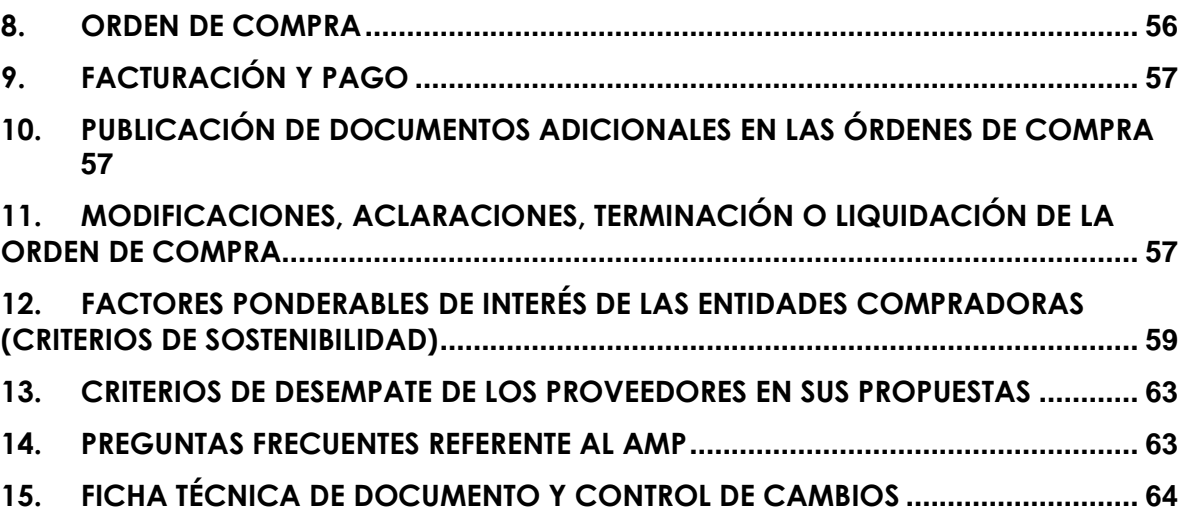

## **LISTA DE ILUSTRACIONES**

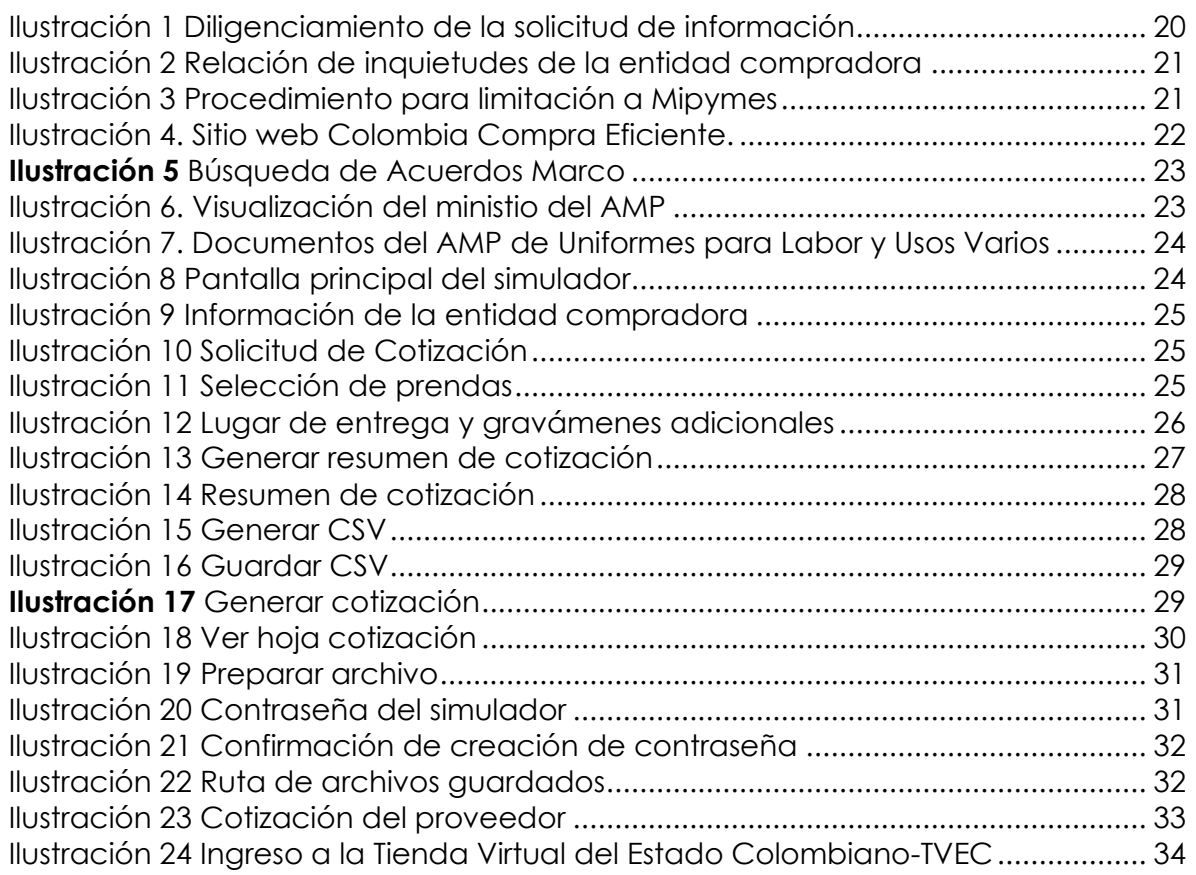

Departamento Nacional<br>de Planeación - **DNP** 

Página **3** de **65** Agencia Nacional de Contratación Pública - Colombia Compra Eficiente Tel. [601]7956600 · Carrera 7 No. 26 - 20 Piso 17 · Bogotá - Colombia

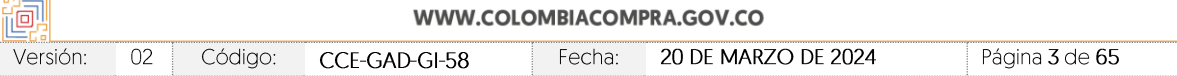

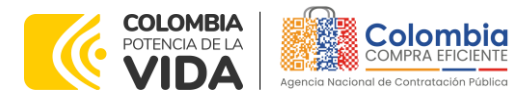

殛  $\mathbf{Z}$  $\frac{1}{\sqrt{2}}$ 

网络

图图

<u>ভি</u>য়িছি K<br>K

**CÓDIGO**: CCE-GAD-GI-58 **VERSIÓN:** 02 DEL 20 DE MARZO DE 2024

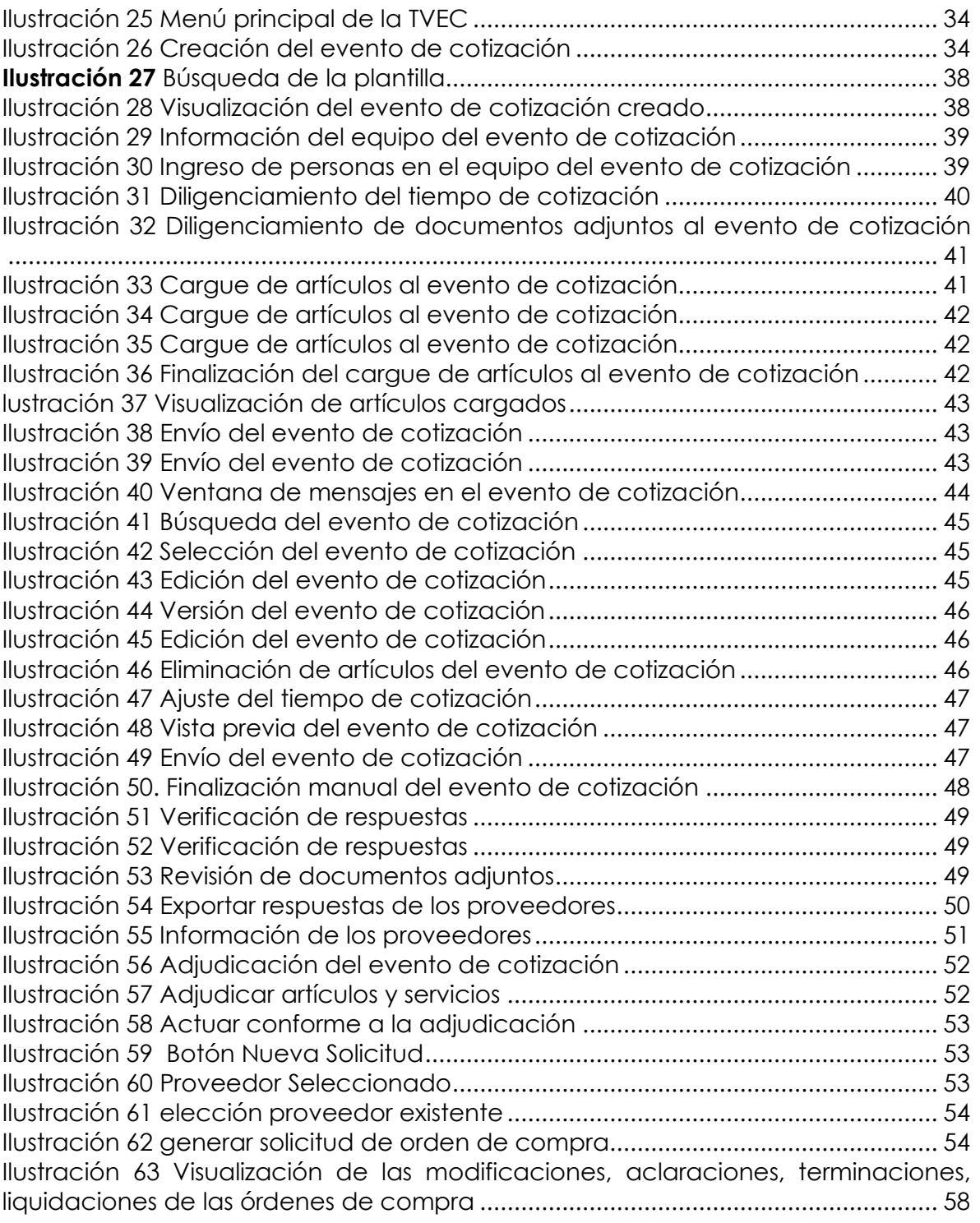

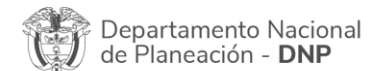

Página **4** de **65** Agencia Nacional de Contratación Pública - Colombia Compra Eficiente Tel. [601]7956600 · Carrera 7 No. 26 - 20 Piso 17 · Bogotá - Colombia

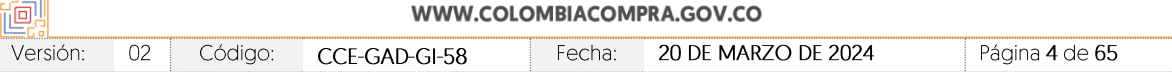

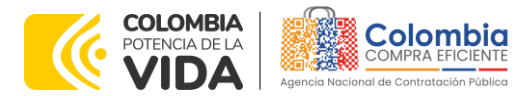

殛 77/  $\sqrt{\overline{\mathbb{Q}}}$ 

 $\frac{1}{2}$ 

 $\widetilde{\text{exp}}$ ัชไ

**CÓDIGO**: CCE-GAD-GI-58 **VERSIÓN:** 02 DEL 20 DE MARZO DE 2024

Departamento Nacional<br>de Planeación - **DNP** 

## **LISTA DE TABLAS**

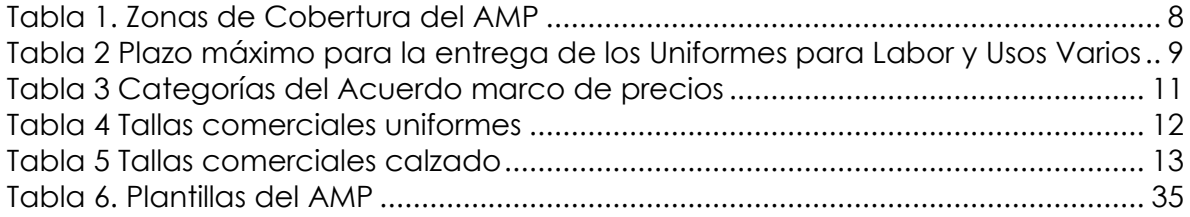

Página **5** de **65** Agencia Nacional de Contratación Pública - Colombia Compra Eficiente Tel. [601]7956600 · Carrera 7 No. 26 - 20 Piso 17 · Bogotá - Colombia

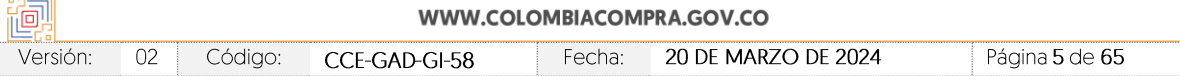

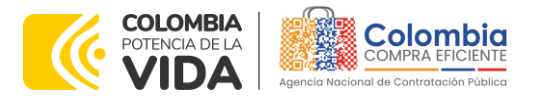

**CÓDIGO**: CCE-GAD-GI-58 **VERSIÓN:** 02 DEL 20 DE MARZO DE 2024

# <span id="page-5-0"></span>**INTRODUCCIÓN**

La presente guía busca ayudar a las Entidades Estatales en el proceso del Acuerdo marco de Precios de Uniformes para Labor y Usos Varios a través de la Tienda Virtual del Estado Colombiano (TVEC).

Los términos empleados en esta guía obedecen a los definidos en el proceso licitación pública **CCENEG-067-01-2022**. los cuales podrán ser consultados en el siguiente enlace:

[https://community.secop.gov.co/Public/Tendering/OpportunityDetail/Index?notic](https://community.secop.gov.co/Public/Tendering/OpportunityDetail/Index?noticeUID=CO1.NTC.3325471&isFromPublicArea=True&isModal=False) [eUID=CO1.NTC.3325471&isFromPublicArea=True&isModal=False](https://community.secop.gov.co/Public/Tendering/OpportunityDetail/Index?noticeUID=CO1.NTC.3325471&isFromPublicArea=True&isModal=False) en la página web de Colombia Compra Eficiente, o consultando directamente con el número del proceso en el buscador público del SECOP II.

La adquisición de bienes y servicios al amparo de un Acuerdo marco de Precios es un Proceso de Contratación que inicia con el evento de cotización cuando en la Operación Secundaria hay lugar a cotización o con la Orden de compra cuando no hay lugar a cotización. Las actuaciones de las Entidades Estatales en el Proceso de Contratación la vinculan y la obligan, por lo cual, Colombia Compra Eficiente recomienda leer con detenimiento los Acuerdos Marco, los manuales, ver los videos, utilizar los simuladores disponibles y hacer las consultas que considere necesarias en la Mesa de Servicio antes de iniciar el Proceso de Contratación. Las Entidades Estatales solamente pueden revocar eventos de cotización y Órdenes de compra excepcionalmente.

Antes de adelantar el proceso del Acuerdo marco de precios en la Tienda Virtual del Estado Colombiano, la Entidad Estatal debe conocer el Acuerdo marco de precios al que se va a vincular, el cual corresponde al número **CCE-357-AMP-2022**

En el siguiente enlace encontrará el minisitio del [https://www.colombiacompra.gov.co/tienda-virtual-del-estado](https://www.colombiacompra.gov.co/tienda-virtual-del-estado-colombiano/vestuario/acuerdo-marco-de-uniformes-para-labor-y-usos-varios)[colombiano/vestuario/acuerdo-marco-de-uniformes-para-labor-y-usos-varios](https://www.colombiacompra.gov.co/tienda-virtual-del-estado-colombiano/vestuario/acuerdo-marco-de-uniformes-para-labor-y-usos-varios)

*Nota 1: La Entidad Estatal al vincularse a través de la Tienda Virtual del Estado Colombiano, acepta conocer los términos establecidos en el contrato del Acuerdo marco de Precios y las condiciones bajo las cuales se vinculará al mismo, así como la forma de operación de este y que los elementos obedecen a bienes de características técnicas uniformes y de común utilización.* 

*Nota 2: Colombia Compra Eficiente informa a las entidades compradoras que el funcionamiento de la plataforma Tienda Virtual del Estado Colombiano esta soportado para todos los navegadores web (Chrome, Mozilla, Edge, etc) exceptuando INTERNET* 

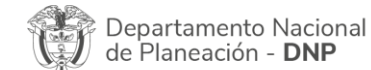

Página **6** de **65** Agencia Nacional de Contratación Pública - Colombia Compra Eficiente Tel. [601]7956600 · Carrera 7 No. 26 - 20 Piso 17 · Bogotá - Colombia

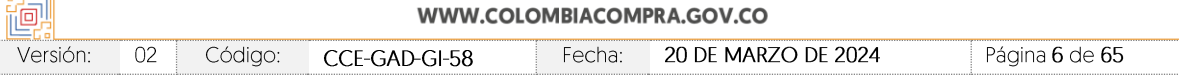

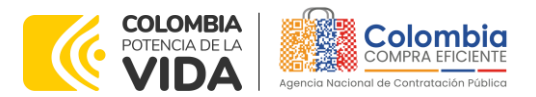

**CÓDIGO**: CCE-GAD-GI-58 **VERSIÓN:** 02 DEL 20 DE MARZO DE 2024

*EXPLORER, en esa medida, tenga en cuenta al momento de presentar cualquier error en la*  plataforma, que no se esté trabajando sobre un equipo con navegador web Internet *Explorer.*

# <span id="page-6-0"></span>**1. INFORMACIÓN GENERAL DEL ACUERDO MARCO DE PRECIOS**

## <span id="page-6-1"></span>**1.1. Número del Proceso de Selección en SECOP II**

Proceso de selección por licitación pública No. **CCENEG-067-01-2022** adelantado a través de la plataforma del SECOP II.

## <span id="page-6-2"></span>**1.2. Objeto del Acuerdo Marco de Precios**

Establecer:

- (i) las condiciones para la contratación de Uniformes para Labor y Usos Varios al amparo del Acuerdo marco de precios y el suministro de dichos uniformes por parte de los Proveedores;
- (ii) las condiciones en las cuales las entidades compradoras se vinculan al Acuerdo marco de precios y adquieren Uniformes para Labor y Usos Varios; y
- (iii) las condiciones para el pago de Uniformes para Labor y Usos Varios por parte de las entidades compradoras.

### <span id="page-6-3"></span>1.2.1. Alcance del Objeto

Los Proveedores se obligan a suministrar a las entidades compradoras Uniformes para Labor y Usos Varios de acuerdo con las especificaciones establecidas en el pliego de condiciones y de acuerdo con las Ofertas presentadas a Colombia Compra Eficiente en la licitación pública **CCENEG-067-01-2022**.

## <span id="page-6-4"></span>**1.3. Cobertura del Acuerdo Marco de Precios**

El Acuerdo marco de precios cuenta con cobertura a nivel nacional, lo cual permitirá la adquisición de Uniformes para Labor y Usos Varios a las Entidades Estatales en todo el país distribuido en 14 Regiones, teniendo en cuenta que los proveedores que tienen capacidad de hacer entregas en todo el territorio nacional de acuerdo con las regiones en las cuales está adjudicado.

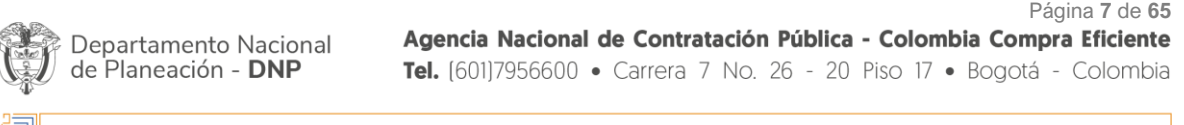

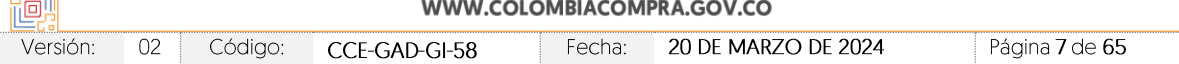

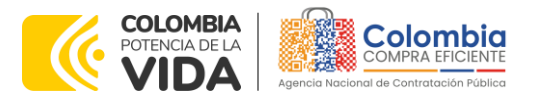

**CÓDIGO**: CCE-GAD-GI-58 **VERSIÓN:** 02 DEL 20 DE MARZO DE 2024

<span id="page-7-1"></span>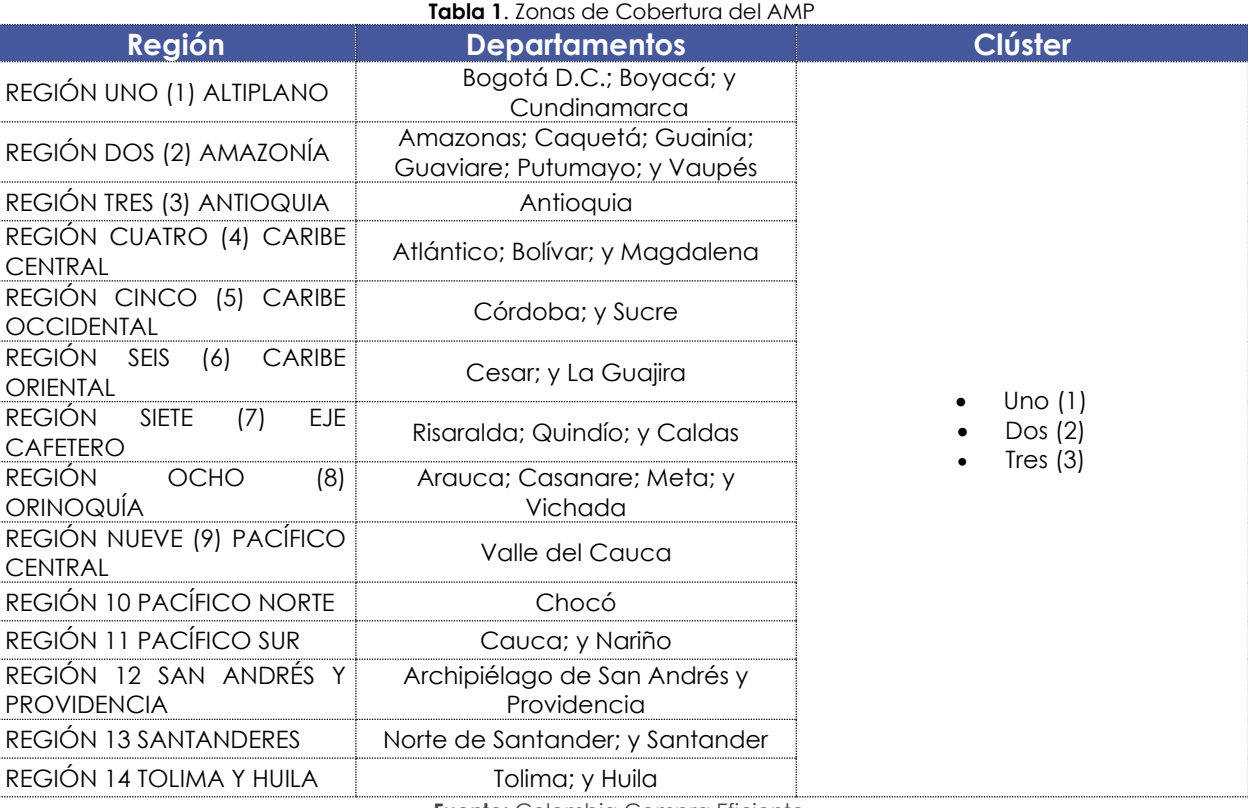

**Fuente:** Colombia Compra Eficiente.

La Agencia Nacional de Contratación Pública - Colombia Compra Eficiente invita a las entidades compradoras a consultar el Anexo 2 del pliego de condiciones, lo anterior con el fin de verificar los municipios que hacen parte de cada Departamento y región de cobertura del Acuerdo marco de precios. Adicionalmente, tenga en cuenta que cada municipio está clasificado en cluster uno(1); cluster (2); o cluster (3), esto quiere decir que los productos incluidos en el catálogo del Acuerdo marco de precios tienen diferentes precios en cada cluster.

*Nota: Los municipios no incluidos en el Anexo 2 hacen parte de la Región y Departamento respectiva y del Cluster tres (3).*

# <span id="page-7-0"></span>**1.4. Plazo del Acuerdo marco de precios**

El Acuerdo marco de precios tiene una duración de **12 MESES** contados a partir de la puesta en operación (**3 de abril de 2023**), es decir, hasta el **2 de abril de 2024**; este plazo podrá ser **prorrogable por hasta SEIS (6)**, si la necesidad lo requiere.

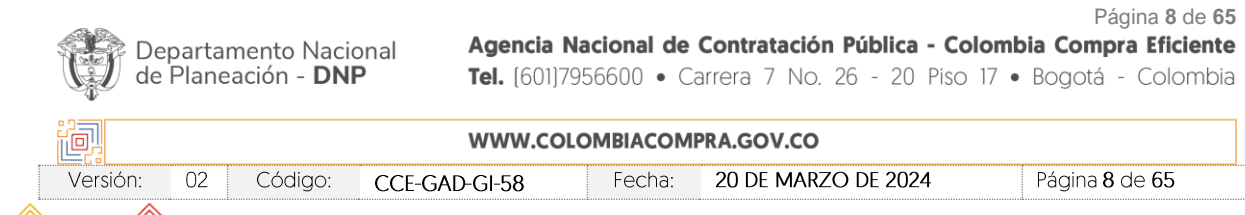

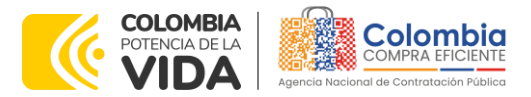

**CÓDIGO**: CCE-GAD-GI-58 **VERSIÓN:** 02 DEL 20 DE MARZO DE 2024

# <span id="page-8-0"></span>**1.5. Fecha máxima de Generación de Órdenes de Compra**

Las entidades compradoras pueden colocar Órdenes de Compra durante el plazo de operación del Acuerdo marco de precios y su prórroga, en caso de que ocurra. La vigencia de la Orden de Compra puede extenderse hasta una fecha posterior a la finalización del plazo de operación del Acuerdo marco de precios, siempre que el plazo adicional sea igual o menor a **SEIS (6) MESES; es decir, hasta el 2 de octubre 2024**. En estos casos, el Proveedor amplia la vigencia de la garantía de cumplimiento en los términos establecidos en la minuta. Si la entidad compradora cuenta con aprobación para ejecutar recursos de vigencias adicionales, la orden de compra puede extenderse por el término de las vigencias aprobadas.

En caso de que una entidad compradora solicite al Proveedor la adquisición de los bienes o servicios de que trata el Acuerdo marco de precios, con un plazo adicional a la vigencia del mismo, todas las condiciones establecidas en el Acuerdo marco de precios se entenderán extendidas hasta la fecha de vencimiento de la Orden de Compra.

# <span id="page-8-1"></span>**1.6. Tiempos Máximos de Entrega y Prestación de Servicios.**

La entidad compradora debe contemplar los plazos de entrega como se muestra a continuación, en virtud de lo establecido en la Ley 70 de 1988 que estipula que las Entidades Estatales deben suministrar cada cuatro (4) meses, en forma gratuita, un par de zapatos y un (1) vestido de labor a sus empleados, contempló los tiempos de entrega de los Uniformes para Labor y Usos Varios sin sobrepasar los cuatro (4) meses contemplados en la Ley para tal fin de la siguiente manera:

<span id="page-8-2"></span>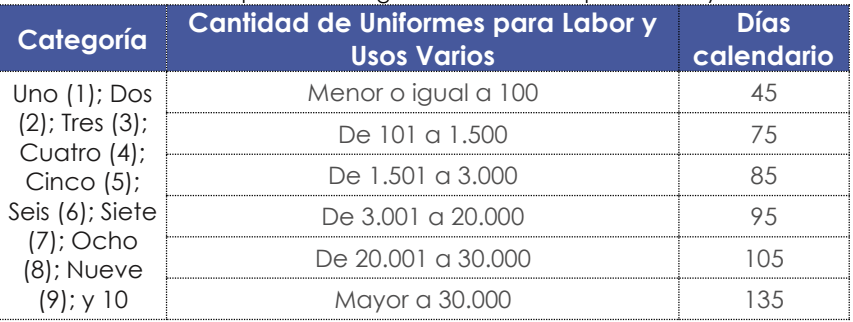

### **Tabla 2** Plazo máximo para la entrega de los Uniformes para Labor y Usos Varios

**Fuente**: Colombia Compra Eficiente.

Una vez generada la orden de compra la entidad compradora y el proveedor, de común acuerdo podrán establecer un mayor plazo máximo de entrega, siempre y cuando el nuevo plazo no contraríe los plazos legales para la entrega de los

Departamento Nacional de Planeación - DNP

Página **9** de **65** Agencia Nacional de Contratación Pública - Colombia Compra Eficiente Tel. [601]7956600 · Carrera 7 No. 26 - 20 Piso 17 · Bogotá - Colombia

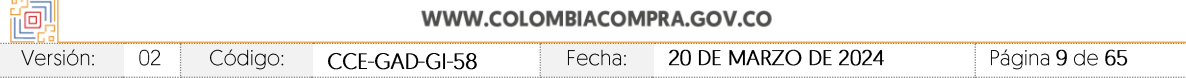

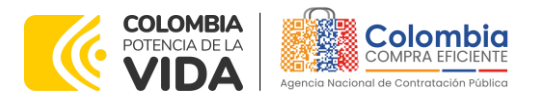

**CÓDIGO**: CCE-GAD-GI-58 **VERSIÓN:** 02 DEL 20 DE MARZO DE 2024

Uniformes para Labor y Usos Varios a los funcionarios. El plazo máximo de entrega establecido en la [Tabla 2](#page-8-2) empieza a contar:

- (i) Para las modalidades de entrega de Set de tallas y Catálogo de calzado una vez el supervisor de la entidad compradora envíe mediante correo electrónico al Proveedor: (i) el documento consolidado con las tallas por funcionario y por tipo de uniforme o calzado que debe especificar: los nombres de los funcionarios, el uniforme o calzado que le corresponde a cada uno, la talla respectiva y la información adicional que crean pertinente entre entidad compradora y Proveedor; y (ii) el documento en el cual apruebe las muestras enviadas por el Proveedor para que este pueda empezar a realizar la producción total. hábiles
- (ii) En la modalidad de entrega de Toma de medidas, los tiempos máximos establecidos en los documentos del proceso empiezan a contar una vez la entidad compradora envíe al Proveedor el documento en el cual apruebe las muestras enviadas por este para que pueda empezar a realizar la producción total.

Notas: (i) Los plazos establecidos en la [Tabla 2](#page-8-2) no incluyen los tiempos que contemple el laboratorio o el ente certificador en realizar los ensayos según corresponda. En todo caso, el plazo para la entrega del resultado del laboratorio o del ente certificador no podrá exceder los 20 días calendario posteriores a la entrega de los Uniformes para Labor y Usos Varios establecidos en la [Tabla 2;](#page-8-2) (ii) en el evento en que la entidad compradora rechace los Uniformes para Labor y Usos Varios entregados por el Proveedor por el no cumplimiento de fichas técnicas como resultado de los ensayos de laboratorio o el ente certificador, deberá proceder de conformidad con lo establecido en las cláusulas 17, 18 y 19 de la minuta del Acuerdo marco de precios; y (iii) la entidad compradora y el proveedor deberán acordar de acuerdo con la cantidad de funcionarios que recibirán los Uniformes para Labor y Usos Varios, el plazo para la toma de medidas de los funcionarios en la modalidad de entrega de Toma de medidas.

## <span id="page-9-0"></span>**1.7. Particularidades del Catálogo y el AMP**

El acuerdo marco de precios se encuentra dividido de la siguiente manera:

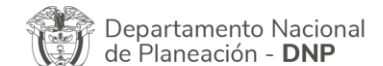

Página **10** de **65** Agencia Nacional de Contratación Pública - Colombia Compra Eficiente Tel. [601]7956600 · Carrera 7 No. 26 - 20 Piso 17 · Bogotá - Colombia

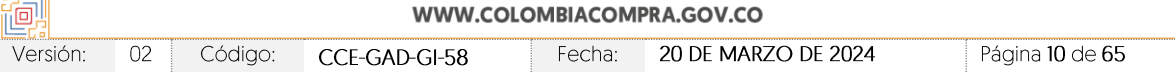

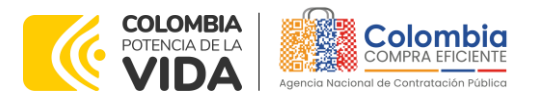

**CÓDIGO**: CCE-GAD-GI-58 **VERSIÓN:** 02 DEL 20 DE MARZO DE 2024

<span id="page-10-1"></span>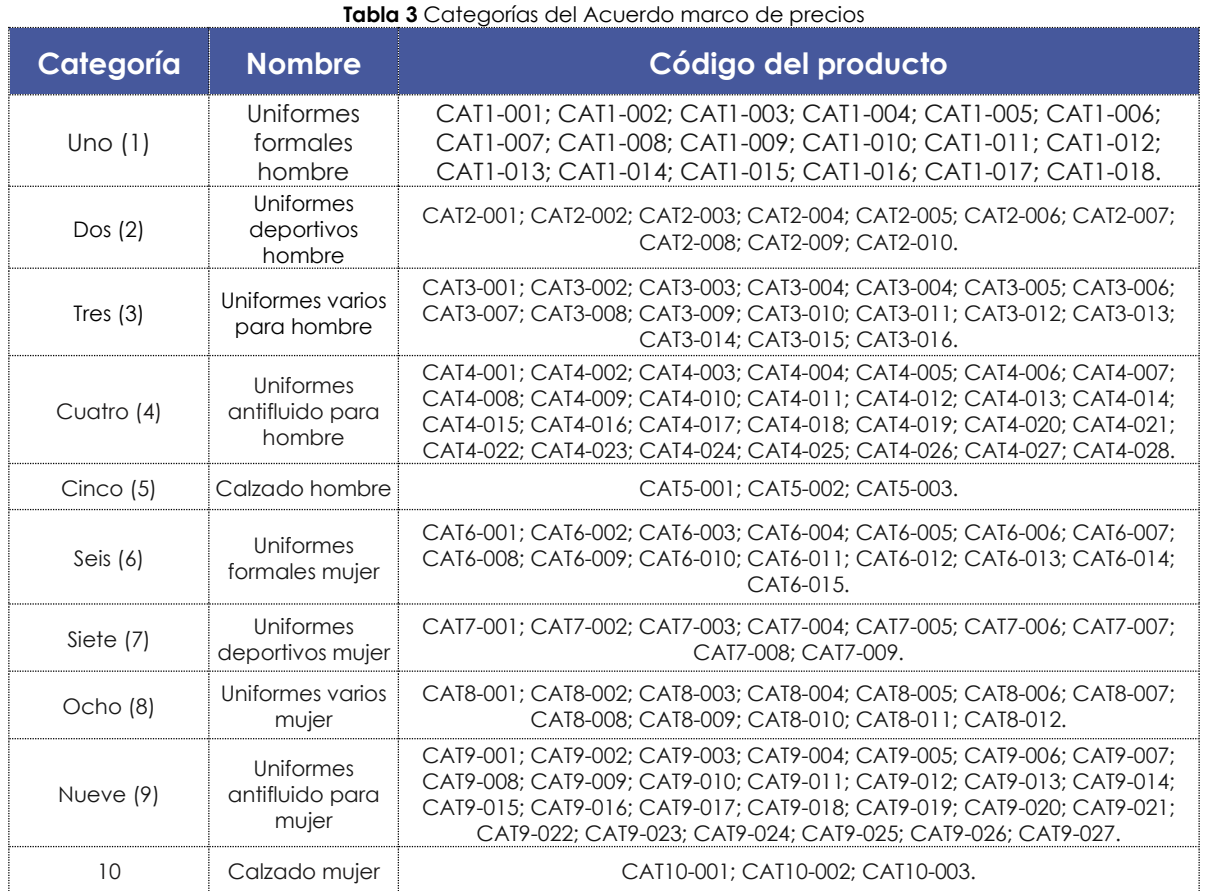

**Fuente:** Colombia Compra Eficiente.

Las entidades compradoras pueden adquirir los Uniformes para Labor y Usos Varios a través de 10 categorías, las cuales tienen distintos uniformes identificados con los códigos relacionados en la **[Tabla 3.](#page-10-1)** Por lo anterior, las entidades compradoras deben consultar el catálogo del Acuerdo marco de precios publicado en su minisitio, para que puedan constatar el tipo de prenda que incluye el presente Acuerdo.

## <span id="page-10-0"></span>1.7.1. Cantidad de Uniformes para Labor y Usos Varios

Los precios de los Uniformes para Labor y Usos Varios están definidos por la cantidad de unidades en el catálogo del Acuerdo marco de precios así:

- Rango uno (1): Mayor o igual a uno (1) Menor o igual a 3.000.
- Rango dos (2): Mayor a 3.000 Menor o igual a 30.000.
- Rango tres (3): Mayor a 30.000.

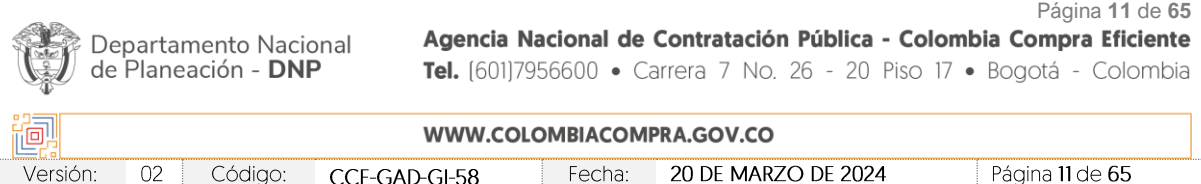

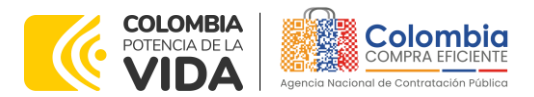

**CÓDIGO**: CCE-GAD-GI-58 **VERSIÓN:** 02 DEL 20 DE MARZO DE 2024

Lo anterior, con el fin de tener economías de escala y permitir a los proveedores cotizar mejores precios de acuerdo con la cantidad de unidades adquiridas por las entidades estatales.

## <span id="page-11-0"></span>1.7.2. Modalidades de entrega

Las entidades compradoras pueden adquirir los Uniformes para Labor y Usos Varios a través de las siguientes modalidades de entrega:

## **Categorías uno (1), dos (2), tres (3), cuatro (4), seis (6), siete (7), ocho (8) y nueve (9)**

Colombia Compra Eficiente estableció dos (2) modalidades de entrega para los Uniformes para Labor y Usos Varios descritas a continuación:

## **(i) Set de tallas**

En dicha modalidad de entrega los proveedores deben enviar: (i) una muestra por cada uniforme requerido con la finalidad de que la entidad compradora apruebe el diseño; y (ii) un conjunto de tallas con el fin de que los funcionarios de la entidad compradora puedan seleccionar la talla de una manera más acertada y evitar solicitudes de cambios por seleccionar una talla equivocada.

### **Tallas no comerciales**

<span id="page-11-1"></span>**Tabla 4** Tallas comerciales uniformes **Categorías Uniforme Medida Mínimo**  *(cm)* **Máximo** *(cm)* Uno (1); Dos (2); Tres (3); Cuatro (4); Seis (6); Siete (7); Ocho (8); Nueve (9) Femenino Contorno del busto **88 114** Contorno de la cintura  $\begin{array}{|c|c|c|c|c|} \hline \end{array}$  66  $\begin{array}{|c|c|c|c|} \hline \end{array}$  90 Ancho de la espalda  $\begin{array}{|c|c|c|c|c|} \hline 34 & 40 \ \hline \end{array}$ Contorno de la cadera (en 1920) 118 Masculino Contorno del pecho 106 116 Contorno de la cintura  $\begin{array}{|c|c|c|c|c|c|c|c|c|} \hline \end{array}$  72 | 102 Ancho de la espalda (d. 42 d. 51) Contorno de la cadera (1998) 123 Contorno del cuello **38 1245** 

La **[Tabla 4](#page-11-1)** describe las tallas comerciales:

Fuente: Colombia Compra Eficiente.

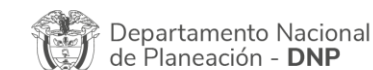

Página **12** de **65** Agencia Nacional de Contratación Pública - Colombia Compra Eficiente Tel. [601]7956600 · Carrera 7 No. 26 - 20 Piso 17 · Bogotá - Colombia

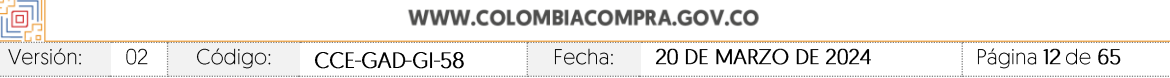

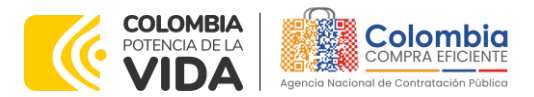

**CÓDIGO**: CCE-GAD-GI-58 **VERSIÓN:** 02 DEL 20 DE MARZO DE 2024

Las tallas no comerciales son las que están por fuera de la curva de tallas de la [Tabla 4.](#page-11-1) También están dentro de las tallas no comerciales las funcionarias que se encuentran en estado de embarazo.

En caso de que la entidad compradora cuente con funcionarios que tengan tallas no comerciales, deberá informarlo al proveedor dentro de los cinco (5) días hábiles siguientes a la aprobación de la garantía de cumplimiento relacionando los nombres de cada funcionario.

Una vez el Proveedor tiene conocimiento de un funcionario con una talla no comercial, deberá enviar junto con el conjunto de tallas el instructivo para realizar la toma de medidas y que de esta manera la entidad compradora pueda enviar las medidas del funcionario (a) con talla no comercial dentro del consolidado de tallas a solicitar en los términos establecidos en la presente sección.

## **(ii) Toma de medidas**

En esta modalidad de entrega los proveedores deben presentarse personalmente en las instalaciones de la entidad compradora para realizar la toma de medidas a los funcionarios, en caso de que la entidad compradora así lo requiera en la Solicitud de Cotización.

## **Modalidad de Entrega para Categorías cinco (5) y 10**

### **(i) Catálogo de calzado**

Los Proveedores deben contar con un Catálogo de calzado que debe cumplir con las especificaciones técnicas definidas en el Anexo 3.

### **Tallas no comerciales**

La [Tabla 5](#page-12-0) describe las tallas comerciales:

<span id="page-12-0"></span>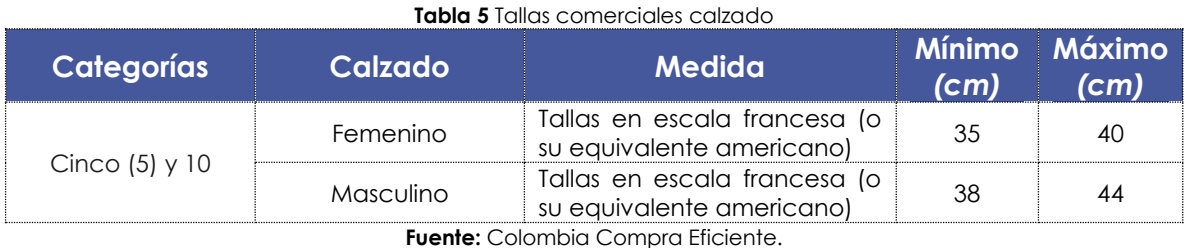

Las tallas no comerciales son las que están por fuera de la curva de tallas de la [Tabla](#page-12-0) **5**.

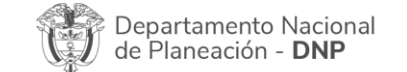

Página **13** de **65** Agencia Nacional de Contratación Pública - Colombia Compra Eficiente Tel. [601]7956600 · Carrera 7 No. 26 - 20 Piso 17 · Bogotá - Colombia

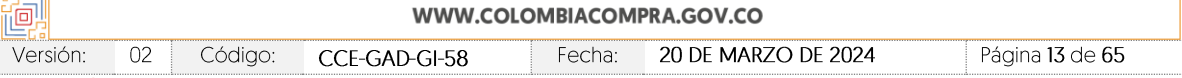

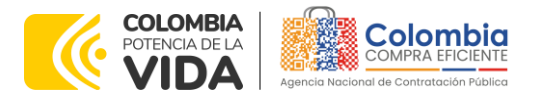

**CÓDIGO**: CCE-GAD-GI-58 **VERSIÓN:** 02 DEL 20 DE MARZO DE 2024

En caso de que la entidad compradora cuente con funcionarios que tengan tallas no comerciales, deberá informarlo al Proveedor dentro de los cinco (5) días hábiles siguientes a la firma del acta de inicio relacionando los nombres de cada funcionario.

Una vez el Proveedor tiene conocimiento de un funcionario con una talla no comercial, deberá enviar junto con el conjunto de tallas el instructivo para realizar la toma de medidas y que de esta manera la entidad compradora pueda enviar las medidas del funcionario (a) con talla no comercial dentro del consolidado de tallas a solicitar en los términos establecidos en el Anexo 3 del presente documento.

*Nota: las entidades compradoras deben verificar el pliego de condiciones el cual contiene el detalle de operación de cada modalidad de entrega.*

## <span id="page-13-0"></span>**1.8. Política de cambios de los Uniformes para Labor y Usos Varios por parte de la entidad compradora**

### **(i) Cambios de los Uniformes para Labor y Usos Varios por condiciones de recibido**

Una vez recibidos los Uniformes para Labor y Usos Varios, la entidad compradora puede cambiarlos únicamente en los siguientes casos: (i) la talla es diferente a la solicitada; (ii) el color y/o modelo no corresponden con el solicitado por la entidad compradora; (iii) el Uniforme para Labor y Usos Varios es defectuoso y/o presenta daños antes de la entrega al funcionario; y (iv) el Uniforme para Labor y Usos Varios presenta no conformidades respecto de los requisitos generales de las fichas técnicas de estos relacionadas en el Anexo 4 del presente documento. De igual forma, si el Uniforme para Labor y Usos Varios contiene logo y el cambio es atribuible a las razones mencionadas, el Proveedor deberá realizar el cambio. En caso de que el funcionario o la entidad compradora hayan seleccionado mal la talla, el Proveedor no está obligado a realizar dicho cambio.

El plazo máximo que tiene la entidad compradora para realizar el reporte del cambio al Proveedor por las razones antes mencionadas es de **10 días hábiles**, luego del recibo a satisfacción de los Uniformes para Labor y Usos Varios a la entidad compradora.

Para realizar el cambio, el Uniforme para Labor y Usos Varios no debe haber sido usado ni dañado. El Proveedor no podrá aceptar cambios ni devoluciones de prendas usadas o dañadas.

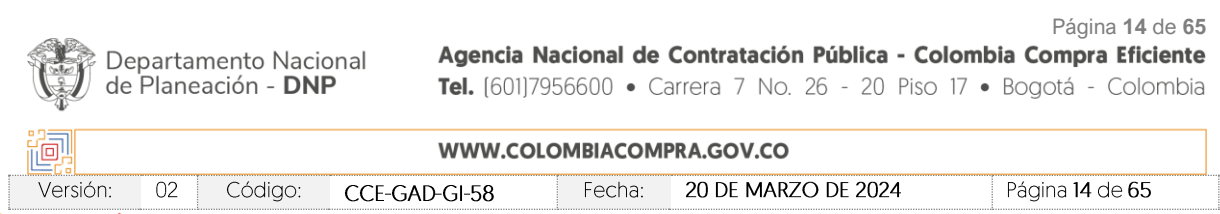

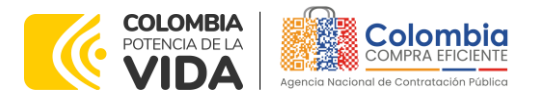

**CÓDIGO**: CCE-GAD-GI-58 **VERSIÓN:** 02 DEL 20 DE MARZO DE 2024

El Proveedor debe analizar el estado del Uniforme para Labor y Usos Varios y responder la solicitud de cambio dentro de los 15 días hábiles siguientes al reporte realizado por la entidad compradora, plazo en el cual el Proveedor debe realizar el cambio de la prenda. El cambio no debe ser con la devolución de dinero o por otro tipo de elemento que no sea el Uniforme para Labor y Usos Varios solicitado por la entidad compradora inicialmente.

Finalmente, para todas las modalidades de entrega los costos de envío deben ser asumidos por el Proveedor; no obstante, en los casos donde el funcionario o la entidad compradora seleccione equivocadamente su talla el costo del cambio del producto deberá ser asumido por el funcionario o por la entidad compradora, ya que, en estos casos el funcionario tuvo la oportunidad de seleccionar el Uniforme para Labor y Usos Varios de manera directa a través de un conjunto de tallas que pudo probarse o por medio de Toma de medidas.

### **(ii) Cambios del Uniforme para Labor y Usos Varios por garantía después de usada la prenda o el calzado**

Si por razones ajenas al funcionario el Uniforme para Labor y Usos Varios no cumplió con el desempeño esperado luego de su uso, el funcionario debe informar al supervisor de la Orden de Compra y este informará al Proveedor esta situación dentro de los 30 días calendario para las prendas de vestir y 60 días calendario para el calzado luego del recibo a satisfacción del Uniforme para Labor y Usos Varios a la entidad compradora; ya que, la garantía para las prendas de vestir es de 30 días calendario y para el calzado de 60 días calendario. Si el Uniforme para Labor y Usos Varios adquirido presenta algún inconveniente de calidad, y el funcionario ha cumplido con todas las recomendaciones de cuidado y lavado y está dentro del plazo antes mencionado, puede solicitar al Proveedor la garantía de la prenda a través del supervisor de la Orden de Compra. Para esto, el Proveedor y el supervisor de la Orden de Compra deben proceder en los términos y según las reglas establecidas en la Ley 1480 de 2011 Estatuto de Protección al Consumidor y el Decreto 735 de 2013, con excepción de la devolución de dinero y el cambio por otro tipo de elemento que no sea el mismo Uniforme para Labor y Usos Varios solicitado inicialmente.

Para el proceso de devolución en los casos mencionados: (i) el Proveedor debe recoger el Uniforme para Labor y Usos Varios en el lugar donde fue entregado a la entidad compradora; o (ii) el Proveedor debe suministrar los medios para que el supervisor de la Orden de Compra envíe el Uniforme para Labor y Usos Varios por correo a través de una empresa de mensajería ubicada en la ciudad o municipio

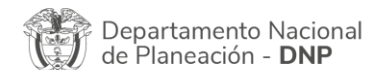

Página **15** de **65** Agencia Nacional de Contratación Pública - Colombia Compra Eficiente Tel. [601]7956600 · Carrera 7 No. 26 - 20 Piso 17 · Bogotá - Colombia

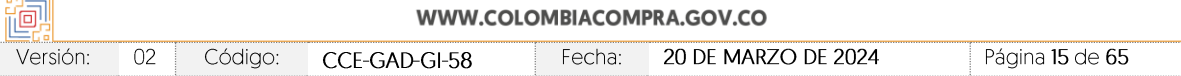

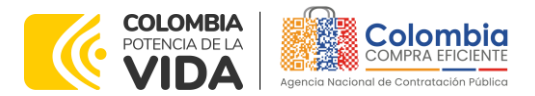

**CÓDIGO**: CCE-GAD-GI-58 **VERSIÓN:** 02 DEL 20 DE MARZO DE 2024

donde el funcionario reside o donde se encuentre la sede de la entidad compradora. En estos casos, el costo de envío debe ser asumido por el Proveedor.

El Proveedor debe analizar el estado del Uniforme para Labor y Usos Varios y responder la solicitud de garantía de la siguiente manera: (i) si el Proveedor debe realizar arreglos a la prenda, contará con 30 días calendario siguientes a la recepción del bien para realizarlos; y (ii) si el Proveedor debe reponer la prenda, contará con 45 días calendario siguientes a la recepción del bien para realizar dicha reposición, plazo en el cual el Proveedor debe realizar los cambios o ajustes de la prenda, según corresponda.

Si la solicitud ha sido negada debido a que el daño de la prenda es atribuido al mal cuidado de la prenda por parte del funcionario, el Proveedor debe devolver el Uniforme para Labor y Usos Varios al Beneficiario en el lugar donde fue entregado o enviarlo por correo. El costo del envío debe ser asumido por el funcionario o la entidad compradora, pues en este caso el daño no es atribuible al Proveedor.

## <span id="page-15-0"></span>**1.9. Empaque**

El Proveedor debe garantizar que los Uniformes para Labor y Usos Varios cuenten con un empaque individual para que este no sufra daños o deterioros durante su transporte o almacenamiento, y que a través de la forma de empacar se conserve limpio y en buen estado hasta la entrega final al funcionario de la entidad compradora. El empaque debe ser amigable con el medio ambiente, si el proveedor lo ofreció en su Oferta, para esto la entidad compradora debe verificar si el proveedor adquirió dicho puntaje, y exigirle al proveedor el cumplimiento de las condiciones de este según lo establecido en los documentos del proceso.

Adicionalmente, el Proveedor debe enviar la totalidad de los Uniformes para Labor y Usos Varios a las instalaciones de la entidad compradora embalada en cajas de cartón corrugado de manera ordenada que permita conservar las características de cada prenda de vestir.

En las categorías cinco (5) y 10, el proveedor debe enviar a la dirección que la entidad compradora disponga el calzado de acuerdo con la región adjudicada; en el escenario que la entidad compradora cuente con más de una sede, la entrega deberá ser realizada en la sede principal o administrativa de la región adjudicada donde se encuentre el supervisor de la Orden de Compra para supervisar dicha entrega.

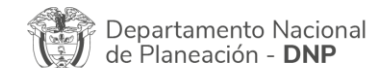

Página **16** de **65** Agencia Nacional de Contratación Pública - Colombia Compra Eficiente Tel. [601]7956600 · Carrera 7 No. 26 - 20 Piso 17 · Bogotá - Colombia

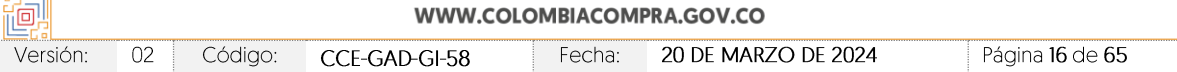

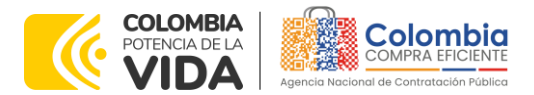

**CÓDIGO**: CCE-GAD-GI-58 **VERSIÓN:** 02 DEL 20 DE MARZO DE 2024

Cada calzado debe tener un empaque individual en cajas de cartón que garanticen que el producto no sufra daños o deterioros durante su transporte o almacenamiento y que lo conserve limpio y en buen estado hasta la entrega final al funcionario. El empaque debe ser amigable con el medio ambiente, si el proveedor lo ofreció en su Oferta, para esto la entidad compradora debe verificar si el proveedor adquirió dicho puntaje, y exigirle al proveedor el cumplimiento de las condiciones de este según lo establecido en los documentos del proceso.

Adicionalmente, el Proveedor deberá enviar la totalidad del calzado a las instalaciones de la entidad compradora embalado en cajas de cartón de manera ordenada que permita conservar las características de cada producto.

## <span id="page-16-0"></span>**1.10. Pruebas Técnicas**

Versión:

 $02$ 

Código:

CCE-GAD-GI-58

Los precios de los bienes del Acuerdo marco de precios incluyen la realización de pruebas técnicas para demostrar la calidad de los productos así:

- (i) Para los bienes cuyo valor de la línea de la Orden de Compra sea entre 0 y 60 Salarios Mínimos Mensuales Legales Vigentes, el Proveedor deberá entregar los ensayos de laboratorio que apliquen de conformidad con la ficha técnica del (los) uniforme (s) que requiera la entidad, los cuales deben ser expedidos por un laboratorio acreditado por el Organismo Nacional de Acreditación de Colombia (ONAC). El Proveedor debe aplicar el protocolo establecido en el Anexo 5 del pliego de condiciones para la aplicación de las pruebas técnicas. En todo caso, el valor de los ensayos no debe superar el 5% del valor total de cada línea de la Orden de Compra.
- (ii) Para los bienes cuyo valor de la línea de la Orden de Compra sea mayor a 60 y menor o igual a 100 Salarios Mínimos Mensuales Legales Vigentes, el Proveedor deberá entregar todos los ensayos de laboratorio que apliquen de conformidad con la ficha técnica del (los) uniforme (s) que requiera la entidad, los cuales deben ser expedidos por un laboratorio acreditado por el Organismo Nacional de Acreditación de Colombia (ONAC). El Proveedor debe aplicar el protocolo establecido en el Anexo 5 del pliego de condiciones para la aplicación de las pruebas técnicas.
- (iii) Para los bienes cuyo valor de la línea de la Orden de Compra sea mayor a 100 Salarios Mínimos Mensuales Legales Vigente el Proveedor deberá entregar un certificado de conformidad expedido por un organismo certificador acreditado por la ONAC de los Uniformes para Labor y Usos

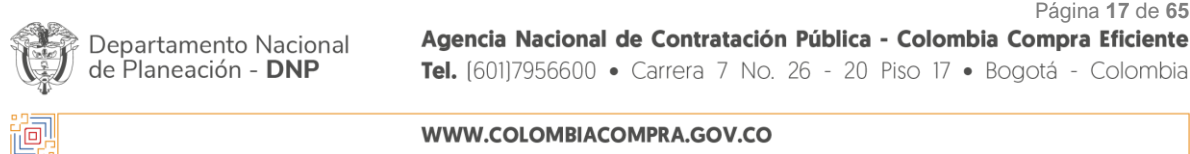

Fecha:

20 DE MARZO DE 2024

Página 17 de 65

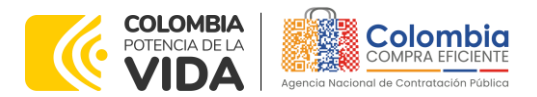

**CÓDIGO**: CCE-GAD-GI-58 **VERSIÓN:** 02 DEL 20 DE MARZO DE 2024

> Varios solicitados por las entidades compradoras de acuerdo con lo establecido en el Anexo 5 del pliego de condiciones.

## <span id="page-17-0"></span>**2. REGISTRO DE USUARIO – INGRESO A LA TIENDA VIRTUAL DEL ESTADO COLOMBIANO**

Las entidades estatales para el registro de usuarios o información relacionada con el ingreso a la Tienda Virtual del Estado Colombiano podrán consultar la *Guía General de los Acuerdos Marco* que Colombia Compra Eficiente tiene a disposición en el siguiente enlace, o el que se encuentre vigente en la página web: [Guía](https://www.colombiacompra.gov.co/sites/cce_public/files/cce_documents/cce-gam-gi-01-_guia_general_de_los_acurdo_marco_de_precio_25-07-2022.pdf)  [General de los Acuerdo marco](https://www.colombiacompra.gov.co/sites/cce_public/files/cce_documents/cce-gam-gi-01-_guia_general_de_los_acurdo_marco_de_precio_25-07-2022.pdf) de Precios.

# <span id="page-17-1"></span>**3. SOLICITUD DE INFORMACIÓN (RFI)**

La cláusula 7.5 de la minuta del Acuerdo marco de precios establece que la entidad compradora debe iniciar el proceso de selección abreviada a través de la Tienda Virtual del Estado Colombiano diligenciando la solicitud de información enviándola a los proveedores habilitados en el catálogo, además, debe dar un plazo mínimo de tres (3) días hábiles contados a partir del día hábil siguiente de la creación, también deberá establecer la hora de cierre a las 5:00 PM del día del cierre para que estos respondan.

### • **Número Plantilla RFI : 145721**

Lo anterior, con el fin de:

- (i) Solicitar información a los proveedores acerca de las telas, colores, diseños y demás información que relacione Colombia Compra Eficiente en el formato, acerca de los Uniformes para Labor y Usos Varios que pretenda adquirir en la Solicitud de Cotización. Además, la entidad compradora podrá anexar evidencia fotográfica del color de las telas para que el proveedor pueda tener en cuenta la necesidad de la entidad compradora; y
- (ii) En virtud de establecido en el artículo 2.2.1.2.4.2.2. del Decreto 1860 de 2021, debe otorgar a los proveedores Mipyme adjudicados en la categoría y región respectiva la posibilidad de manifestar interés para que la entidad compradora limite a Mipyme la solicitud de cotización, en caso de que aplique. En este sentido debe:
	- a) Verificar que el valor de la solicitud de cotización sea menor a ciento veinticinco mil dólares de los Estados Unidos de América (US\$125.000),

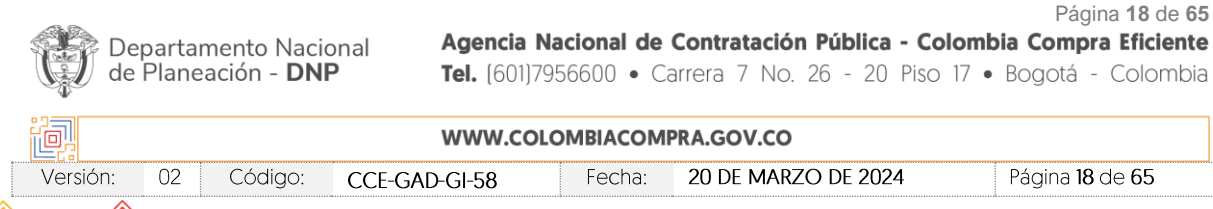

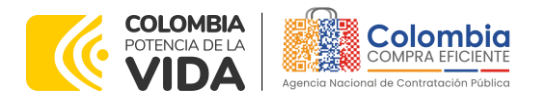

**CÓDIGO**: CCE-GAD-GI-58 **VERSIÓN:** 02 DEL 20 DE MARZO DE 2024

Versión:

 $02$ 

Código:

CCE-GAD-GI-58

liquidados con la tasa de cambio que para el efecto determina cada dos años el Ministerio de Comercio, Industria y Turismo", lo cual se puede verificar en la página de CCE.

- b) Verificar que haya recibido como respuesta a la Solicitud de Información a través de la Tienda Virtual del Estado Colombiano solicitudes de por lo menos dos (2) proveedores Mipyme colombianas para limitar la solicitud de cotización a Mipyme colombianas.
- c) La entidad deberá fijar la fecha de cierre de la solicitud de información (1) un día hábil antes de la fecha de inicio de la solicitud de cotización.
- d) Verificar que los proveedores hayan aportado junto con su solicitud: (i) copia del registro mercantil, del certificado de existencia y representación legal o del Registro Único de Proponentes, según corresponda conforme a las reglas precedentes, con una fecha de expedición de máximo sesenta (60) días calendario anteriores a la fecha de inicio de la solicitud de información; (ii) las personas naturales deben enviar una certificación expedida por ellos y un contador público, adjuntando copia del registro mercantil, y las personas jurídicas deben enviar una certificación expedida por el representante legal y el contador o revisor fiscal, si están obligados a tenerlo, en la cual acrediten que cuentan con tamaño Mipyme según los rangos de clasificación empresarial establecidos de conformidad con la Ley 590 de 2000 y el Decreto 1074 de 2015, o las normas que lo modifiquen, sustituyan o complementen. Las Mipyme también podrán acreditar esta condición con la copia del certificado del Registro Único de Proponentes, el cual deberá encontrarse vigente y en firme al momento de su presentación, de conformidad con el artículo 2.2.1.2.4.2.4. del Decreto 1860 de 2021.
- e) En caso de que el proveedor sea plural, todos los integrantes de la unión temporal o consorcio deben ser Mipyme y cada uno debe aportar los documentos mencionados anteriormente.
- f) A través de los documentos entregados por el proveedor, deberá verificar que este cuente mínimo con un (1) año de existencia.
- g) Finalmente, en caso de que se cumplan las condiciones mencionadas, la entidad compradora deberá crear la solicitud de

20 DE MARZO DE 2024

Página 19 de 65

Página **19** de **65** Agencia Nacional de Contratación Pública - Colombia Compra Eficiente Departamento Nacional de Planeación - DNP Tel. [601]7956600 · Carrera 7 No. 26 - 20 Piso 17 · Bogotá - Colombia 间 WWW.COLOMBIACOMPRA.GOV.CO

Fecha:

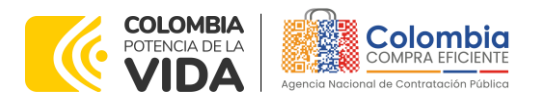

**CÓDIGO**: CCE-GAD-GI-58 **VERSIÓN:** 02 DEL 20 DE MARZO DE 2024

> cotización en la Tienda Virtual del Estado Colombiano utilizando la plantilla que contiene únicamente los proveedores con tamaño Mipyme relacionada en la [Tabla](#page-34-0) **6** del presente documento.

Finalmente, para el diligenciamiento de la solicitud de información la entidad compradora debe:

<span id="page-19-0"></span>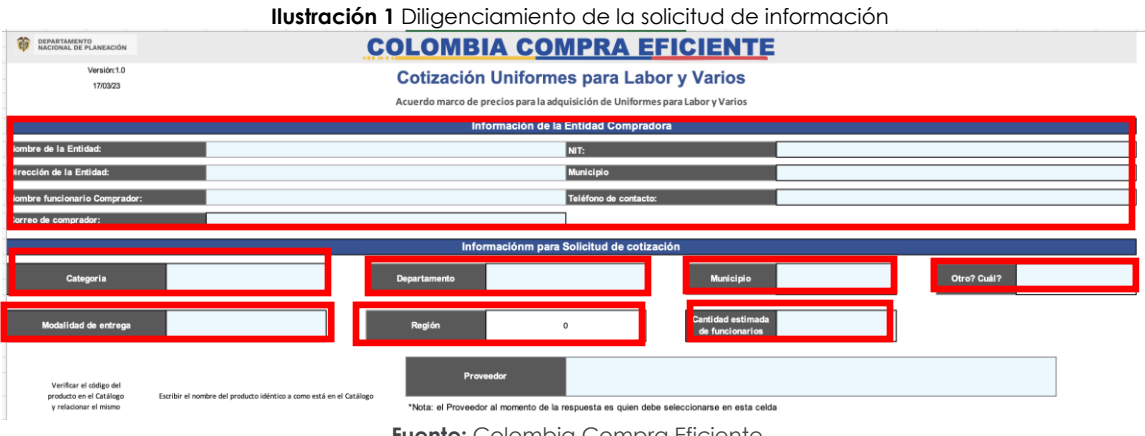

La entidad compradora debe diligenciar su información de contacto. Adicionalmente debe:

**Paso 1:** diligenciar la categoría en la que va a crear la solicitud de cotización.

**Paso 2:** seleccionar el departamento donde serán entregados los Uniformes para Labor y Usos Varios.

**Paso 3:** seleccionar el municipio de entrega de los Uniformes para Labor y Usos Varios.

**Paso 4:** de la selección anterior automáticamente el documento seleccionar la región del Acuerdo marco de precios. En caso de que el municipio no se encuentre en la lista desplegable, la entidad compradora deberá seleccionar la opción "Otro" y en la casilla siguiente debe escribir el respectivo nombre.

**Paso 5:** seleccionar la modalidad de entrega del Acuerdo marco de precios por medio de la cual adquirirá los Uniformes para Labor y Usos Varios.

Paso 6: relacionar la cantidad estimada de funcionarios para los cuales requiere los Uniformes para Labor y Usos Varios.

*Nota: el espacio del proveedor debe ser diligenciado por este en su respuesta. Por ende, la entidad compradora debe dejar el espacio en blanco.* 

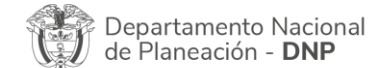

Página **20** de **65** Agencia Nacional de Contratación Pública - Colombia Compra Eficiente Tel. [601]7956600 · Carrera 7 No. 26 - 20 Piso 17 · Bogotá - Colombia

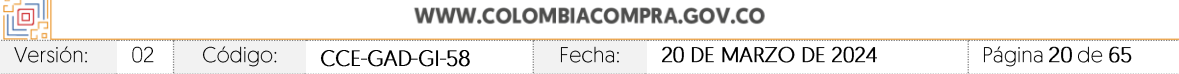

**Fuente:** Colombia Compra Eficiente.

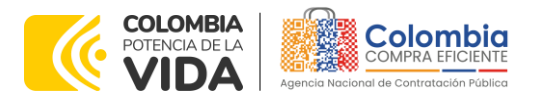

<span id="page-20-1"></span>**CÓDIGO**: CCE-GAD-GI-58 **VERSIÓN:** 02 DEL 20 DE MARZO DE 2024

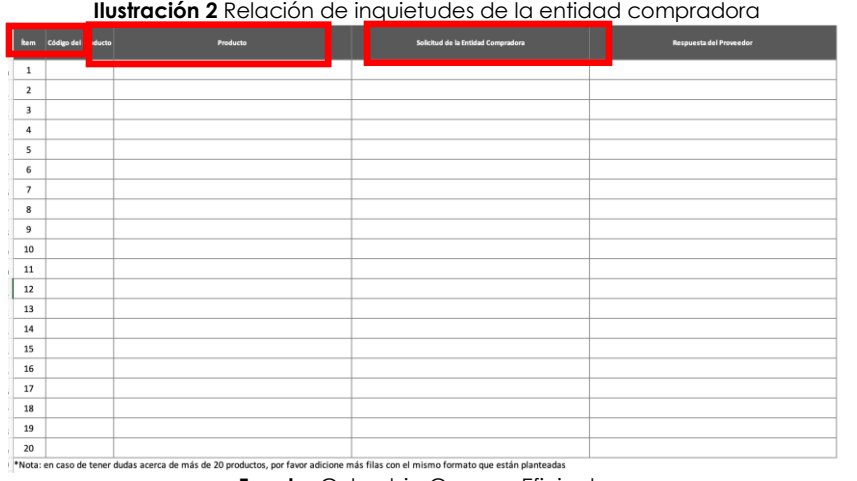

**Fuente:** Colombia Compra Eficiente.

Para la selección anterior, la entidad compradora debe consultar el catálogo del Acuerdo marco de precios y escribir el código y el nombre del producto. Posteriormente, debe escribir en la casilla llamada "Solicitud de la Entidad Compradora" las dudas que tenga respecto del Uniforme para Labor y Usos Varios que va a adquirir. La entidad compradora debe dejar la casilla llamada "Respuesta del Proveedor" en blanco para que este diligencie su respuesta.

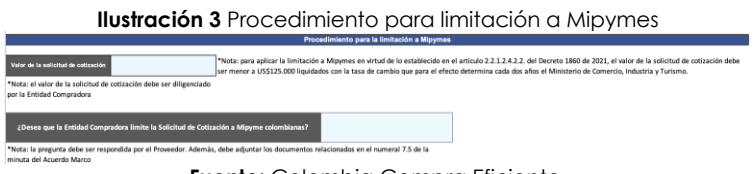

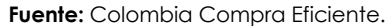

<span id="page-20-2"></span>Finalmente, en la última parte del documento la entidad compradora debe relacionar el valor de la solicitud de cotización y dejar el espacio de "¿Desea que la Entidad Compradora limite la Solicitud de Cotización a Mipyme colombianas?" en blanco para que sea el proveedor quien diligencie la respuesta.

Por último, en la respuesta del proveedor la entidad compradora debe verificar que en la respuesta el proveedor adjunte los documentos relacionados en el numeral 7.5 de la minuta del Acuerdo marco de precios y los mencionados en el presente numeral.

# <span id="page-20-0"></span>**4. PROCESO DE ADQUISICIÓN A TRAVÉS DEL ACUERDO MARCO DE PRECIOS**

El Acuerdo marco de precios establece que la compra debe realizarse por medio de una Solicitud de Cotización a los Proveedores que se encuentren vinculados en

Página **21** de **65**

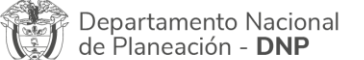

Agencia Nacional de Contratación Pública - Colombia Compra Eficiente Tel. [601]7956600 · Carrera 7 No. 26 - 20 Piso 17 · Bogotá - Colombia

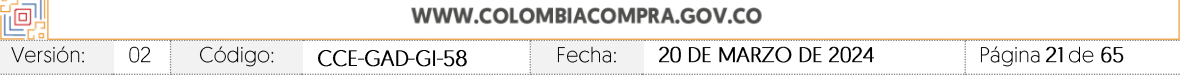

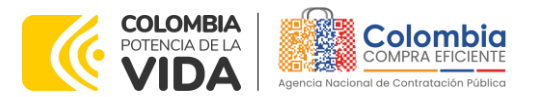

**CÓDIGO**: CCE-GAD-GI-58 **VERSIÓN:** 02 DEL 20 DE MARZO DE 2024

la operación secundaria. La adquisición de los productos se realizará por cada lote de adjudicación, es decir, por cada categoría - región.

# <span id="page-21-0"></span>**5. SOLICITUD DE COTIZACIÓN**

El presente Acuerdo establece que debe realizarse una en la región y categoría según aplique.

## <span id="page-21-1"></span>**5.1. Simulador para estructurar la compra**

El simulador es un archivo en formato Excel donde la entidad compradora define la celda que contiene los bienes que satisfacen su necesidad.

La entidad compradora debe descargar el "Simulador para estructurar la Compra" en el minisitio del Acuerdo marco de precios en la Tienda Virtual del Estado Colombiano en el siguiente enlace: [https://www.colombiacompra.gov.co/tienda](https://www.colombiacompra.gov.co/tienda-virtual-del-estado-colombiano/vestuario/acuerdo-marco-de-uniformes-para-labor-y-usos-varios)[virtual-del-estado-colombiano/vestuario/acuerdo-marco-de-uniformes-para](https://www.colombiacompra.gov.co/tienda-virtual-del-estado-colombiano/vestuario/acuerdo-marco-de-uniformes-para-labor-y-usos-varios)[labor-y-usos-varios](https://www.colombiacompra.gov.co/tienda-virtual-del-estado-colombiano/vestuario/acuerdo-marco-de-uniformes-para-labor-y-usos-varios)

O seguir los siguientes pasos para realizar la descarga:

1. Ingrese al sitio web de Colombia Compra Eficiente. En la parte superior, ingrese a la Tienda Virtual, en el siguiente enlace: <https://www.colombiacompra.gov.co/content/tienda-virtual>

<span id="page-21-2"></span>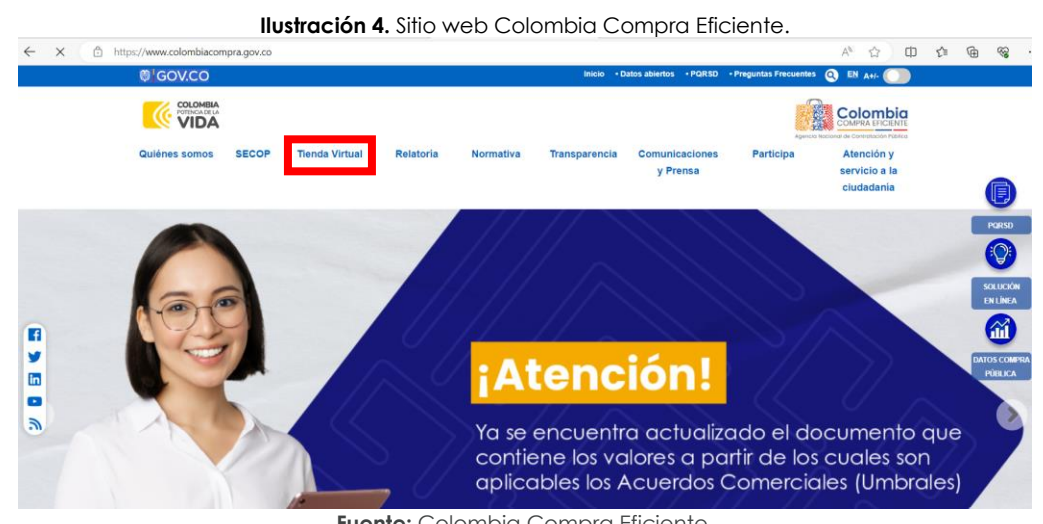

**Fuente:** Colombia Compra Eficiente.

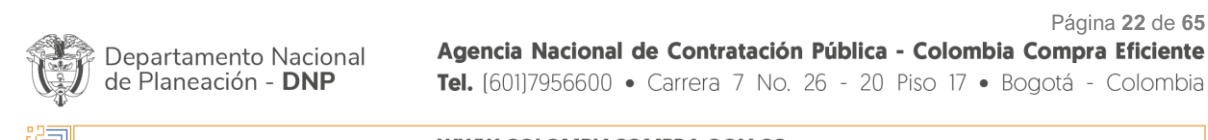

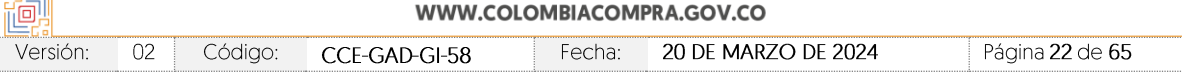

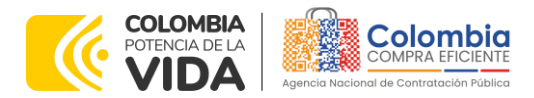

**CÓDIGO**: CCE-GAD-GI-58 **VERSIÓN:** 02 DEL 20 DE MARZO DE 2024

> 2. Una vez allí, en la lista desplegable "Categoría" escoja la opción "Vestuario" y busque el Acuerdo marco de precios de Uniformes para Labor y Usos Varios o por productos seleccione Productos y Uniformes para Labor y Usos Varios.

<span id="page-22-0"></span>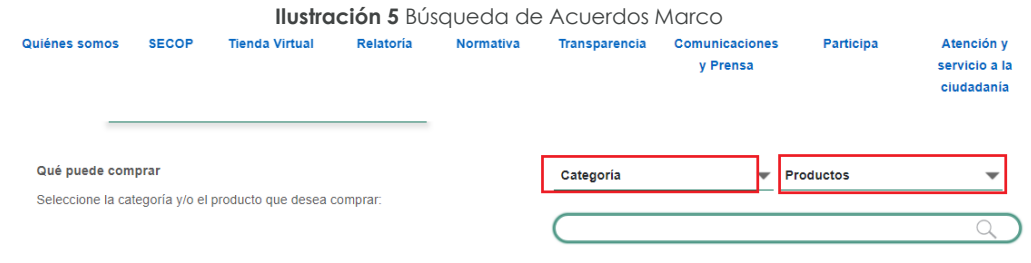

**Fuente:** Colombia Compra Eficiente.

3. Se abrirá una ventana que lo redireccionará al minisitio en donde verá el Acuerdo marco de precios de Uniformes para Labor y Usos Varios, allí encontrará el simulador, catálogo, fichas técnicas y guía de compra.

<span id="page-22-1"></span>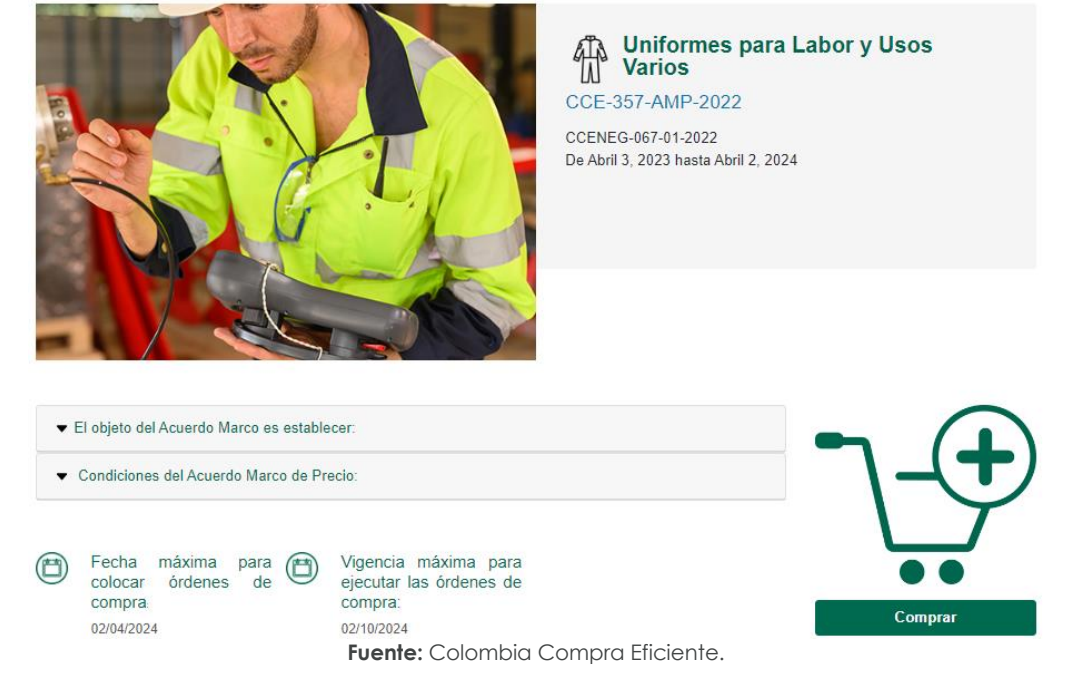

**Ilustración 6.** Visualización del ministio del AMP

4. Una vez allí, puede descargar: el anexo técnico, simulador, catalogo y guía de compra para la estructurar la compra y documentos relacionados del AMP de Uniformes para Labor y Usos Varios.

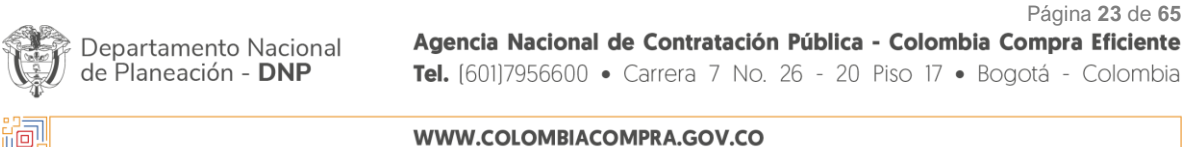

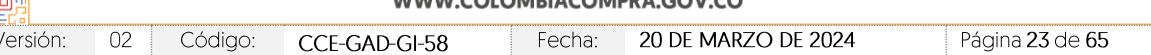

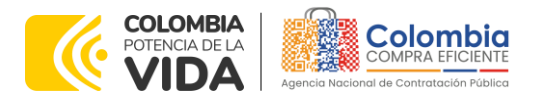

<span id="page-23-1"></span>**CÓDIGO**: CCE-GAD-GI-58 **VERSIÓN:** 02 DEL 20 DE MARZO DE 2024

**Ilustración 7.** Documentos del AMP de Uniformes para Labor y Usos Varios

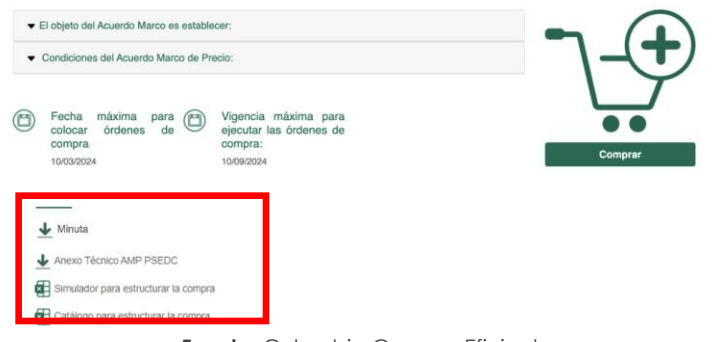

**Fuente:** Colombia Compra Eficiente.

### <span id="page-23-0"></span>**5.2. Diligenciamiento del Simulador**

Al abrir el simulador, encontrará con un archivo en Excel que tiene el siguiente aspecto y debe dar clic en el botón amarillo "habilitar edición" y luego en "habilitar contenido". Es recomendable guardar el documento Excel en un almacenamiento de la computadora como descargas, por ejemplo. No es recomendable utilizar el simulador en una nube toda vez que puede presentar fallas.

<span id="page-23-2"></span>Al abrir el documento, la entidad compradora encontrará la pantalla principal del simulador así:

|                                                |                               |                                        | <b>Ilustración 8</b> Pantalla principal del simulador                          |                   |                                    |                                         |                                                                               |                             |                                             |                                                        |                               |
|------------------------------------------------|-------------------------------|----------------------------------------|--------------------------------------------------------------------------------|-------------------|------------------------------------|-----------------------------------------|-------------------------------------------------------------------------------|-----------------------------|---------------------------------------------|--------------------------------------------------------|-------------------------------|
| n.<br>ë<br>Colombia                            | ä                             | DEPARTAMENTO<br>NACIONAL DE PLANEACIÓN |                                                                                |                   |                                    |                                         | <b>COLOMBIA COMPRA EFICIENTE</b>                                              |                             |                                             |                                                        |                               |
| 49<br>Agencia Nocional da Contratación Pública |                               | Versión 1.0<br>7.03/2023               |                                                                                |                   |                                    |                                         | Solicitud de cotización Uniformes para Labor y Varios                         |                             |                                             |                                                        |                               |
| <b>MENÚ DE NAVEGACIÓN</b>                      |                               |                                        |                                                                                |                   |                                    |                                         | Acuerdo marco de precios para la adquisición de Uniformes para Labor y Varios |                             |                                             |                                                        |                               |
| <b>ENTIDAD COMPRADORA</b>                      |                               |                                        |                                                                                |                   |                                    |                                         |                                                                               | & Limpiar                   |                                             | Generar resumen cotización                             |                               |
| Solicitud de Cotización                        |                               |                                        |                                                                                |                   |                                    |                                         | Información de la Entidad Compradora                                          |                             |                                             |                                                        |                               |
| Resumen Cotización                             | Nombre de la Entidad          |                                        |                                                                                | CCE               |                                    |                                         | <b>NIT:</b>                                                                   |                             |                                             | 123456                                                 |                               |
| Ver Hoja Cotización                            | Dirección de la Entidad:      |                                        |                                                                                | Cra 7 No. 26.20   |                                    |                                         | Municipio                                                                     |                             |                                             | Boastá                                                 |                               |
| <b>ROVEEDOR</b>                                | combre funcionario Comprador: |                                        |                                                                                | <b>EXECUT</b>     |                                    |                                         | Teléfono de contacto                                                          |                             |                                             | 1234                                                   |                               |
| Cotización                                     | Correo de comprador:          |                                        |                                                                                | testiblest        |                                    |                                         |                                                                               |                             |                                             |                                                        |                               |
| <b>ADMINISTRACIÓN SIMULADOR</b>                |                               |                                        |                                                                                |                   |                                    | Solicitud de cotización                 |                                                                               |                             |                                             |                                                        |                               |
| Configuración                                  | Categoria                     |                                        | Uno (1) - Uniformes formales<br>hombre                                         |                   | <b>Departamento</b>                | Antioquia                               |                                                                               | Municipii                   | Alejandría                                  |                                                        |                               |
|                                                | Modalidad de entreca          |                                        | Set de tatas                                                                   |                   | Región                             | <b><i>MITIOQUA</i></b>                  | <b>REGIÓN TRES (3)</b>                                                        | Clúster                     |                                             | Cantidad de<br>funcionarios                            | 100                           |
|                                                | Código del<br>producto        |                                        | Producto                                                                       |                   | Color del<br>Uniforme o<br>Calzado | ¿Tiene<br>franias, orias<br>o apliques? | <b>¿Color franias</b><br>orlas o apliques?                                    | ¿Tiene logo<br>corporativo? | Tipo de logo corporativo                    | Contiene cinta<br>reflectiva en la<br>parte posterior? | Número de<br><b>Uniformes</b> |
|                                                | CAT1-003<br>٠                 |                                        | Uniforme tipo 2 recomendable para músicos, entre<br>otros. Clima frío y cálido |                   | Blanco                             | $\mathbf{u}$                            | Negro                                                                         | $\overline{\mathbf{u}}$     | Estamo, tam, bolsillo a dos<br><b>Sotas</b> | N/A                                                    | 100                           |
|                                                | CAT1-018-2<br>$\overline{2}$  |                                        | Logo corporativo estampado tamaño boisillo a dos<br>tintas                     |                   | N/A                                | N/A                                     | N/A                                                                           | N/A                         | N/A                                         | <b>BUA</b>                                             | 100                           |
|                                                | CAT1.008<br>$\mathbf{3}$      |                                        | Vestido formal de dos piezas: saco y pantalón.                                 |                   | Azul                               | No                                      | NIA                                                                           | No                          | N/A                                         | <b>NVA</b>                                             | 100                           |
|                                                |                               | Filas a agregar o eliminar             |                                                                                | (+) Agregar Filas |                                    | <b>O</b> Eliminar Filas                 |                                                                               |                             |                                             |                                                        |                               |

**Fuente:** Colombia Compra Eficiente.

### **Solicitud de cotización**

**Paso 1**. Debe diligenciar la información de la entidad compradora, en la sección "Solicitud de Cotización" en la parte superior izquierda:

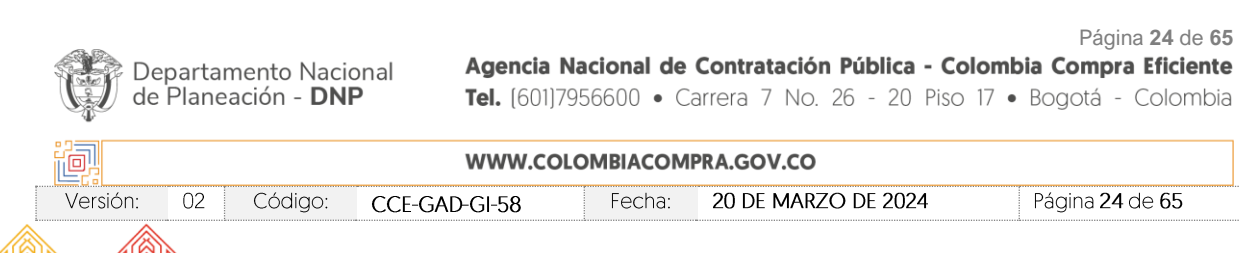

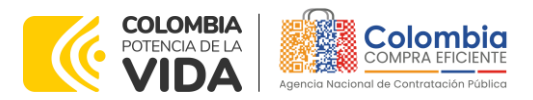

<span id="page-24-0"></span>**CÓDIGO**: CCE-GAD-GI-58 **VERSIÓN:** 02 DEL 20 DE MARZO DE 2024

|                           |                                                                                                    | <b>Ilustración 9</b> Información de la entidad compradora |                                      |                            |  |  |  |  |  |
|---------------------------|----------------------------------------------------------------------------------------------------|-----------------------------------------------------------|--------------------------------------|----------------------------|--|--|--|--|--|
|                           | DEPARTAMENTO<br>NACIONAL DE PLANEACIÓN                                                                                                    | <b>COLOMBIA COMPRA EFICIENTE</b>                          |                                      |                            |  |  |  |  |  |
|                           | Versión: 1.0<br>Solicitud de cotización Uniformes para Labor y Varios<br>7/03/2023<br>Acuerdo marco de precios para la adquisición de Uniformes para Labor y Varios |                                                           |                                      |                            |  |  |  |  |  |
| <b>MENÚ DE NAVEGACIÓN</b> |                                                                                                    |                                                           |                                      |                            |  |  |  |  |  |
| <b>ENTIDAD COMPRADORA</b> |                                                                                                    |                                                           | Limpiar                              | Generar resumen cotización |  |  |  |  |  |
| Solicitud de Cotización   |                                                                                                    |                                                           | Información de la Entidad Compradora |                            |  |  |  |  |  |
| Resumen Cotización        | Nombre de la Entidad:                                                                                                    | CCE                                                       | <b>NIT:</b>                          | 123456                     |  |  |  |  |  |
| Ver Hoja Cotización       | Dirección de la Entidad:                                                                                                    | Cra 7 No 26-20                                            | <b>Municipio</b>                     | Bogotá                     |  |  |  |  |  |
| <b>PROVEEDOR</b>          | Nombre funcionario Comprador:                                                                                                    | <b>YOOO</b>                                               | Teléfono de contacto:                | 1234                       |  |  |  |  |  |
| Cotización                | Correo de comprador:                                                                                                    | <b>test@test</b>                                          |                                      |                            |  |  |  |  |  |

**Fuente:** Colombia Compra Eficiente.

**Paso 2**. Debe diligenciar toda la información de la sección "Solicitud de Cotización", la cual corresponde a la categoría, modalidad de entrega y lugar de entrega de las prendas:

<span id="page-24-1"></span>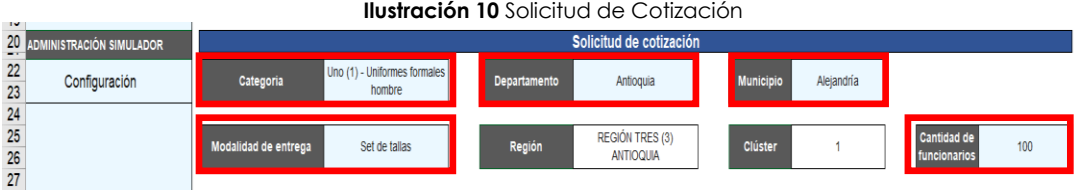

**Fuente:** Colombia Compra Eficiente.

Tenga en cuenta que:

- (i) Debe seleccionar alguna de las 10 categorías del Acuerdo marco de precios dependiendo del tipo de Uniforme para Labor y Usos Varios que requiera la entidad compradora.
- (ii) Al seleccionar el departamento, el simulador automáticamente seleccionará la región, y también habilitará los municipios de dicho departamento.
- (iii) Al seleccionar el municipio, el simulador automáticamente seleccionará el cluster.
- (iv) Por último, la entidad compradora debe diligenciar la cantidad de funcionarios a los cuales entregará los Uniformes para Labor y Usos Varios.

<span id="page-24-2"></span>**Paso 3**. Debe seleccionar los Uniformes para Labor y Usos Varios que desea adquirir dependiendo de la cantidad de funcionarios que tenga la entidad compradora:

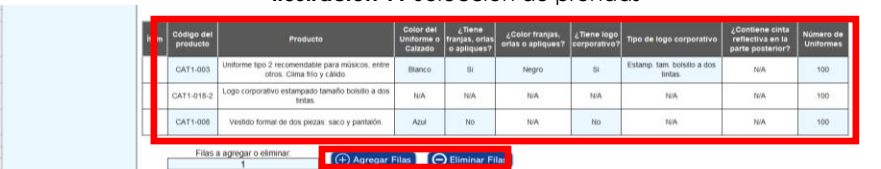

#### **Ilustración 11** Selección de prendas

**Fuente:** Colombia Compra Eficiente.

Página **25** de **65**

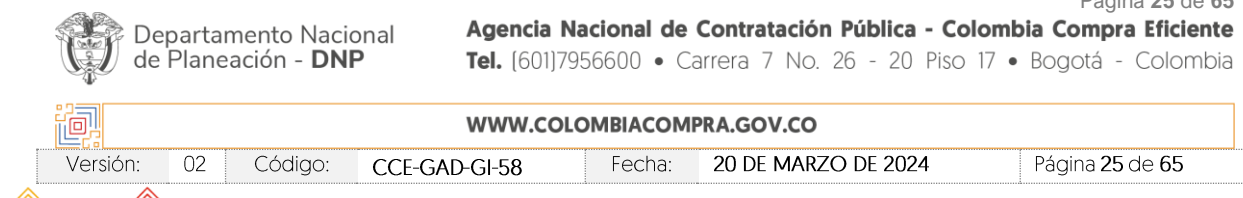

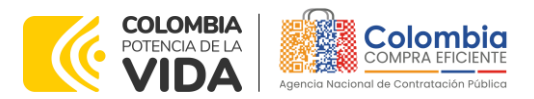

**CÓDIGO**: CCE-GAD-GI-58 **VERSIÓN:** 02 DEL 20 DE MARZO DE 2024

Tenga en cuenta que:

- (i) En la columna llamada "Código del producto" debe seleccionar el código del producto que va a adquirir. La entidad compradora puede consultar los códigos de las prendas en el catálogo del Acuerdo marco de precios disponible en el minisitio en la página de Colombia Compra Eficiente.
- (ii) Una vez seleccionado el código, el simulador automáticamente selecciona el producto en la columna respectiva.
- (iii) Posteriormente, la entidad compradora debe escribir el color que necesita para la prenda seleccionada.
- (iv) La entidad compradora debe verificar en las especificaciones técnicas del producto a adquirir, si este contiene franjas, orlas o aplicas, y asimismo seleccionar en la columna respectiva su color.
- (v) La entidad compradora también podrá seleccionar si desea que la prenda contenga logo, en este caso tendrá que seleccionarlo en la columna respectiva. Si selecciona "Si", tendrá que seleccionar adicionalmente el tipo de logo según los logos disponibles en el catálogo del Acuerdo marco de precios en la columna llamada "Tipo de logo corporativo". Por último, el simulador automáticamente agregará una fila debajo de la prenda seleccionada inicialmente, esto ya que los logos son cobrados de manera independiente por el proveedor, en este caso, la fila será agregada con la cantidad de logos según la cantidad de prendas relacionada por la entidad compradora.
- (vi) Finalmente, en la columna "Número de uniformes", deberá diligenciar la cantidad de prendas que va a adquirir por cada Uniforme para Labor y Usos Varios seleccionada.

Nota: La entidad compradora en los botones "Agregar filas" o "Eliminar filas" podrá adicionar las filas dependiendo de la cantidad de prendas que requiera.

**Ilustración 12** Lugar de entrega y gravámenes adicionales **Fuente:** Colombia Compra Eficiente.Página **26** de **65** Agencia Nacional de Contratación Pública - Colombia Compra Eficiente Departamento Nacional de Planeación - DNP Tel. [601]7956600 · Carrera 7 No. 26 - 20 Piso 17 · Bogotá - Colombia 回. WWW.COLOMBIACOMPRA.GOV.CO Versión:  $02$ Código: CCE-GAD-GI-58 Fecha: 20 DE MARZO DE 2024 Página 26 de 65

<span id="page-25-0"></span>**Paso 4**. Debe diligenciar el lugar de entrega y los gravámenes adicionales:

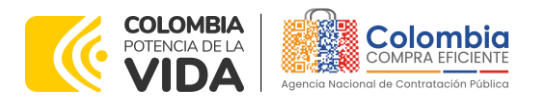

**CÓDIGO**: CCE-GAD-GI-58 **VERSIÓN:** 02 DEL 20 DE MARZO DE 2024

Tenga en cuenta que:

- (i) La entidad compradora deberá diligenciar una dirección de entrega independientemente de la cantidad de sedes que tenga. Pues los Uniformes para Labor y Usos Varios deben llegar a la sede donde se encuentra el supervisor de la Orden de Compra.
- (ii) Podrá relacionar los gravámenes adicionales que tenga con su porcentaje respectivo.
- (iii) Finalmente, podrá agregar o eliminar tandas filas como gravámenes adicionales tenga.

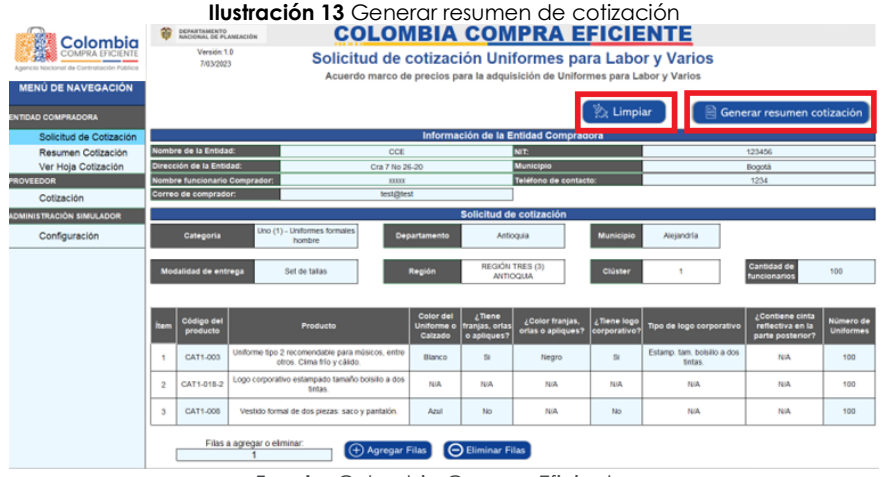

### <span id="page-26-0"></span>**Paso 5**. Debe generar el resumen de cotización:

**Fuente:** Colombia Compra Eficiente.

Finalmente, una vez la entidad compradora haya diligenciado todo el simulador y también haya verificado que los datos consignados con correctos y acorde con su necesidad, debe dar clic en el botón llamado "Generar resumen de cotización".

La entidad compradora también podrá dar clic en el botón "Limpiar", esto borrará todos los datos diligenciados en el simulador por la entidad compradora en caso de que haya cometido algún error.

### **Resumen de cotización**

Tan pronto la entidad compradora de clic en el botón "Generar resumen cotización", el simulador automáticamente habilitará la hoja llamada "Resumen Cotización":

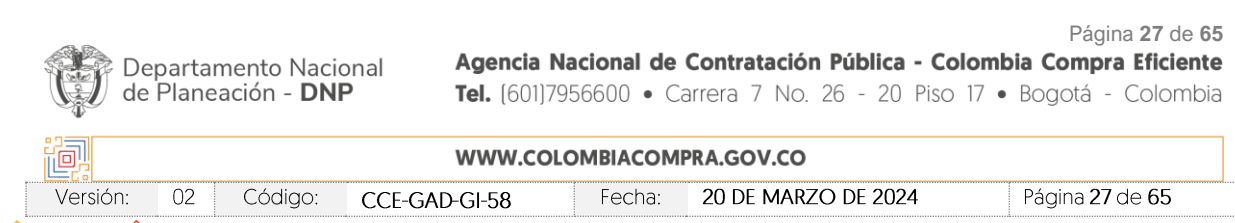

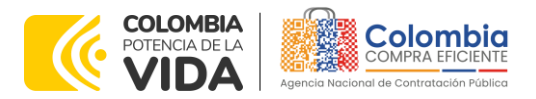

**CÓDIGO**: CCE-GAD-GI-58 **VERSIÓN:** 02 DEL 20 DE MARZO DE 2024

<span id="page-27-0"></span>

|                                               |                                     |                                                                                 | Acuerdo marco de precios para la adquisición de Uniformes para Labor y Varios |                                              |                  | <b>Ilustración 14</b> Resumen de cotización |                                                         |                                      |                                |                    |                     |
|-----------------------------------------------|-------------------------------------|---------------------------------------------------------------------------------|-------------------------------------------------------------------------------|----------------------------------------------|------------------|---------------------------------------------|---------------------------------------------------------|--------------------------------------|--------------------------------|--------------------|---------------------|
| <b>MENÚ DE NAVEGACIÓN</b>                     |                                     |                                                                                 |                                                                               |                                              |                  | <b>L</b> Generar CSV                        |                                                         |                                      |                                |                    |                     |
| <b>ENTIDAD COMPRADORA</b>                     |                                     |                                                                                 |                                                                               |                                              |                  |                                             |                                                         |                                      |                                |                    |                     |
| Solicitud de Cotización<br>Resumen Cotización | <b>Nombre de la Entidad:</b>        | CCE                                                                             |                                                                               | Información de la Entidad Compradora<br>NIT: |                  |                                             | 123456                                                  |                                      |                                |                    |                     |
| Ver Hoja Cotización                           | Dirección de la Entidad:            | Cra 7 No 26-20                                                                  |                                                                               | <b>Municipio</b>                             |                  |                                             | Bogotá                                                  |                                      |                                |                    |                     |
| <b>PROVEEDOR</b>                              | <b>Nombre funcionario Comprador</b> | <b>VOCKY</b>                                                                    |                                                                               | Teléfono de contacto:                        |                  |                                             | 1234                                                    |                                      |                                |                    |                     |
| Cotización                                    | Correo de comprador:                | test@test                                                                       |                                                                               |                                              |                  |                                             |                                                         |                                      |                                |                    |                     |
|                                               |                                     |                                                                                 |                                                                               | Solicitud de cotización                      |                  |                                             |                                                         |                                      |                                |                    |                     |
| Configuración                                 | Categoria                           | Uno (1) - Uniformes<br>formales hombre                                          | Departamento                                                                  | Antioquia                                    | <b>Municipio</b> | Alejandria                                  |                                                         |                                      |                                |                    |                     |
|                                               | <b>Modalidad de entrega</b>         | Set de tallas                                                                   | Región                                                                        | <b>REGIÓN TRES (3)</b><br><b>ANTIOQUIA</b>   | <b>Clúster</b>   |                                             | .<br>Cantidad de<br>funcionarios                        | 100                                  |                                |                    |                     |
|                                               |                                     |                                                                                 |                                                                               |                                              |                  |                                             |                                                         |                                      |                                |                    |                     |
|                                               | <b>Código del</b><br>producto       | Producto                                                                        | Color del<br>Uniforme o<br>¿Tiene<br>franjas,<br>orlas o<br>Calzado           | ¿Color franjas,<br>orlas o apliques?         | Ziene logo       | corporativo   Tipo de logo corporativo      | ¿Contiene cinta<br>reflectiva en la<br>parte posterior? | <b>Número de</b><br><b>Uniformes</b> | <b>Precio unitario</b>         | Precio máximo      | <b>Precio total</b> |
|                                               | CAT1-003                            | Uniforme tipo 2 recomendable para músicos,<br>entre otros. Clima frío y cálido. | $\mathbb{S}$ i<br>Blanco                                                      | Negro                                        | Si               | Estamo, tam, bolsillo a dos<br>tintas       | <b>N/A</b>                                              | 100                                  | 127,484.00 S<br>$\kappa$       | 141,648.89 S       | 14.164.889,00       |
|                                               | CAT1-018-2<br>$\mathcal{D}$         | Logo corporativo estampado tamaño bolsillo a dos<br>tintas.                     | <b>N/A</b><br>N/A                                                             | N/A                                          | <b>N/A</b>       | <b>N/A</b>                                  | <b>N/A</b>                                              | 100                                  | 6.612.00 S<br>s                | 7.346.67 \$        | 734, 667.00         |
|                                               | CAT1-008                            | Vestido formal de dos piezas: saco y pantalón.                                  | No<br>Azul                                                                    | N/A                                          | No               | N/A                                         | <b>N/A</b>                                              | 100                                  | 289, 884, 00 S<br>$\mathbf{x}$ | 322 093 33 \$      | 32 209 333 00       |
|                                               |                                     |                                                                                 |                                                                               |                                              |                  |                                             |                                                         |                                      |                                | Subtotal           | 47.108.889.00       |
|                                               |                                     |                                                                                 |                                                                               |                                              |                  |                                             |                                                         |                                      |                                | <b>IVA</b>         | 8.950.688.91        |
|                                               |                                     |                                                                                 |                                                                               |                                              |                  |                                             |                                                         |                                      |                                | <b>Valor Total</b> | 56.059.577,91       |

**Fuente:** Colombia Compra Eficiente.

En la hoja "Resumen Cotización", la entidad compradora podrá verificar el aproximado del precio total de la compra que va a realizar. Es decir, el simulador realizará una serie de combinaciones para entregarle a la entidad compradora el menor precio total de su compra según los precios de todos los proveedores.

Tenga en cuenta que, los precios finales solo serán conocidos hasta que el evento de Solicitud de Cotización finalice y todos los proveedores hayan enviado su cotización final con los respectivos descuentos.

Finalmente, la entidad compradora en la hoja "Resumen Cotización" deberá dar clic en el botón llamado ""Generar CSV":

<span id="page-27-1"></span>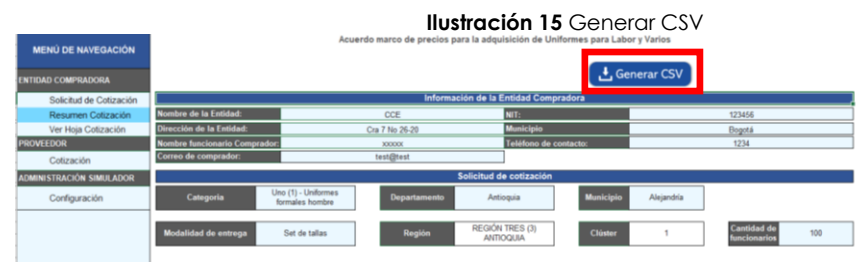

**Fuente:** Colombia Compra Eficiente.

Una vez la entidad compradora ha generado el CSV, el simulador le preguntará en donde desea guardar el documento llamado CSV:

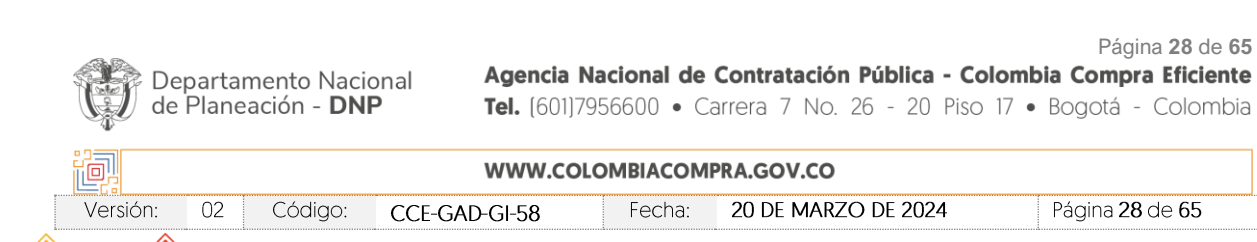

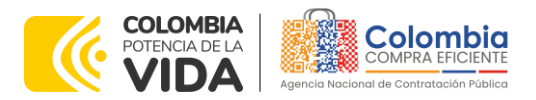

<span id="page-28-0"></span>**CÓDIGO**: CCE-GAD-GI-58 **VERSIÓN:** 02 DEL 20 DE MARZO DE 2024

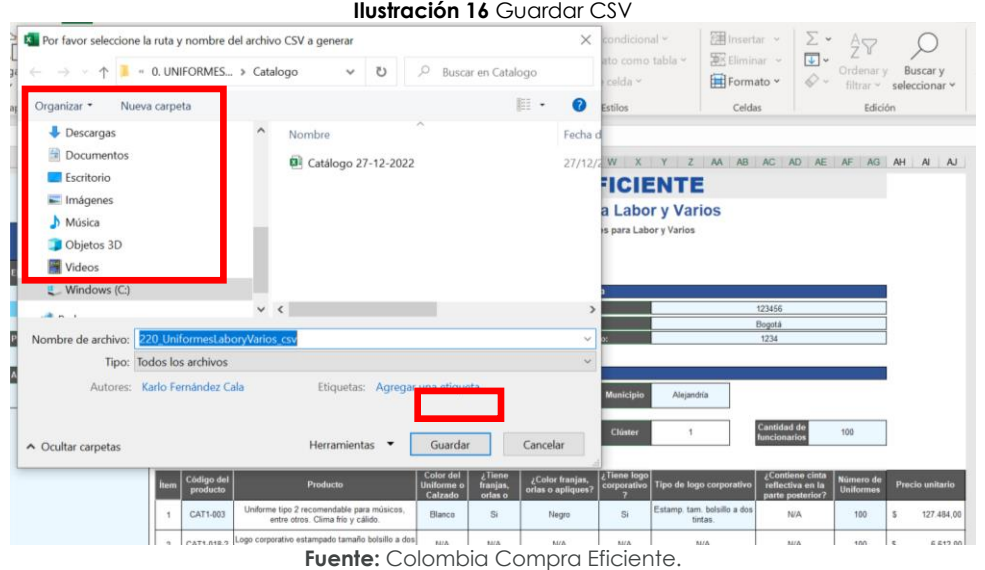

La entidad compradora debe guardar el CSV, preferiblemente en la misma carpeta donde tenga guardado el simulador. Adicionalmente, Colombia Compra Eficiente recomienda no abrir el CSV, ya que, este es un documento que contiene en su interior únicamente los códigos necesarios para generar la Orden de Compra en la Tienda Virtual del Estado Colombiano. En este sentido, es un documento sensible que se puede dañar al momento de abrirlo.

<span id="page-28-1"></span>Posterior a esto, el simulador automáticamente habilitará el botón llamado "Generar Cotización", la entidad compradora debe dar clic en este:

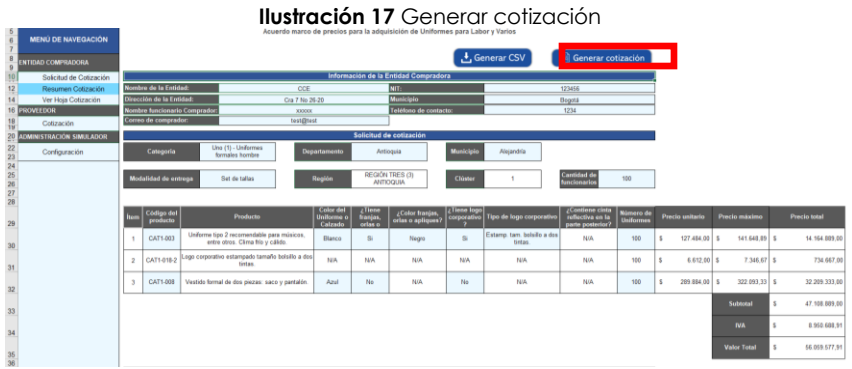

**Fuente:** Colombia Compra Eficiente.

La entidad compradora al accionar el botón "Generar cotización", iniciará en el simulador la fase final del diligenciamiento para que los proveedores puedan cotizar.

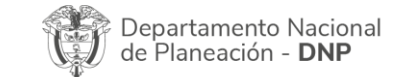

Página **29** de **65** Agencia Nacional de Contratación Pública - Colombia Compra Eficiente Tel. [601]7956600 · Carrera 7 No. 26 - 20 Piso 17 · Bogotá - Colombia

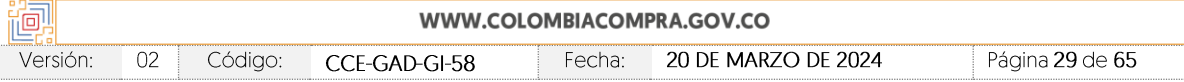

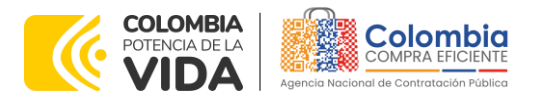

<span id="page-29-0"></span>**CÓDIGO**: CCE-GAD-GI-58 **VERSIÓN:** 02 DEL 20 DE MARZO DE 2024

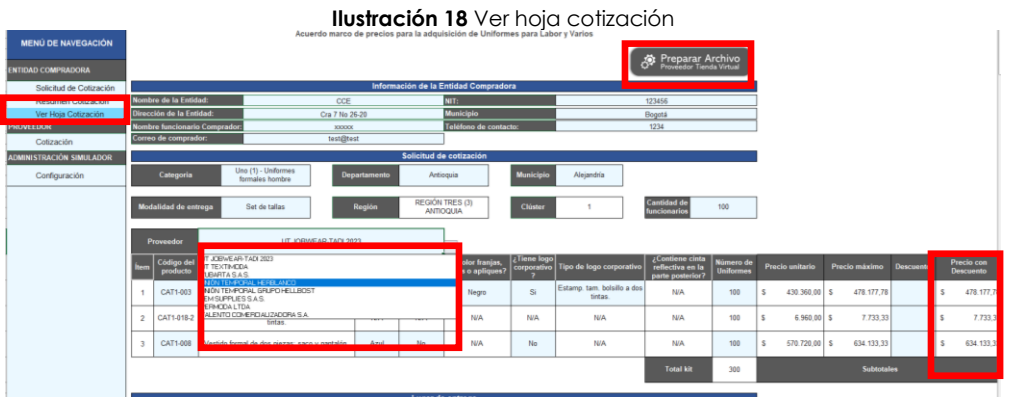

**Fuente:** Colombia Compra Eficiente

En la hoja llamada "Ver Hoja Cotización", el simulador muestra de nuevo el resumen de la compra de la entidad, en este momento la entidad compradora podrá verificar nuevamente que haya incluido los Uniformes para Labor y Usos Varios que necesita y que satisfacen su necesidad. Adicionalmente, la entidad compradora podrá seleccionar los proveedores adjudicados en la categoría y región respectiva con el fin de ver sus precios techa para la compra que realizará.

Adicionalmente, la entidad compradora podrá consultar en los reportes de la Tienda Virtual del Estado Colombiano los descuentos otorgados regularmente por los proveedores, esto con el fin de poder estimar de una manera más acertada los precios finales de su compra.

Nota: tenga en cuenta que los descuentos generados por los proveedores en los diferentes eventos de Solicitud de Cotización pueden variar en su compra en particular. Por ende, esta investigación sirve para tener precios de referencia, sin embargo, no asegura que el proveedor cotice los mismos precios.

Finalmente, en la hoja llamada "Ver Hoja Cotización", la entidad compradora deberá dar clic en la parte superior derecha en el botón llamado "Preparar Archivo".

Tan pronto la entidad compradora accione dicho botón, el simulador desplegará el siguiente mensaje, la entidad debe seleccionar el botón con la palabra "Si":

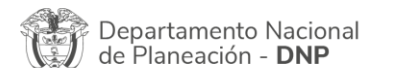

Página **30** de **65** Agencia Nacional de Contratación Pública - Colombia Compra Eficiente Tel. [601]7956600 · Carrera 7 No. 26 - 20 Piso 17 · Bogotá - Colombia

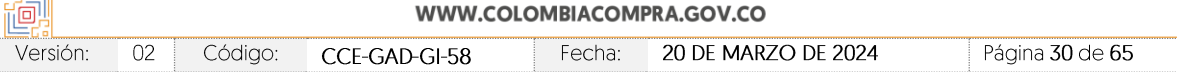

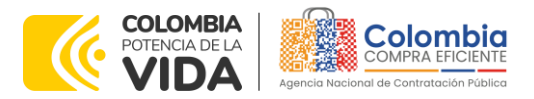

<span id="page-30-0"></span>**CÓDIGO**: CCE-GAD-GI-58 **VERSIÓN:** 02 DEL 20 DE MARZO DE 2024

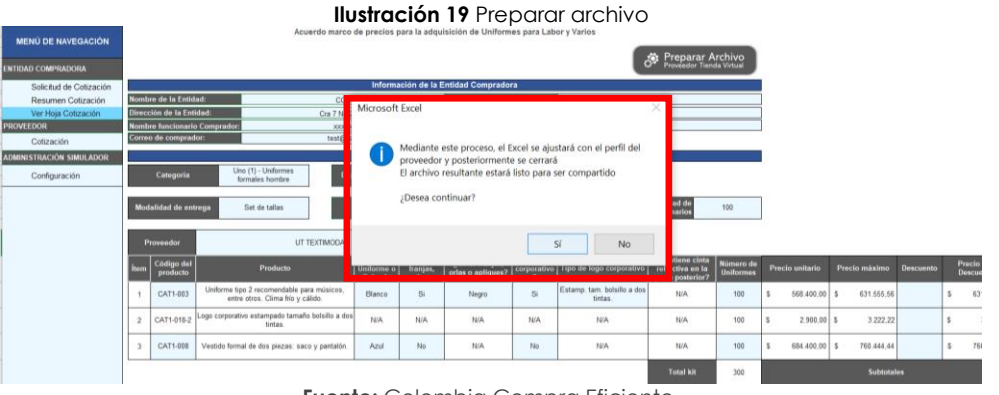

**Fuente:** Colombia Compra Eficiente.

Tan pronto la entidad compradora selecciona la palabra "Si", el simulador arrojará otro cuadro de texto en donde esta deberá bloquear el archivo con una clave, esto con el fin de habilitar a los proveedores su hoja de cotización respectiva. Y bloquear las hojas iniciales:

<span id="page-30-1"></span>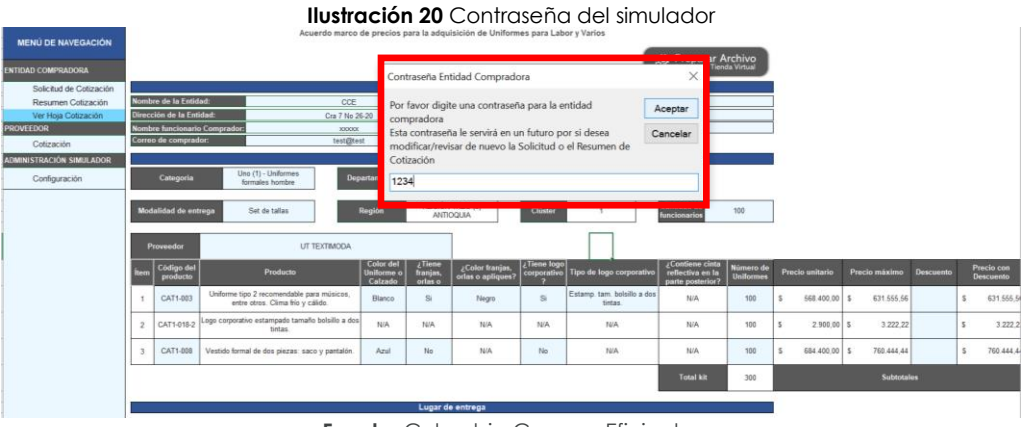

**Fuente:** Colombia Compra Eficiente.

Nota: es importante que la entidad compradora recuerde siempre la clave generada al simulador, pues sólo con esta podrá volver a las hojas anteriores del archivo.

Una vez la entidad acepta crear la contraseña, el simulador mostrará un último mensaje:

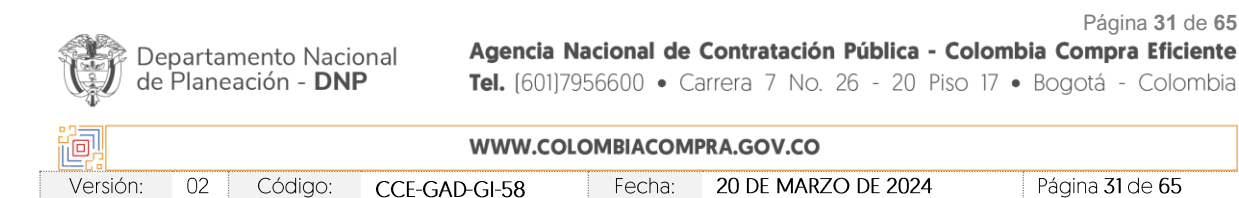

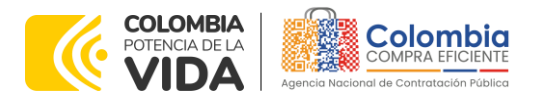

<span id="page-31-0"></span>**CÓDIGO**: CCE-GAD-GI-58 **VERSIÓN:** 02 DEL 20 DE MARZO DE 2024

Versión:

 $02$ 

Código:

CCE-GAD-GI-58

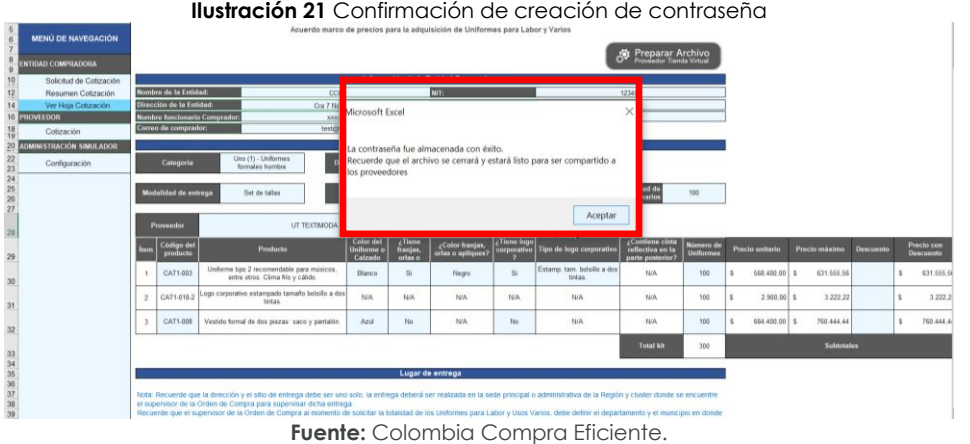

Finalmente, una vez la entidad compradora de clic en el botón "Aceptar", el documento se cerrará automáticamente para refrescar y así poder generar la hoja llamada "Cotización", en esta podrán cotizar los proveedores en el evento de Solicitud de Cotización en la Tienda Virtual del Estado Colombiano.

<span id="page-31-1"></span>La entidad compradora podrá encontrar el simulador y el archivo CSV en el lugar donde los guardó inicialmente:

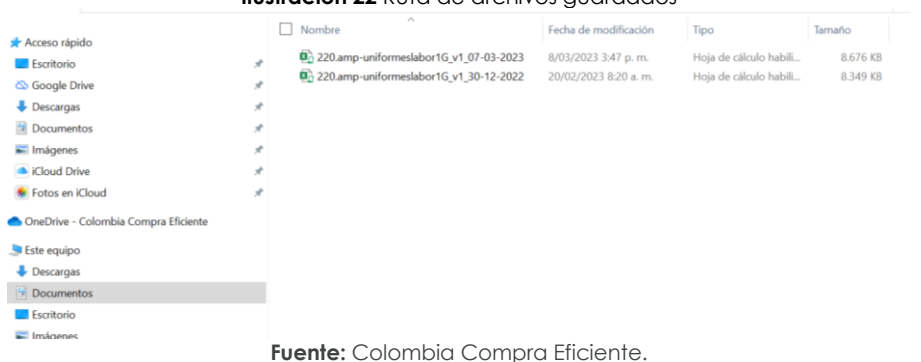

### **Ilustración 22** Ruta de archivos guardados

Dichos archivos son necesarios para crear el evento de Solicitud de Cotización en la Tienda Virtual del Estado Colombiano. Finalmente, cuando el proveedor descargue el archivo y lo abra, encontrará su espacio para cotizar:

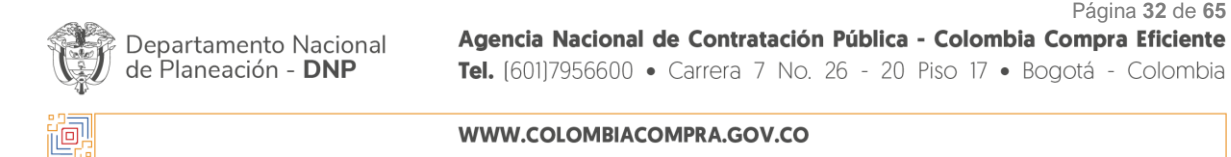

Fecha:

20 DE MARZO DE 2024

Página 32 de 65

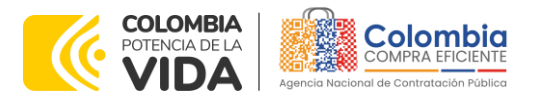

**CÓDIGO**: CCE-GAD-GI-58 **VERSIÓN:** 02 DEL 20 DE MARZO DE 2024

<span id="page-32-1"></span>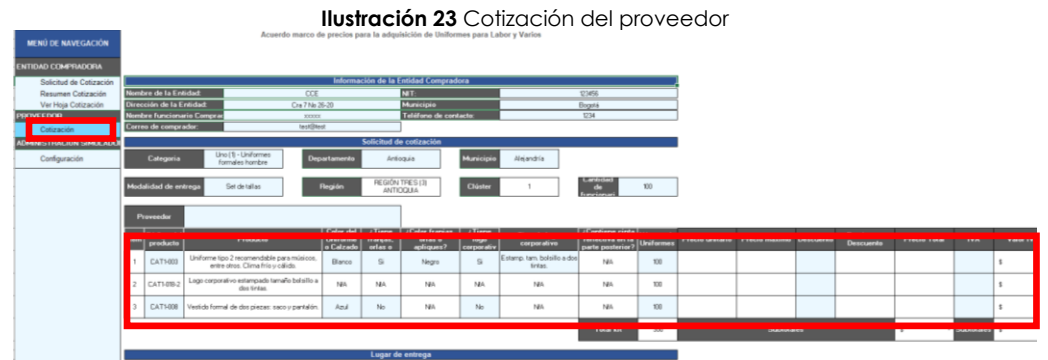

**Fuente:** Colombia Compra Eficiente.

En la hoja llamada "Cotización", el proveedor deberá responder a la Solicitud de Cotización, la cual será evaluada por la entidad compradora según lo establece el documento en las siguientes secciones.

*Nota: La Agencia Nacional de Contratación Pública - Colombia Compra Eficiente informa que el simulador para estructurar los eventos de cotización dentro de los Acuerdos Marco de precios es una herramienta que deben utilizar las entidades para plasmar su necesidad de adquirir bienes o servicios. Ahora bien, esta herramienta no es un mecanismo para que*  las entidades definan el presupuesto, pues según la Guía para la Elaboración de Estudios *del [\(cce-eicp-gi-18.\\_gees\\_v.2\\_2.pdf \(colombiacompra.gov.co\),](https://www.colombiacompra.gov.co/sites/cce_public/files/cce_documentos/cce-eicp-gi-18._gees_v.2_2.pdf) las entidades estatales pueden utilizar información histórica de compras realizadas previamente con el fin de que*  logren estimar las cantidades y presupuesto adecuado para la adquisición de bienes y *servicios.*

*La Agencia Nacional de Contratación Pública - Colombia Compra Eficiente aclara que los precios dados por el simulador corresponden a precios techo del catálogo presentado por*  los proveedores durante la operación principal, en ningún momento corresponden a *precios de órdenes de compra o de contratos realizados.*

*Finalmente, cabe aclarar que para la colocación de la orden de compra deberán tenerse en cuenta solo los precios efectivamente cotizados por los proveedores durante los eventos de cotización, que son los precios a los que realmente se obligan los proveedores a mantener al momento de generación de las órdenes de compra.*

## <span id="page-32-0"></span>5.2.1. Cómo realizar la Solicitud de Cotización

Inicie sesión con su usuario y contraseña en la Tienda Virtual Del Estado Colombiano entrando al siguiente enlace: <https://colombiacompra.coupahost.com/session/new>

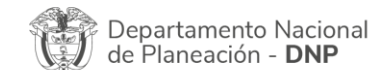

Página **33** de **65** Agencia Nacional de Contratación Pública - Colombia Compra Eficiente Tel. [601]7956600 · Carrera 7 No. 26 - 20 Piso 17 · Bogotá - Colombia

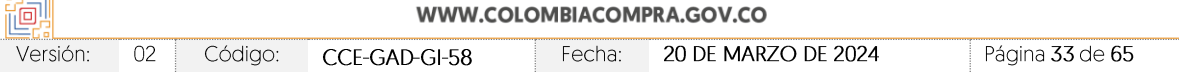

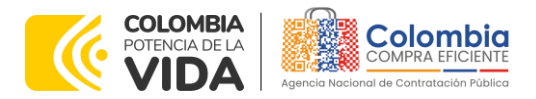

<span id="page-33-0"></span>**CÓDIGO**: CCE-GAD-GI-58 **VERSIÓN:** 02 DEL 20 DE MARZO DE 2024

Colombia

 $0<sub>u</sub>$  opensita?

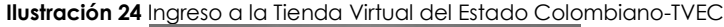

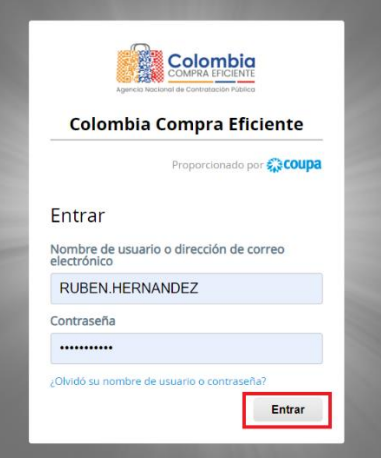

**Fuente:** Colombia Compra Eficiente.

#### **Ilustración 25** Menú principal de la TVEC

<span id="page-33-1"></span>

| Solicitudes<br>Ordenes<br>Facturas<br>Comunidad                                                                                                    | Recepción<br>Cotización | Proveedores<br>Artículos                             | Configuración<br>Informes                                        |                                              |
|----------------------------------------------------------------------------------------------------|-------------------------|------------------------------------------------------|------------------------------------------------------------------|----------------------------------------------|
| ¡Buenas tardes!<br>¿Qué necesita? Comience su búsqueda aquí<br>Q                                                                                                    |                         |                                                      | Categorías v Listas de órdenes v Catálogos v Políticas v         |                                              |
|                                                                                                    |                         |                                                      |                                                                  |                                              |
| Actividad reciente Vertodos<br>10 fne01--Fenobarbital 10 mg Caja 30 tabletas, 10 fne01--Fenobarbital<br>Proveedores p . 6 Feb · Solicitud 15 . Orden de co . Pedido |                         | $\checkmark$<br>38.323.395.00 COP<br>Acciones $\sim$ | Tareas pendientes: Ver todos<br>Factura N.º 00023 está rechazada | $\checkmark$<br><b>Revisión</b><br>Ocultar . |

**Fuente:** Colombia Compra Eficiente.

<span id="page-33-2"></span>Seleccione la opción de "Cotización" en la barra superior de la página.

#### **Ilustración 26** Creación del evento de cotización  $\overline{a}$

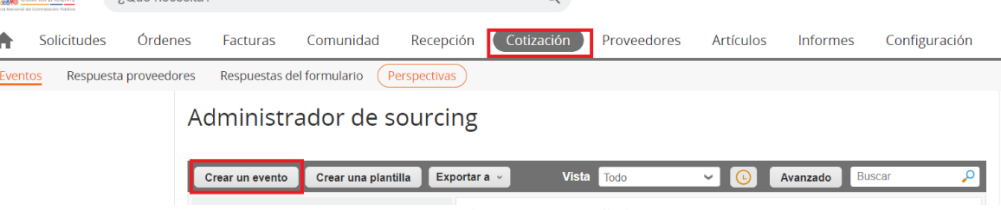

**Fuente:** Colombia Compra Eficiente.

Una vez seleccionado crea un evento, el usuario comprador debe seleccionar en crear a partir de una plantilla, la plantilla del AMP con el que pretende adquirir sus Uniformes para Labor y Usos Varios:

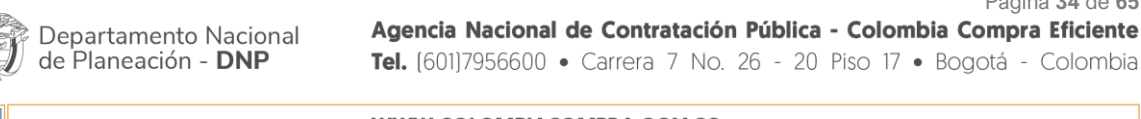

Página **34** de **65**

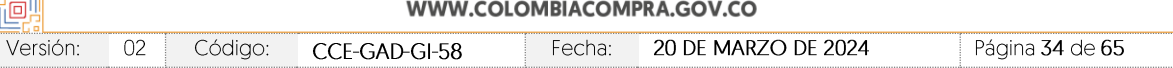

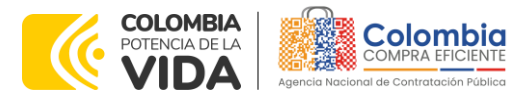

**CÓDIGO**: CCE-GAD-GI-58 **VERSIÓN:** 02 DEL 20 DE MARZO DE 2024

<span id="page-34-0"></span>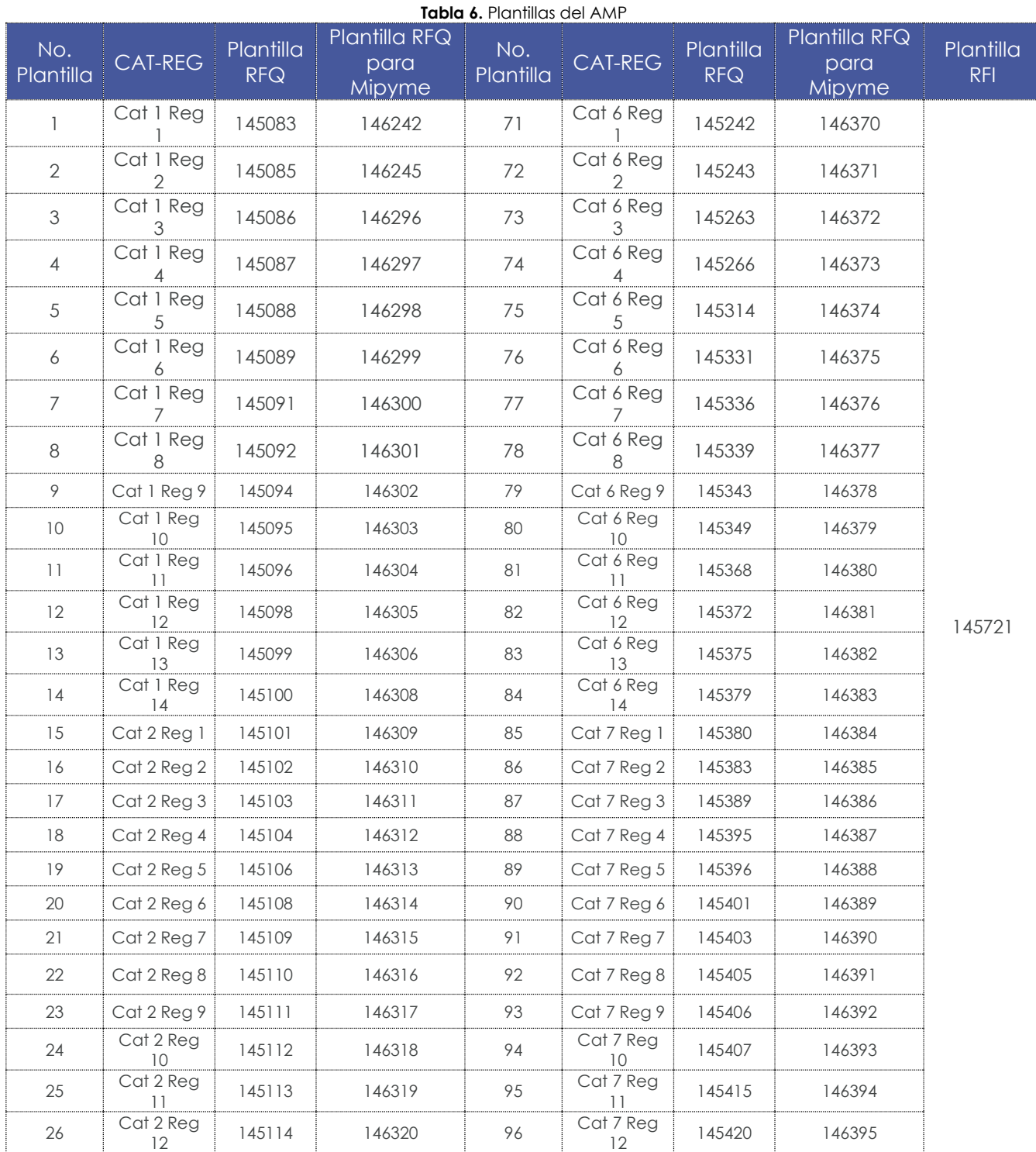

Departamento Nacional<br>de Planeación - **DNP** 

Agencia Nacional de Contratación Pública - Colombia Compra Eficiente Tel. [601]7956600 · Carrera 7 No. 26 - 20 Piso 17 · Bogotá - Colombia

刨 WWW.COLOMBIACOMPRA.GOV.CO 20 DE MARZO DE 2024 Página 35 de 65 Versión: Código: CCE-GAD-GI-58 Fecha:

Página **35** de **65**

יצי M

图图图

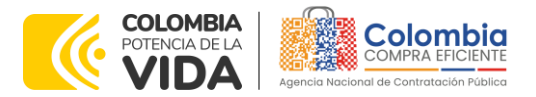

<u>⊗।⊠∣⊽</u>

**CÓDIGO**: CCE-GAD-GI-58 **VERSIÓN:** 02 DEL 20 DE MARZO DE 2024

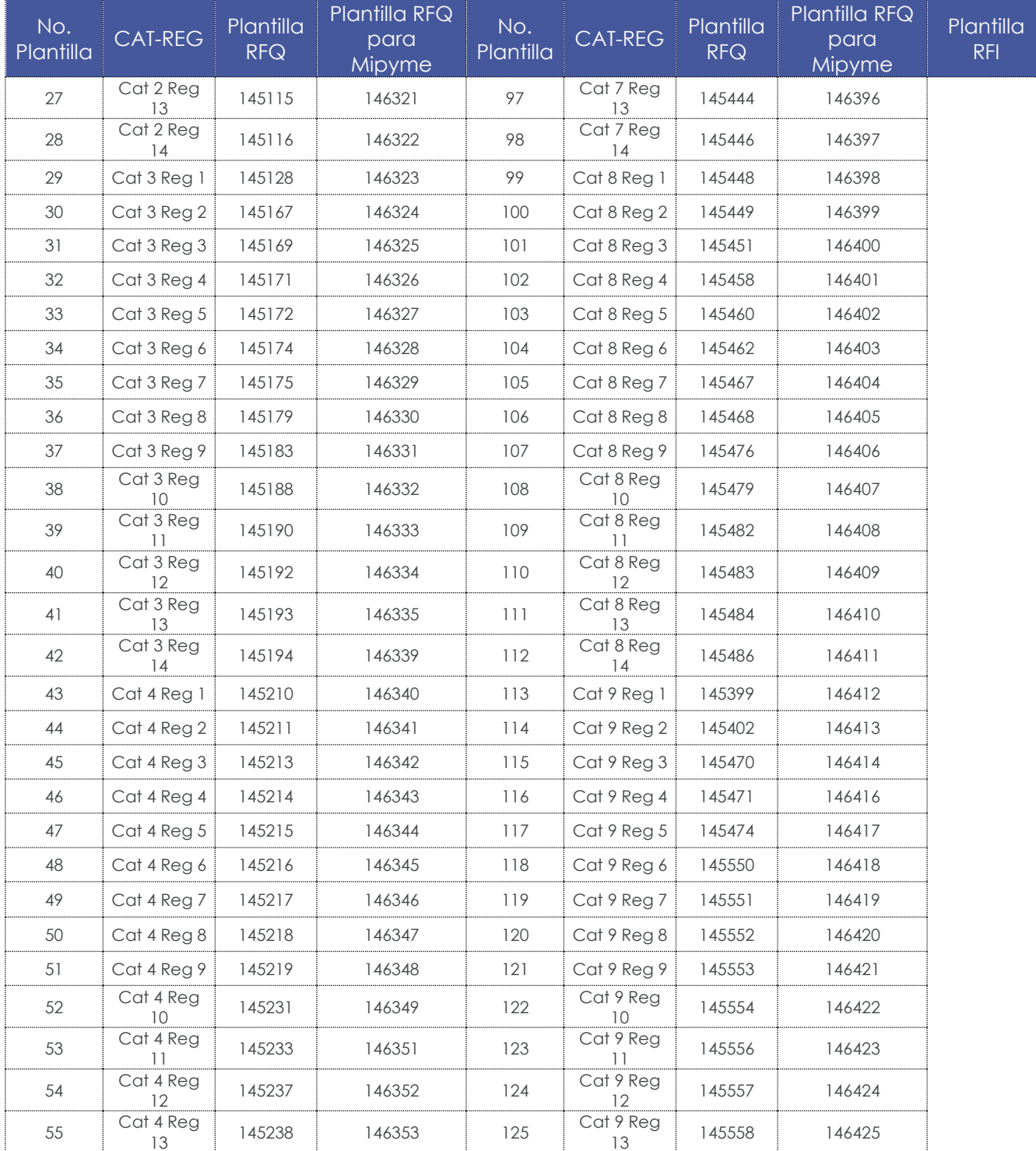

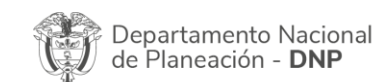

Página **36** de **65** Agencia Nacional de Contratación Pública - Colombia Compra Eficiente Tel. [601]7956600 · Carrera 7 No. 26 - 20 Piso 17 · Bogotá - Colombia

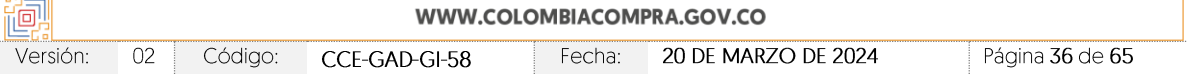

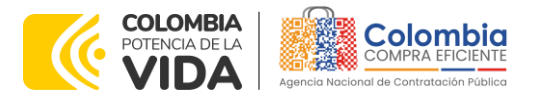

**CÓDIGO**: CCE-GAD-GI-58 **VERSIÓN:** 02 DEL 20 DE MARZO DE 2024

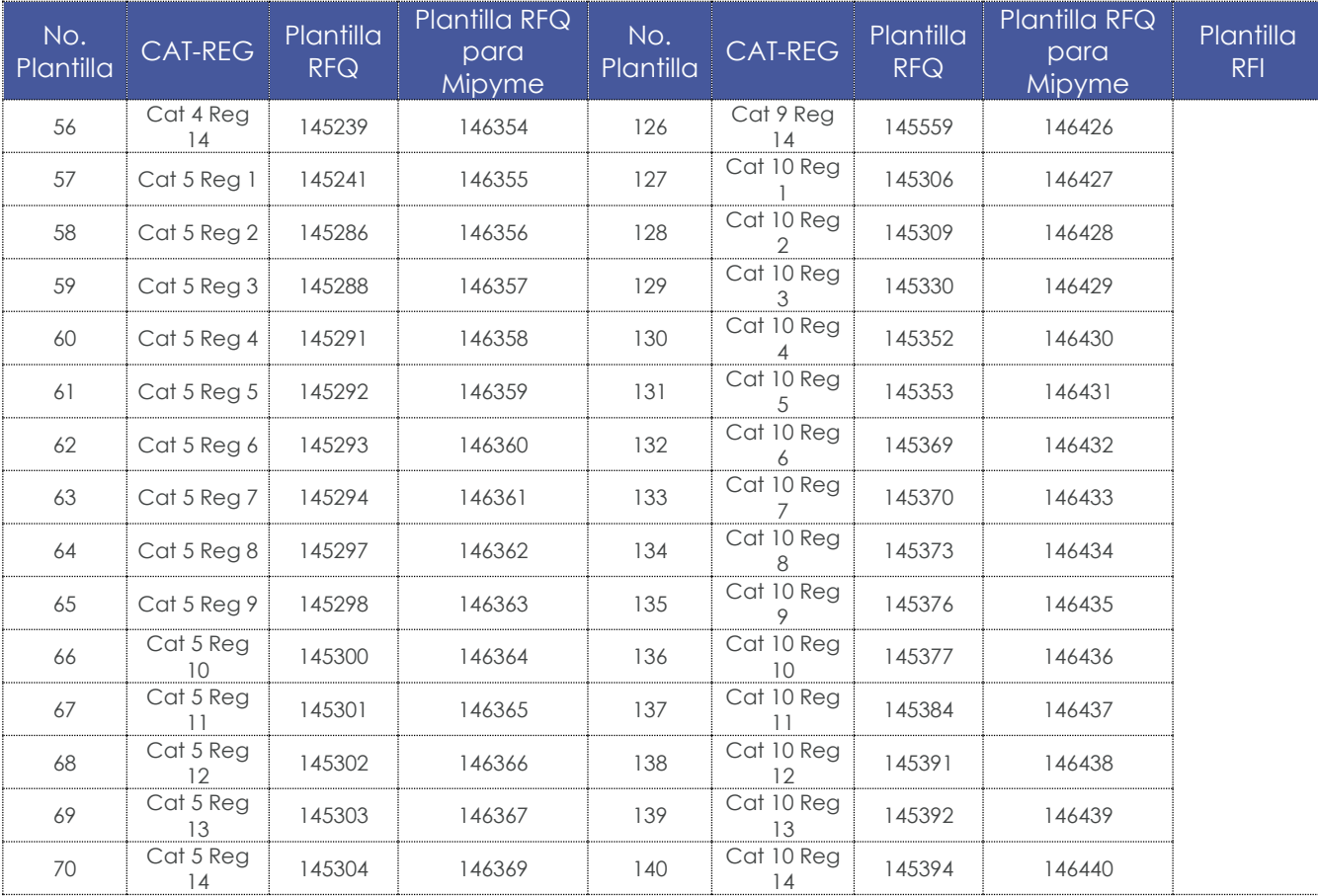

**Fuente:** Colombia Compra Eficiente.

Tenga en cuenta que las plantillas contienen los proveedores adjudicados por cada categoría y región, es por esto que debe usar la plantilla correcta de acuerdo con esa selección. Adicionalmente: (i) si la entidad compradora de acuerdo con el procedimiento establecido en el numeral tres (3) del presente documento limita la Solicitud de Cotización a Mipymes, debe utilizar el número de plantilla de dicha columna; y (ii) para el RFI existe un solo número de plantilla, en este caso, el proveedor deberá verificar si de acuerdo con su adjudicación debe responder o no.

La entidad compradora puede buscar la plantilla por el nombre en la casilla de "encontrar la plantilla", y también lo puede hacer escribiendo el número respectivo relacionado en la [Tabla 6.](#page-34-0)

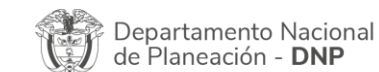

Página **37** de **65** Agencia Nacional de Contratación Pública - Colombia Compra Eficiente Tel. [601]7956600 · Carrera 7 No. 26 - 20 Piso 17 · Bogotá - Colombia

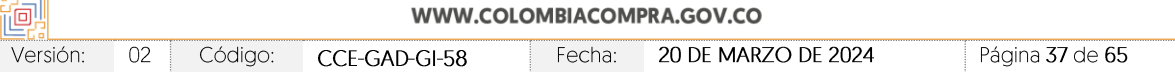

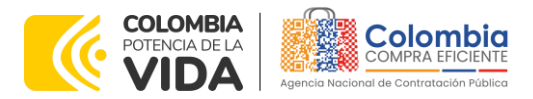

<span id="page-37-0"></span>**CÓDIGO**: CCE-GAD-GI-58 **VERSIÓN:** 02 DEL 20 DE MARZO DE 2024

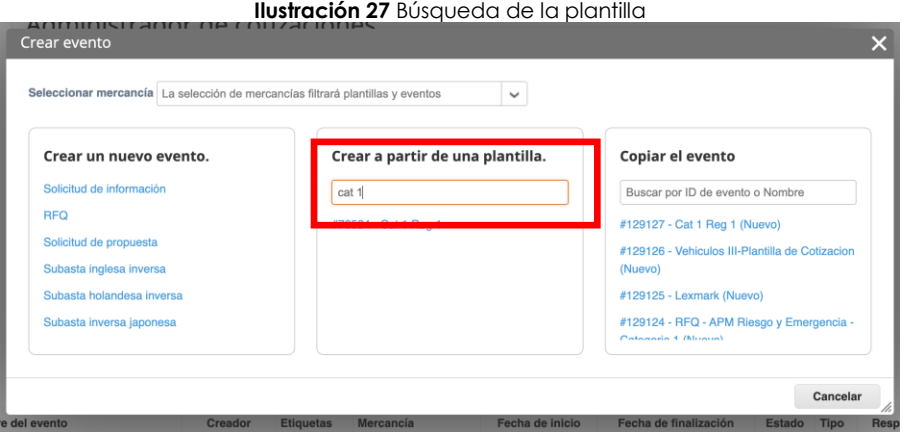

**Fuente:** Colombia Compra Eficiente.

Una vez la plataforma muestre la plantilla que ha buscado la entidad compradora, debe dar clic en esta cuando sale resaltada en azul debajo del buscador.

Al crear la Solicitud de Cotización, el sistema arroja un consecutivo que la Entidad compradora debe tener en cuenta para identificar su proceso.

<span id="page-37-1"></span>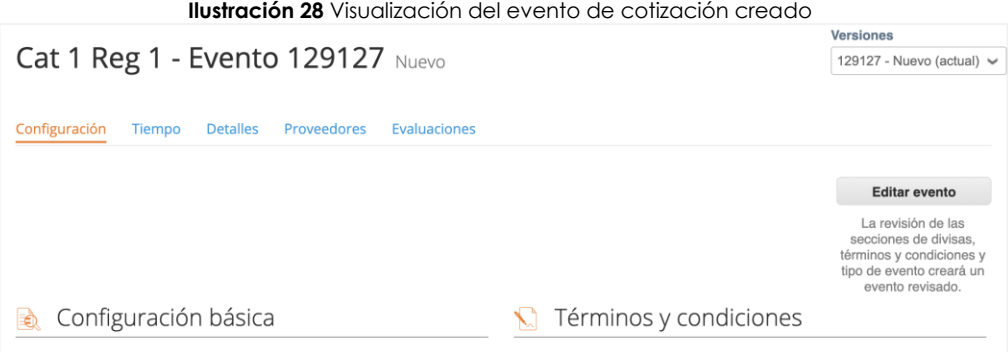

**Fuente:** Colombia Compra Eficiente.

La entidad compradora debe diligenciar únicamente los siguientes campos en la Solicitud de Cotización, los demás están predefinidos y no deben ser modificados:

**Logo de la Entidad Equipo del Evento Plazo del evento Anexos**

**Adjuntar el logo** de la entidad compradora en alta resolución, este logo será usado para la Orden de Compra.

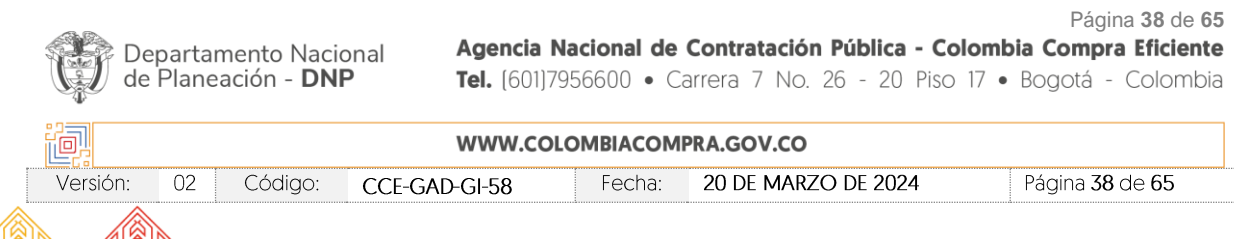

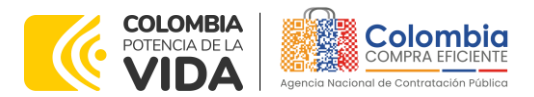

**CÓDIGO**: CCE-GAD-GI-58 **VERSIÓN:** 02 DEL 20 DE MARZO DE 2024

<span id="page-38-0"></span>**Equipo del Evento:** Es posible incluir como "Propietario del evento", "Observador del evento" o "Evaluador" a usuarios adicionales de la entidad compradora, estos usuarios deben estar activos dentro de la Tienda Virtual del Estado Colombiano

### **Ilustración 29** Información del equipo del evento de cotización

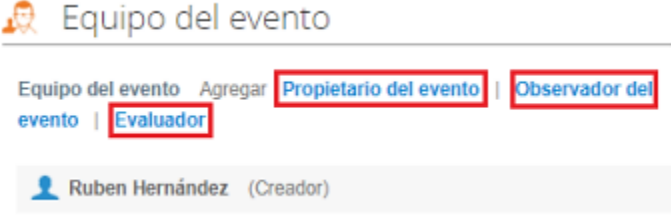

**Fuente:** Colombia Compra Eficiente.

Por ejemplo, cuando hace clic en responsable de cotización, es habilitado el siguiente campo, en el cual debe incluir el nombre del usuario.

La entidad compradora debe seleccionar el usuario correspondiente y hacer clic en "Agregar".

#### **Ilustración 30** Ingreso de personas en el equipo del evento de cotización

<span id="page-38-1"></span>

| Equipo del evento                                                                                     |               |                                                                                                    |
|----------------------------------------------------------------------------------------------------|---------------|----------------------------------------------------------------------------------------------------|
| Equipo del evento Agregar Propietario del evento   Observador del<br>EV Agregar Propietario<br>evento |               |                                                                                                    |
| del evento                                                                                            | Juan Fernando | Agregar <b>C</b>                                                                                                    |
| Ruben Hernández (Creado                                                                               |               | Juan Fernando Acosta Mirkow (JuanFernandoAcostaMirkow3429_bdcede)<br>Juan Fernando Echandia Bustamante (JuanFernandoEchandiaBustamante14349 bdcede)<br>Juan Fernando Ramirez Agudelo (JuanFernandoRamirezAgudelo9213_bdcede) |

**Fuente:** Colombia Compra Eficiente.

Esta opción puede ser útil en el caso en que la entidad compradora requiera que otros usuarios de la entidad aprueben o revisen la Solicitud de Cotización.

**Plazo del evento:** El Acuerdo marco de precios establece que la entidad compradora debe determinar un plazo mínimo de **CINCO (5) días hábiles** para cotizar los Uniformes para Labor y Usos Varios. El plazo de cotización inicia a partir del día hábil siguiente a la creación de la Solicitud de Cotización y termina a las **17:00 horas** del día de finalización del Evento de Cotización definido por la entidad compradora.

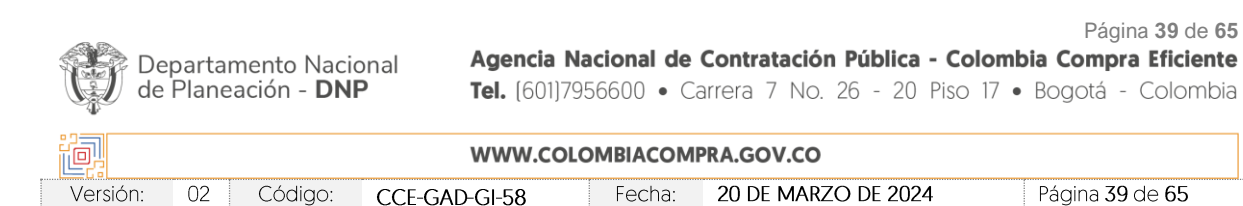

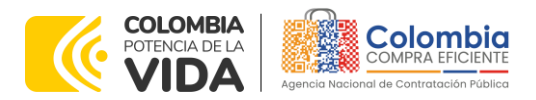

<span id="page-39-0"></span>**CÓDIGO**: CCE-GAD-GI-58 **VERSIÓN:** 02 DEL 20 DE MARZO DE 2024

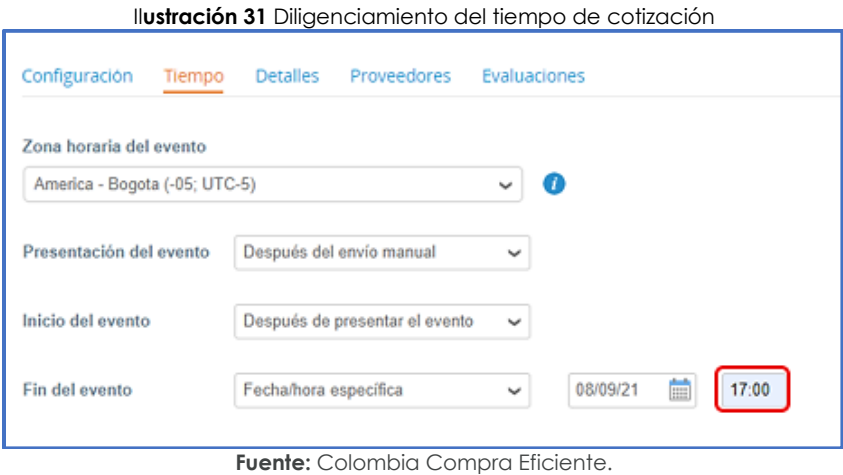

*Nota: si la entidad no configura estos campos como se presentan en esta imagen, debe tener en cuenta que el evento iniciará en las fechas que estipulen para la presentación e inicio del evento.*

### **Cargar el archivo del simulador para estructurar la compra**

La entidad compradora debe diligenciar completamente el simulador, siguiendo los pasos de la sección anterior. Una vez diligenciado debe guardarlo en su computador para luego cargarlo en la Tienda Virtual del Estado Colombiano.

Para cargar el archivo creado en Excel, la entidad compradora debe hacer clic en "Seleccionar archivo" y proceder a seleccionar el archivo diligenciado con toda la información de los requerimientos de la entidad. Luego debe hacer clic en "guardar" al final de la plantilla de cotización.

Adicionalmente, la entidad compradora debe adjuntar los siguientes archivos, como:

- Copia del CDP y/o Vigencia Futura.
- Estudio previo del proceso de adquisición.
- La entidad compradora puede incluir archivos adicionales con información del proceso si lo considera conveniente.
- Cualquier información o archivo adicional debe respetar lo pactado en el Acuerdo marco de precios.

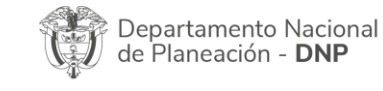

Página **40** de **65** Agencia Nacional de Contratación Pública - Colombia Compra Eficiente Tel. [601]7956600 · Carrera 7 No. 26 - 20 Piso 17 · Bogotá - Colombia

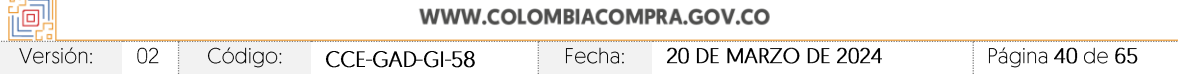

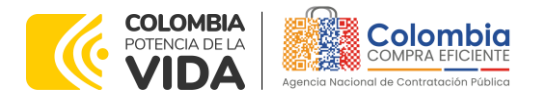

<span id="page-40-0"></span>**CÓDIGO**: CCE-GAD-GI-58 **VERSIÓN:** 02 DEL 20 DE MARZO DE 2024

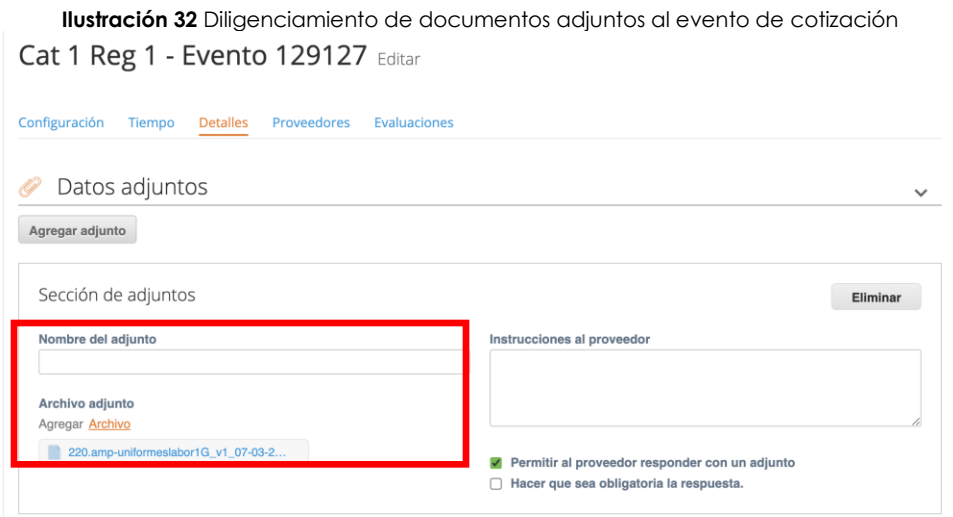

**Fuente:** Colombia Compra Eficiente.

### **Artículos y lotes: carga de los ítems o componentes de los bienes requeridos**

Cargar de manera masiva los servicios requeridos utilizando el archivo CSV generado a partir del simulador, el cual se debe adjuntar en el apartado que dice "Artículos y Lotes", en la opción "Agregar nuevos"/"Agregar desde CSV". Este procedimiento permitirá que el Usuario Comprador haga el cargue masivo de los bienes que la entidad compradora requiere.

### **Ilustración 33** Cargue de artículos al evento de cotización

<span id="page-40-1"></span>

| $\equiv$ Artículos y lotes                            |           |            |                      |                            |                               | $\checkmark$ |
|-------------------------------------------------------|-----------|------------|----------------------|----------------------------|-------------------------------|--------------|
| Agregar nuevo<br>$\mathbf{v}$                         | Duplicado | Mover<br>V | Eliminar             | Configuración de artículos |                               |              |
| base<br>Nuevo lote                                    |           |            |                      |                            |                               |              |
| Nuevo artículo                                        |           |            | Cantidad<br>esperada | Precio base                | Precio x Cantidad<br>esperada |              |
| Nuevo servicio                                        |           |            |                      |                            |                               |              |
| Agregar todos desde el evelas no están en lotes)      |           |            |                      |                            |                               |              |
| Agregar todos desde la plantilla<br>Agregar desde CSV |           |            |                      | Total de la base           | $0,00$ COP                    |              |

**Fuente:** Colombia Compra Eficiente.

Una vez seleccionada esta opción, la plataforma desplegará la siguiente ventana:

En el botón "Seleccionar archivo" la entidad debe seleccionar el archivo CSV y luego oprimir el botón "Comenzar carga". Una vez hecho esto, la plataforma desplegará la siguiente ventana:

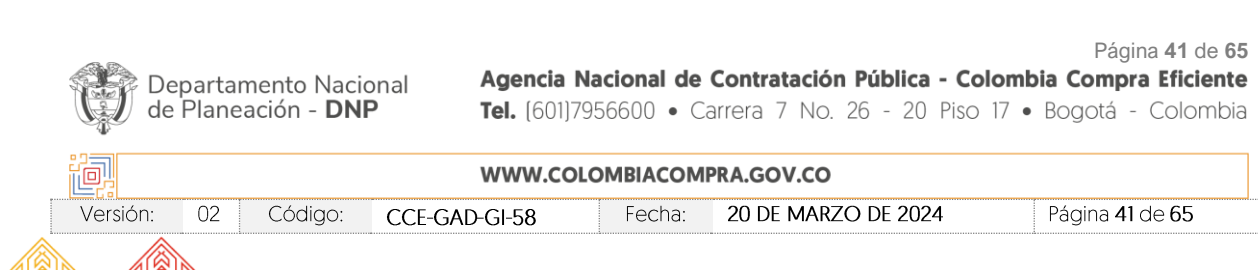

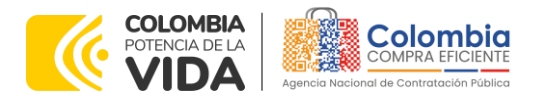

<span id="page-41-0"></span>**CÓDIGO**: CCE-GAD-GI-58 **VERSIÓN:** 02 DEL 20 DE MARZO DE 2024

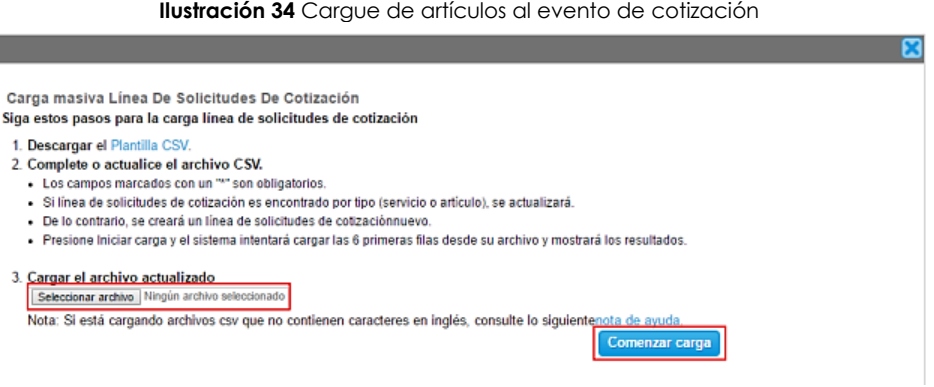

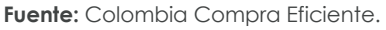

En esta ventana la entidad debe oprimir el botón "Finalizar carga". Luego debe esperar 1 o 2 minutos, tiempo después del cual debe visualizar el siguiente mensaje:

<span id="page-41-1"></span>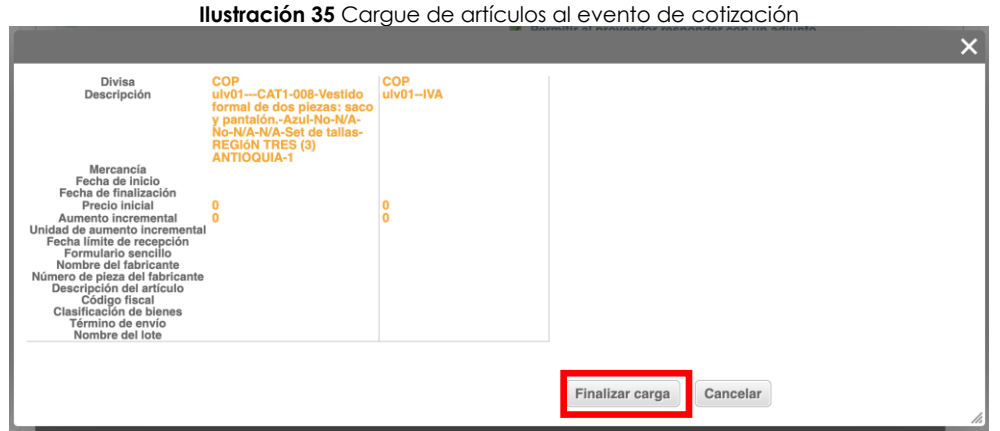

**Fuente:** Colombia Compra Eficiente.

<span id="page-41-2"></span>Posteriormente, la entidad debe oprimir el botón "Listo".

CCE-GAD-GI-58

Versión:

 $02$ 

Código:

### **Ilustración 36** Finalización del cargue de artículos al evento de cotización

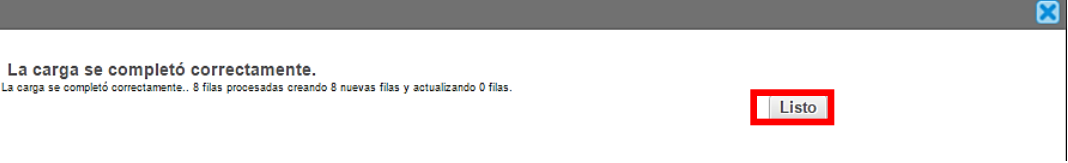

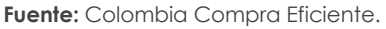

Una vez diligenciados los campos, el Usuario Comprador debe revisar los artículos generados y debe enviar la Solicitud de Cotización a producción, es decir, envía la solicitud a los Proveedores con la información adicional de los anexos para que

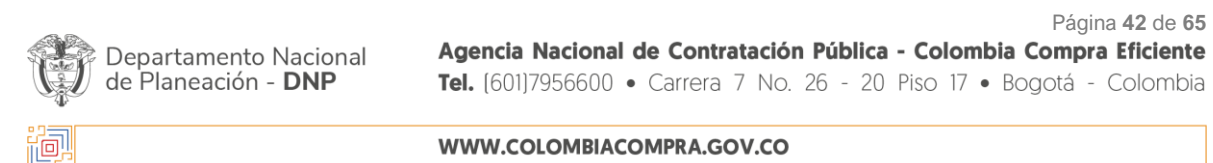

Fecha:

20 DE MARZO DE 2024

Página 42 de 65

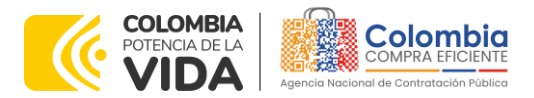

#### **CÓDIGO**: CCE-GAD-GI-58 **VERSIÓN:** 02 DEL 20 DE MARZO DE 2024

<span id="page-42-0"></span>los Proveedores puedan realizar la cotización de los productos requeridos, haciendo clic en "Enviar el evento de producción".

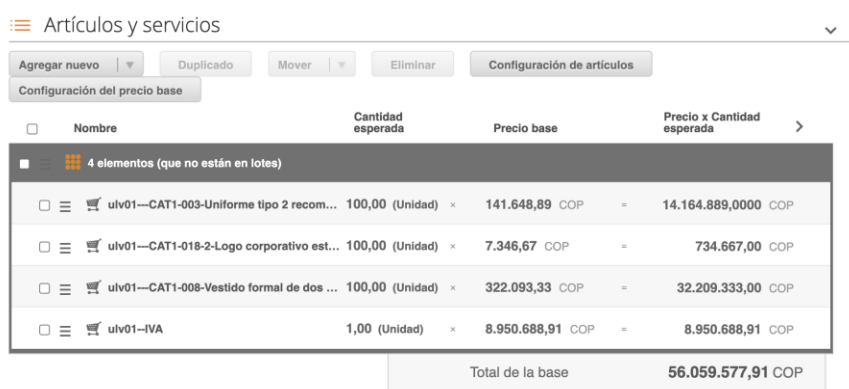

#### l**ustración 37** Visualización de artículos cargados

**Fuente:** Colombia Compra Eficiente.

### **Envío de la Solicitud de Cotización**

<span id="page-42-1"></span>La entidad compradora debe hacer clic en el botón "Enviar el evento de producción".

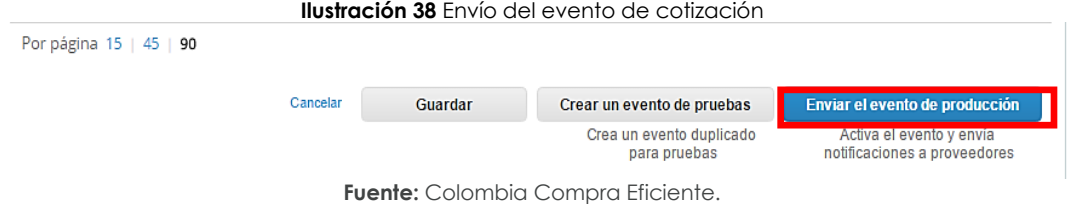

Para finalizar, la Entidad debe revisar el plazo y oprimir el botón "Enviar el Evento" con lo cual se enviará la Solicitud de Cotización a los Proveedores.

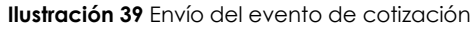

<span id="page-42-2"></span>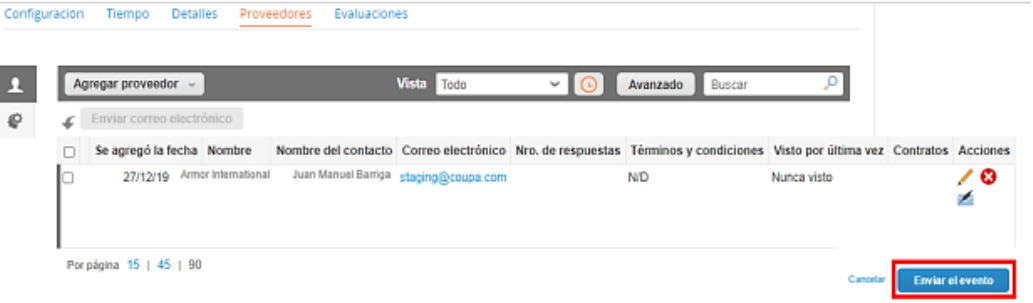

**Fuente:** Colombia Compra Eficiente.

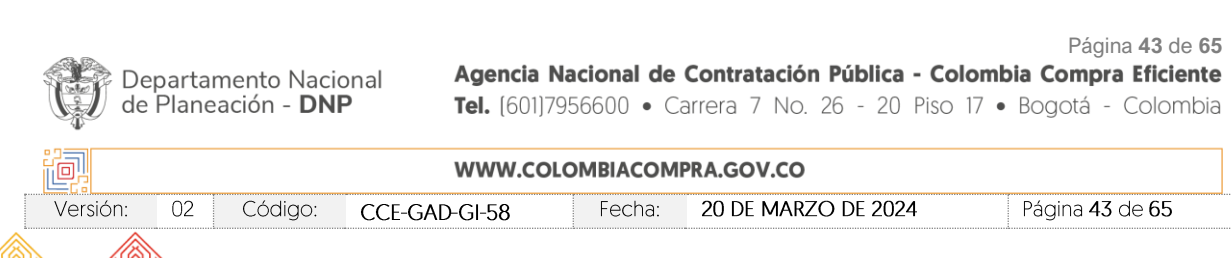

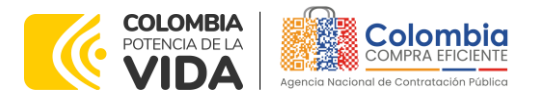

**CÓDIGO**: CCE-GAD-GI-58 **VERSIÓN:** 02 DEL 20 DE MARZO DE 2024

### <span id="page-43-0"></span>5.2.2. Mensajes

Es posible que la entidad compradora sea consultada por los Proveedores acerca de la Solicitud de Cotización. La recepción de las consultas se hará a través de la funcionalidad "Mensajes" y será notificada por correo electrónico. La entidad compradora debe enviar la respuesta a través de "Mensajes" a todos los Proveedores, sin importar el remitente original. Es importante que toda la comunicación del evento de cotización se realice únicamente a través de la opción de "Mensajes" de la Tienda Virtual del Estado Colombiano, cualquier comunicación por fuera de esta no es válida. La entidad compradora podrá enviar documentos adjuntos.

<span id="page-43-1"></span>En el caso que una entidad compradora requiera de una anulación o retracto del proceso de cotización debe manifestarlo a través de la casilla mensajes justificando el porqué de la situación.

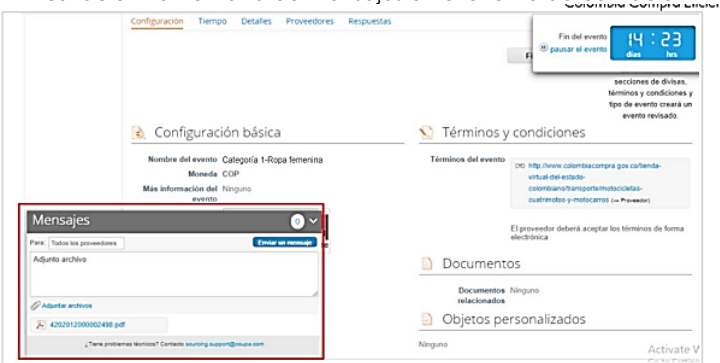

#### **Ilustración 40** Ventana de mensajes en el evento de cotización

**Fuente:** Colombia Compra Eficiente.

Los Proveedores envían las cotizaciones durante el tiempo establecido y cada vez que un Proveedor envía una respuesta de cotización, le llega un mensaje al Usuario Comprador de dicha acción. Sin embargo, la entidad compradora solo podrá ver las respuestas de cotización una vez el evento haya concluido.

Las Entidades Estatales pueden ajustar los eventos de cotización cuando han cometido errores enviando un mensaje a los Proveedores, a través de la Tienda Virtual del Estado Colombiano: (i) en caso de que la Entidad Estatal se haya equivocado al seleccionar la plantilla, debe finalizar el evento errado y crear un nuevo evento con la plantilla correcta; y (ii) en caso de que la Entidad Estatal haya cometido algún error diferente en la Solicitud de Cotización, podrá editarla según como es explicado en la siguiente sección. En ambos casos, la entidad debe enviar de nuevo la Solicitud de Cotización a producción y otorgar a los Proveedores el

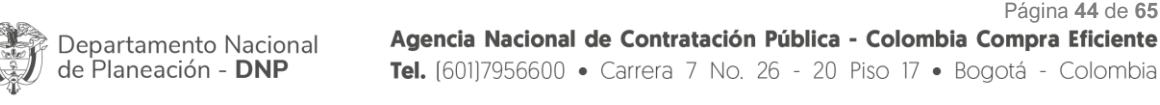

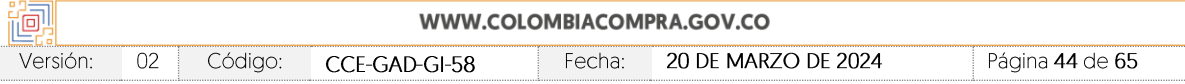

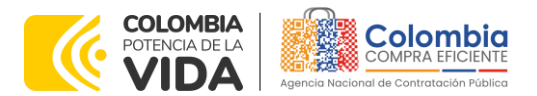

**CÓDIGO**: CCE-GAD-GI-58 **VERSIÓN:** 02 DEL 20 DE MARZO DE 2024

mismo plazo para cotizar según lo establece el Acuerdo marco de precios, dicho plazo empieza a correr de nuevo a partir del día siguiente a la fecha de la modificación del evento de Solicitud de Cotización corregido.

### <span id="page-44-0"></span>5.2.3. Editar un evento de cotización

Si después de enviar el evento a producción la entidad compradora requiere hacer cambios por errores o cualquier otra razón, debe editar el evento antes de la finalización del plazo para recibir respuestas así:

<span id="page-44-1"></span>**Paso 1:** La entidad compradora debe escribir el número del Evento de Cotización en la barra de búsqueda y presionar "enter" para buscar:

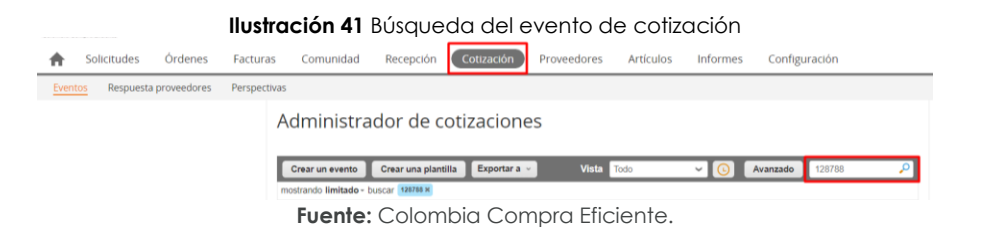

<span id="page-44-2"></span>**Paso 2:** La entidad compradora debe seleccionar el Evento de Cotización haciendo "Clic" sobre el número del Evento.

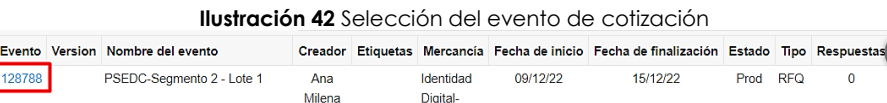

PSEDC

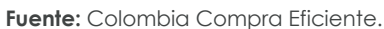

<span id="page-44-3"></span>**Paso 3:** La entidad compradora debe hacer clic en el botón "Editar evento".

Atehortua Leal

**Ilustración 43** Edición del evento de cotización

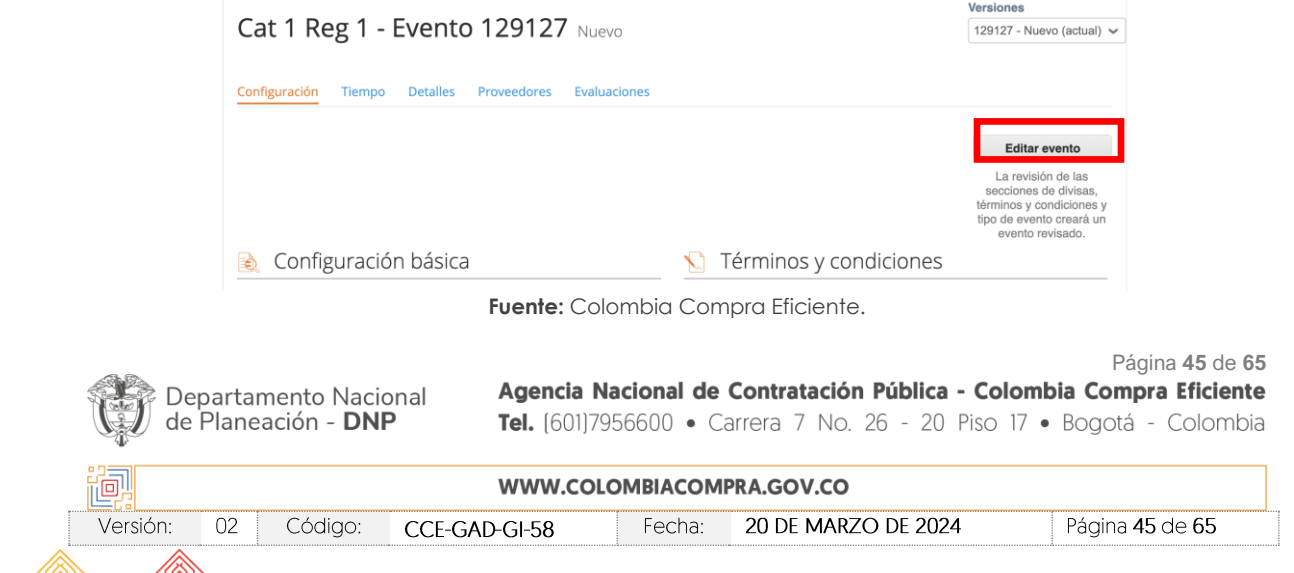

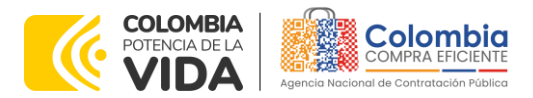

**CÓDIGO**: CCE-GAD-GI-58 **VERSIÓN:** 02 DEL 20 DE MARZO DE 2024

<span id="page-45-0"></span>El sistema generará una nueva versión al número de la Solicitud de Cotización adicionando una letra en orden alfabético (ejemplo 128788a) y este será el evento de Solicitud de Cotización que se tendrá en cuenta para consultas y para culminar el proceso de compra.

**Ilustración 44** Versión del evento de cotización

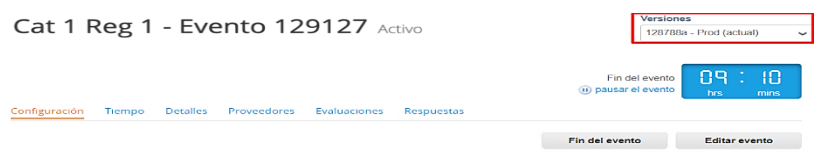

**Fuente:** Colombia Compra Eficiente.

<span id="page-45-1"></span>Realice los cambios que requiera, teniendo en cuenta que si se trata de cambio de archivos anexos debe eliminar las versiones anteriores haciendo clic en de cada archivo y cargar el (los) nuevo(s).

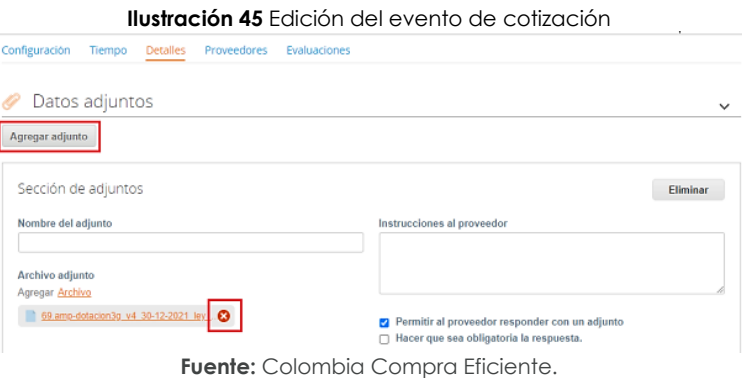

<span id="page-45-2"></span>Si se trata de los ítems que se cargaron a través del CSV debe seleccionar todas las líneas y hacer clic en el botón "Elimina" y volver a cargar desde el CSV corregido.

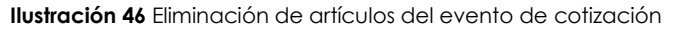

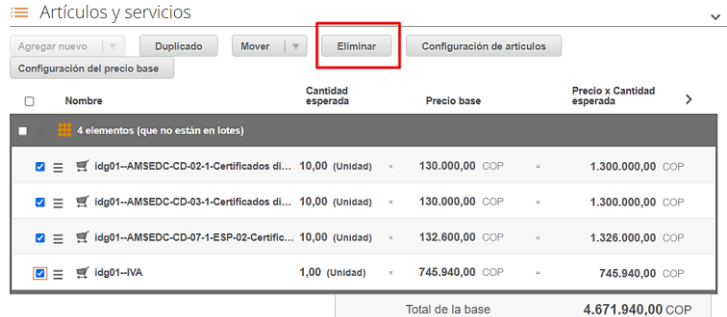

**Fuente:** Colombia Compra Eficiente.

Página **46** de **65**

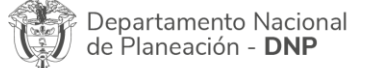

Agencia Nacional de Contratación Pública - Colombia Compra Eficiente Tel. [601]7956600 · Carrera 7 No. 26 - 20 Piso 17 · Bogotá - Colombia

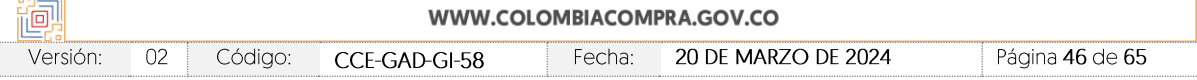

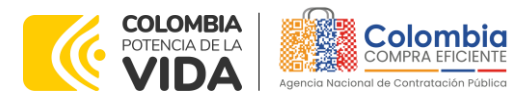

**CÓDIGO**: CCE-GAD-GI-58 **VERSIÓN:** 02 DEL 20 DE MARZO DE 2024

La entidad debe reiniciar los plazos de respuesta, para ello modifique la fecha y hora en fin del evento ampliando el plazo en **cinco (5) días hábiles** a partir del día siguiente al que envíe el evento editado. Recuerde que la hora de finalización del evento de Solicitud de Cotización es a las **17:00** horas del último día hábil.

<span id="page-46-1"></span>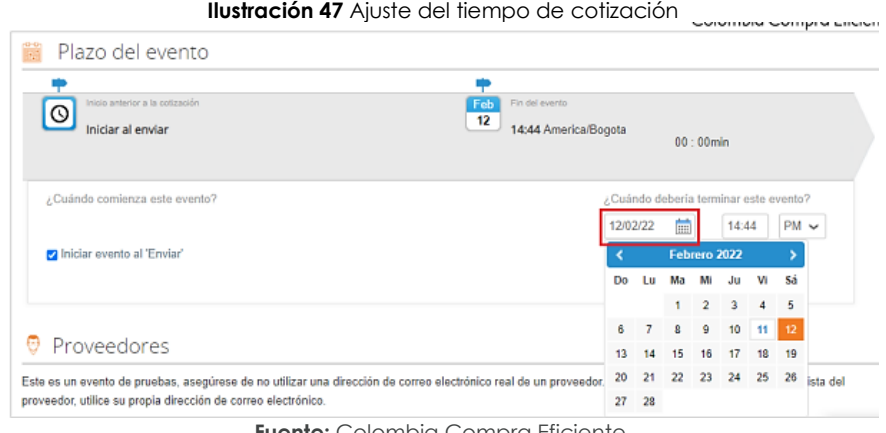

**Fuente:** Colombia Compra Eficiente.

<span id="page-46-2"></span>Después de realizar los cambios, hacer clic en "Vista previa del evento".

|          |         | <b>Ilustración 48</b> Vista previa del evento de cotización |                                                                                                    |
|----------|---------|-------------------------------------------------------------|----------------------------------------------------------------------------------------------------|
| Cancelar | Guardar | Crear un evento de pruebas                                  | Vista previa del evento                                                                                                    |
|          |         | Crea un evento duplicado<br>para pruebas                    | Haga una vista previa de la invitación para los proveedores.<br>la lista de proveedores<br>y el cronograma<br>antes de enviar el evento. |

**Fuente:** Colombia Compra Eficiente.

Para finalizar, la entidad debe hacer clic en "Enviar el Evento" con lo cual se enviará la Solicitud de

<span id="page-46-3"></span>Cotización a los Proveedores.

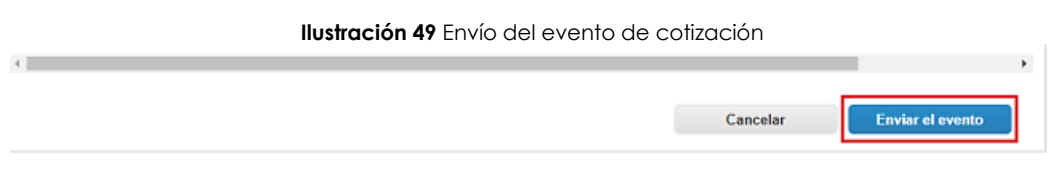

**Fuente:** Colombia Compra Eficiente.

### <span id="page-46-0"></span>5.2.4. Finalizar el Evento de Cotización.

La entidad compradora puede concluir el evento antes del plazo estipulado en el Acuerdo marco de precios, solamente si se cumplen las dos siguientes condiciones: (i) Todos los Proveedores han enviado Cotización, y

Página **47** de **65** Agencia Nacional de Contratación Pública - Colombia Compra Eficiente Departamento Nacional de Planeación - DNP Tel. [601]7956600 · Carrera 7 No. 26 - 20 Piso 17 · Bogotá - Colombia WWW.COLOMBIACOMPRA.GOV.CO 回. 20 DE MARZO DE 2024 Versión: 02 Código: CCE-GAD-GI-58 Fecha: Página 47 de 65

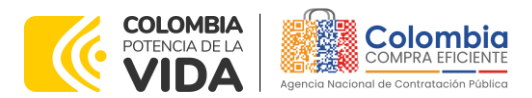

**CÓDIGO**: CCE-GAD-GI-58 **VERSIÓN:** 02 DEL 20 DE MARZO DE 2024

> (ii) La entidad compradora ha enviado mensaje a los Proveedores a través de la Tienda Virtual del Estado Colombiano, solicitando confirmación de que estas Cotizaciones son definitivas, y ha recibido respuesta afirmativa de todos los Proveedores.

<span id="page-47-1"></span>Para finalizar el Evento de Cotización, debe hacer clic en "Fin del evento".

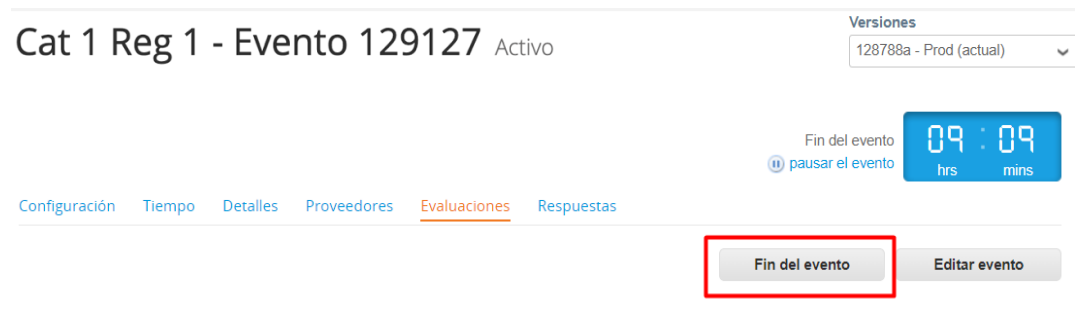

**Ilustración 50.** Finalización manual del evento de cotización

Una vez finalizado el Evento de Cotización, la entidad compradora puede ver las cotizaciones recibidas para analizarlas y compararlas.

Recuerde que una vez finalizado el proceso de cotización es obligatorio continuar en los términos establecidos en el Acuerdo marco de precios hasta la adjudicación de este.

### <span id="page-47-0"></span>5.2.5. Análisis de las cotizaciones de los Proveedores.

Una vez recibidas las Cotizaciones, la entidad compradora debe analizarlas y compararlas, también puede consultar las Cotizaciones a través de la Tienda Virtual del Estado Colombiano en el menú superior en la pestaña de "Cotización".

Paso 1: La entidad compradora debe hacer clic en el Evento de Cotización correspondiente, luego en la pestaña "Respuestas" y finalmente, en el "Nombre de la respuesta" de cada Proveedor.

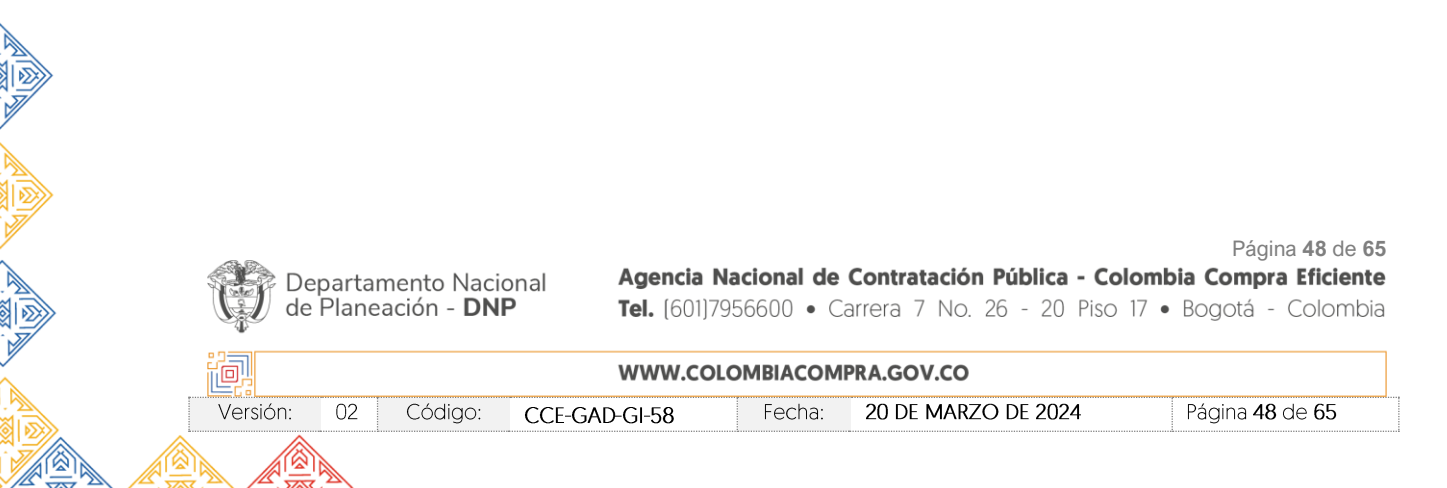

**Fuente:** Colombia Compra Eficiente.

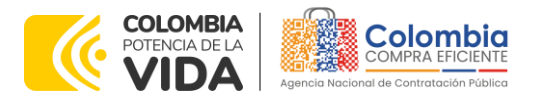

<span id="page-48-0"></span>**CÓDIGO**: CCE-GAD-GI-58 **VERSIÓN:** 02 DEL 20 DE MARZO DE 2024

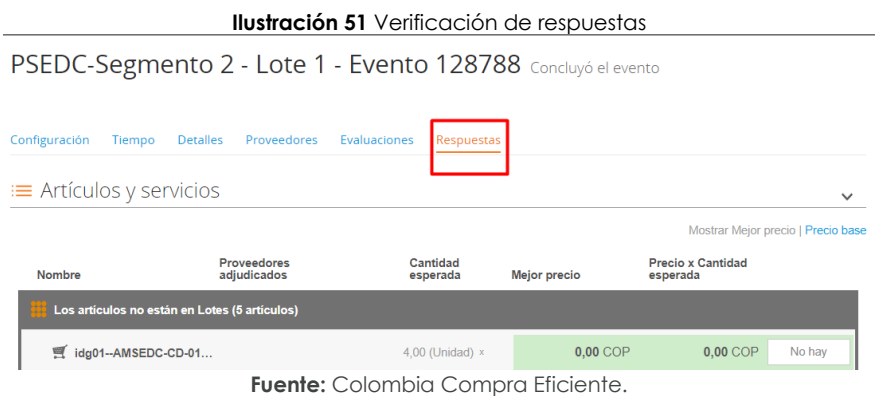

**Paso 2:** En la respuesta de cada Proveedor, la entidad compradora debe:

<span id="page-48-1"></span>• Verificar el valor total de la cotización

**Ilustración 52** Verificación de respuestas

| $\Box$ |          | Nombre    |                                           | Cantidad<br>esperada  |             | Precio base          |          | Precio x Cantidad<br>esperada | ⋟ |
|--------|----------|-----------|-------------------------------------------|-----------------------|-------------|----------------------|----------|-------------------------------|---|
|        |          |           | 5 elementos (que no están en lotes)       |                       |             |                      |          |                               |   |
|        | $\Box$ = | 匾         | dtv03  Ley 70 de 1988 o Ninguna Ley - R   | 25,0000<br>(Unidad)   | ×           | 57.963,7426 COP      | $\sim$   | 1.449.093.564 COP             |   |
|        | $\Box$   |           | 豆 dtv03--Ley 70 de 1988 o Ninguna Ley - R | 12,0000<br>(Unidad)   | ×           | 55.548,5866 COP      | $\equiv$ | 666.583,0394 COP              |   |
|        | $\Box$   |           | dtv03-Ley 70 de 1988 o Ninguna Ley - R    | 12,0000<br>(Unidad)   | $\infty$    | 57.963,7426 COP      | $\sim$   | 695.564,9107 COP              |   |
|        | $\Box$   |           | dtv03-Ley 70 de 1988 o Ninguna Ley - R    | 49,0000<br>(Unidad)   | $\mathbf x$ | 74.869,8341 COP      | $\alpha$ | 3.668.621,8729 COP            |   |
|        | $\Box$   | dtv03-IVA |                                           | 1,0000 (Unidad) $x =$ |             | 1.231.174,0435 COP = |          | 1.231.174,0435 COP            |   |
|        |          |           |                                           |                       |             | Total de la base     |          | 7.711.037,43 COP              |   |

**Fuente:** Colombia Compra Eficiente.

• Descargar el archivo adjunto en Excel que corresponde al formato de Solicitud de Cotización, en el cual el Proveedor diligenció la hoja "cotización".

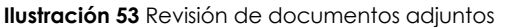

<span id="page-48-2"></span>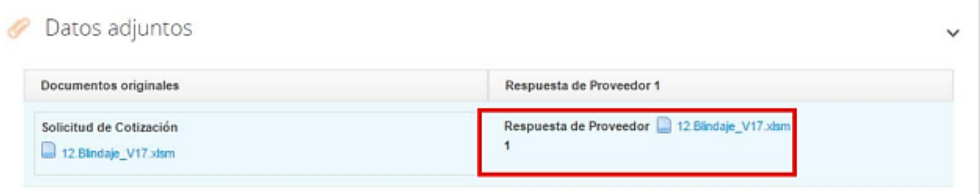

**Fuente:** Colombia Compra Eficiente.

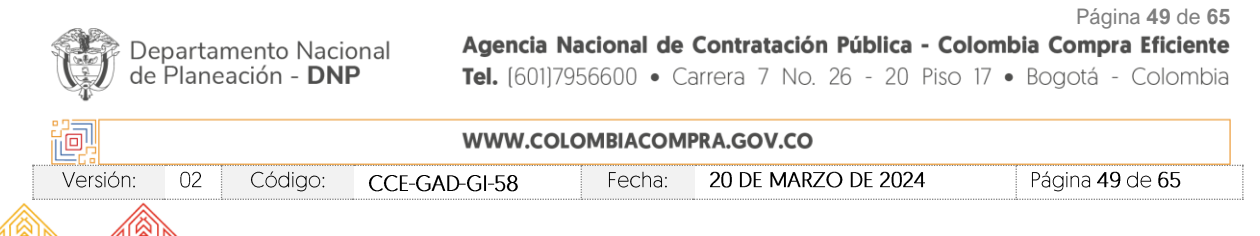

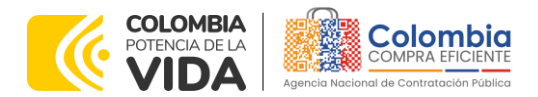

**CÓDIGO**: CCE-GAD-GI-58 **VERSIÓN:** 02 DEL 20 DE MARZO DE 2024

> En este archivo la entidad debe verificar que los precios cotizados por el Proveedor en la pestaña "cotización" correspondan a los precios cotizados en la sección de artículos y lotes de la Tienda Virtual del Estado Colombiano.

> **Paso 3:** Al realizar las comparaciones de las cotizaciones, la entidad compradora debe verificar que el Proveedor haya cotizado por debajo de sus precios techo publicados en el Catálogo.

> <span id="page-49-1"></span>**Paso 4:** Adicionalmente, la entidad compradora puede "Exportar todas las respuestas" para generar un archivo en Excel con las mismas.

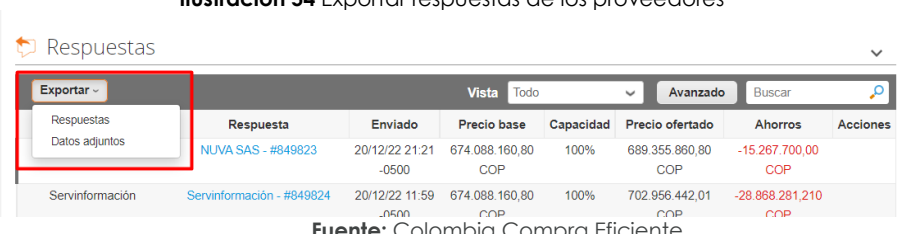

### **Ilustración 54** Exportar respuestas de los proveedores

**Fuente:** Colombia Compra Eficiente.

**Paso 5:** La entidad compradora debe elegir la cotización que haya cotizado el menor valor total relacionado en la Solicitud de cotización y agregarla al "Carrito".

**Paso 6:** La entidad compradora puede verificar si el Proveedor ha cotizado todos los productos y/o insumos requeridos por la entidad compradora consultando la pestaña "cotización" del archivo de Excel diligenciado por el Proveedor.

Al momento de comparar las cotizaciones recibidas, es importante verificar que la Cotización que ha presentado el Proveedor en la plataforma coincida en todos sus componentes (ítems) con la información que anexa el Proveedor en el archivo de Excel.

El Proveedor debe indicar en su cotización el descuento al precio de los productos y/o insumos, en la cotización los valores unitarios de los productos y/o insumos deben ser iguales o inferiores a los publicados en el Catálogo.

## <span id="page-49-0"></span>5.2.6. Aclaraciones durante el proceso de cotización

El éxito de la Tienda Virtual del Estado Colombiano depende en buena medida de la confianza de los Proveedores y las entidades compradoras en la plataforma y en los instrumentos de agregación de demanda. En consecuencia, las entidades compradoras deben ser responsables en de sus actuaciones en la Tienda Virtual

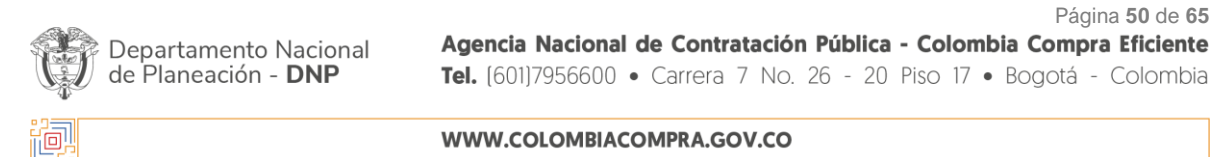

Versión: 02 Código: CCE-GAD-GI-58 Fecha: 20 DE MARZO DE 2024 Página 50 de 65

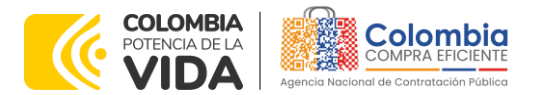

**CÓDIGO**: CCE-GAD-GI-58 **VERSIÓN:** 02 DEL 20 DE MARZO DE 2024

del Estado Colombiano y elaborar las solicitudes de Cotización de forma responsable y diligente.

Después de revisadas las cotizaciones, la entidad compradora establece cuál es la de menor precio. En caso de tener dudas sobre su contenido, tiene la posibilidad de solicitar aclaración por medio del correo electrónico al Proveedor o Proveedores, como cuando la cotización no abarque todos los ítems o abarque ítems adicionales a los que la entidad compradora solicitó cotizar.

En caso de presentarse inconsistencias de la cotización entre los valores del Excel y los de la Tienda Virtual del Estado Colombiano prevalece la Cotización presentada en esta última, en ese sentido la entidad compradora debe solicitar al proveedor ajustar los valores del Excel de acuerdo con los valores de la Cotización presentados en la plataforma.

El proveedor en la aclaración debe referirse exclusivamente a los ítems sobre los cuales la entidad compradora haya manifestado la duda y ser consiente que en ningún caso su aclaración puede representar mejora de los precios cotizados.

<span id="page-50-0"></span>La entidad compradora puede consultar el correo de los Proveedores en el evento de cotización:

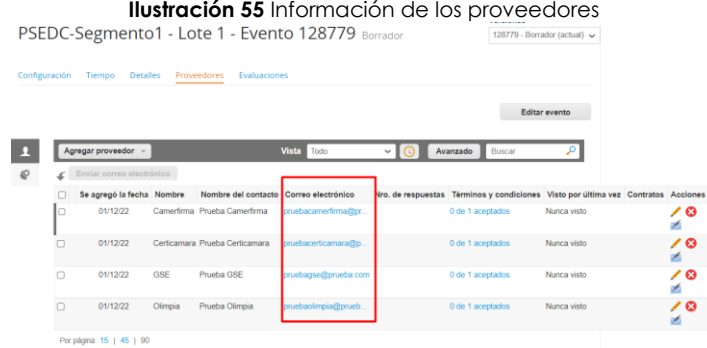

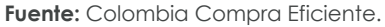

En caso de que haya una contradicción entre el Excel de cotización y la Tienda virtual del Estado Colombiano es posible proseguir así:

- 1. Si una entidad recibe una cotización con valores diferentes en el Excel y en la plataforma debe solicitar aclaración; si el proveedor indica que los precios correctos son los de la plataforma debe enviar nuevamente el archivo corregido a la entidad para que estos coincidan.
- 2. Si en esa solicitud de aclaración el proveedor manifiesta que los valores correctos son los del Excel, la entidad debe indicarle que eso resulta

Página **51** de **65**

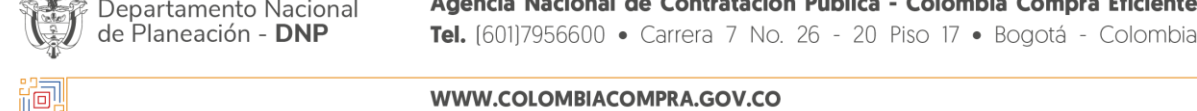

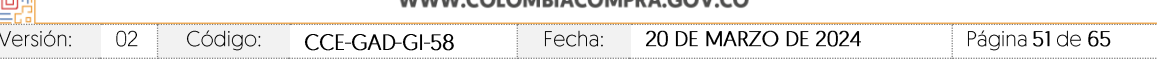

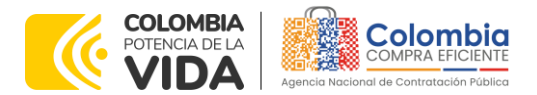

**CÓDIGO**: CCE-GAD-GI-58 **VERSIÓN:** 02 DEL 20 DE MARZO DE 2024

> inaceptable y la única opción es que el Proveedor asuma el valor de la TVEC y envíe el Excel ajustado al valor de la TVEC. En caso de que el proveedor se niegue a ajustar el Excel, la entidad debe escalar el caso a Colombia Compra Eficiente para ser verificado.

Es necesario analizar cada caso en concreto para ver si existen situaciones excepcionales como por ejemplo el caso en el que no hayan incluido el IVA. De todas maneras, siempre recuerden que prevalece la cotización de la plataforma sobre la del Excel.

### <span id="page-51-0"></span>5.2.7. Selección del Proveedor

La entidad compradora debe elegir la cotización que cumpla con las características solicitadas, y que haya ofrecido el menor precio relacionado en la Solicitud de Cotización y agregarla al "Carrito". Para agregar la cotización al "Carrito" debe hacer clic sobre el nombre de la respuesta del proveedor elegido, luego deberá seleccionar sobre la respuesta del proveedor todos los artículos, para hacerlo de una manera fácil y que no quede ningún artículo sin señalar, se aconseja realizar la selección desde la parte superior en el check list que se encuentra al lado de la casilla" Nombre"

<span id="page-51-1"></span>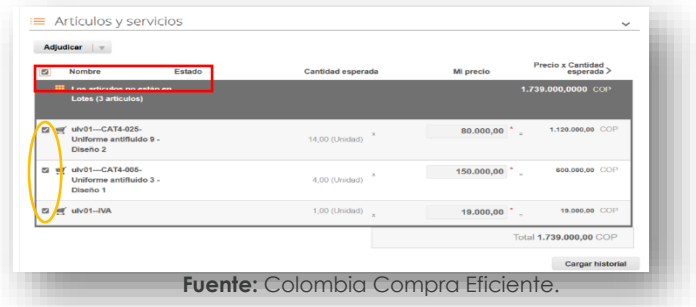

#### **Ilustración 56** Adjudicación del evento de cotización

Después de seleccionar el total de sus productos o servicios, Señale "Adjudicar"

<span id="page-51-2"></span>**Ilustración 57** Adjudicar artículos y servicios

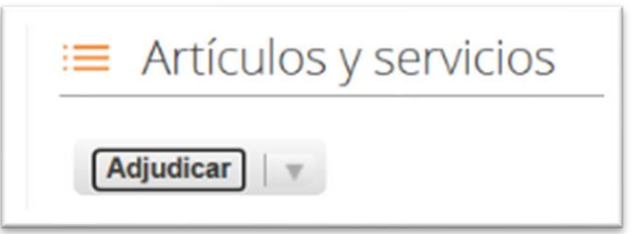

**Fuente:** Colombia Compra Eficiente.

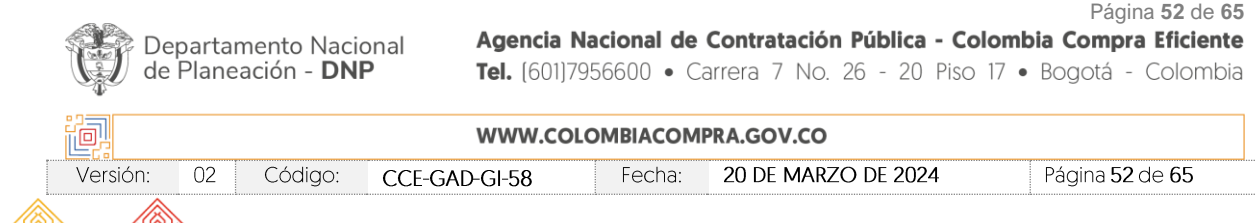

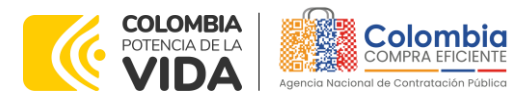

#### **CÓDIGO**: CCE-GAD-GI-58 **VERSIÓN:** 02 DEL 20 DE MARZO DE 2024

<span id="page-52-0"></span>Al seleccionar esta opción, se habilitará un botón con el nombre "Actuar conforme a la adjudicación". En el cual debe dar clic.

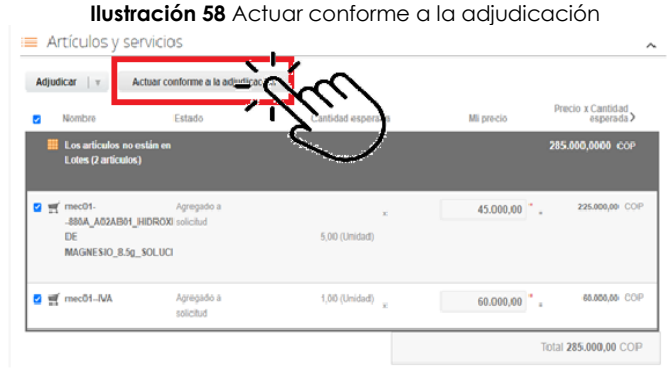

**Fuente:** Colombia Compra Eficiente.

<span id="page-52-1"></span>Ana vez seleccionado el botón "Actuar conforme a la adjudicación" se abrirá una ventana emergente donde deberá dar clic en la opción nueva solicitud la cual habilitará el botón "siguiente"

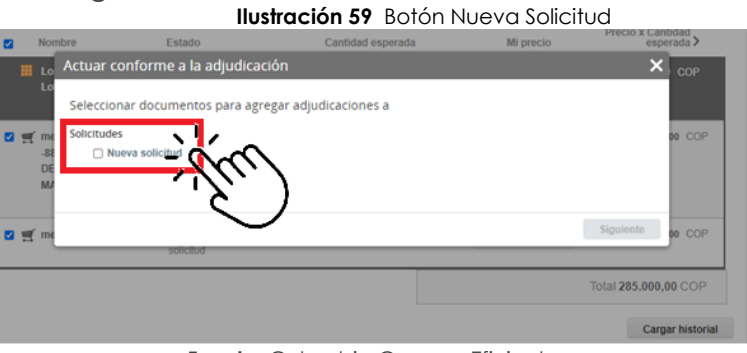

**Fuente:** Colombia Compra Eficiente.

<span id="page-52-2"></span>La ventana emergente le mostrara el nombre del proveedor elegido y se debe hacer clic en siguiente.

**Ilustración 60** Proveedor Seleccionado

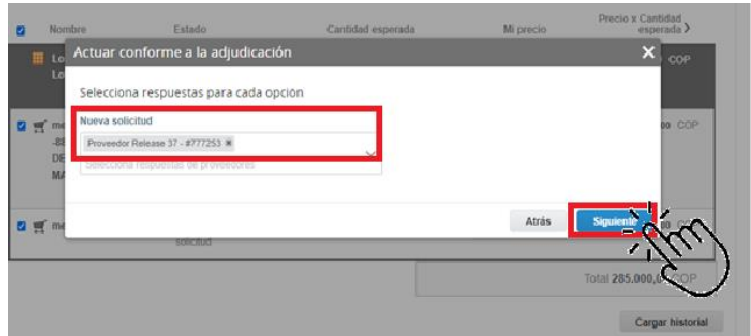

**Fuente:** Colombia Compra Eficiente.

Página **53** de **65**

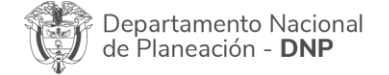

Agencia Nacional de Contratación Pública - Colombia Compra Eficiente Tel. [601]7956600 · Carrera 7 No. 26 - 20 Piso 17 · Bogotá - Colombia

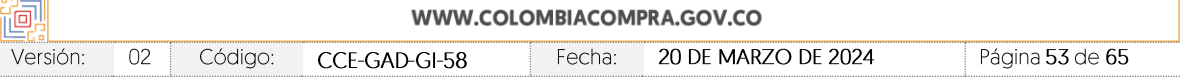

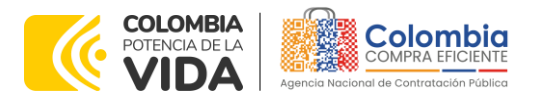

**CÓDIGO**: CCE-GAD-GI-58 **VERSIÓN:** 02 DEL 20 DE MARZO DE 2024

<span id="page-53-1"></span>La entidad deberá hacer clic en "elegir un proveedor ya existente" y después en siguiente

國國

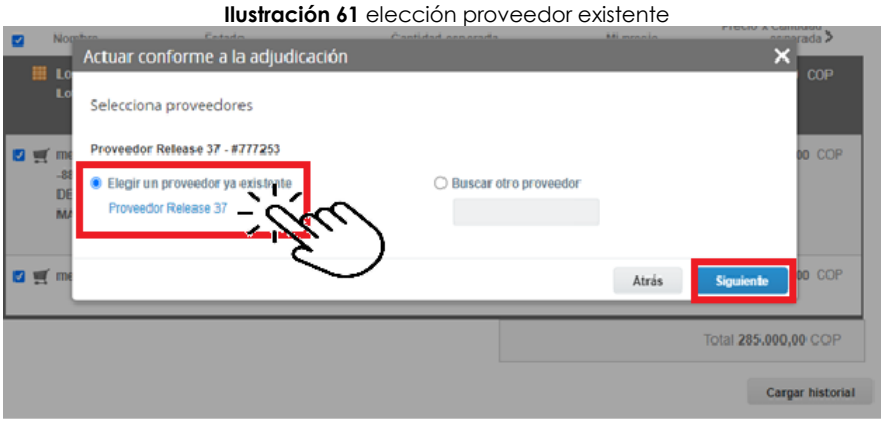

**Fuente:** Colombia Compra Eficiente.

<span id="page-53-2"></span>para terminar clic en el botón "cerrar" Seguido a esto generará la solicitud de Orden de Compra.

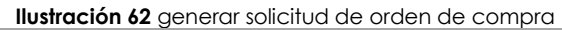

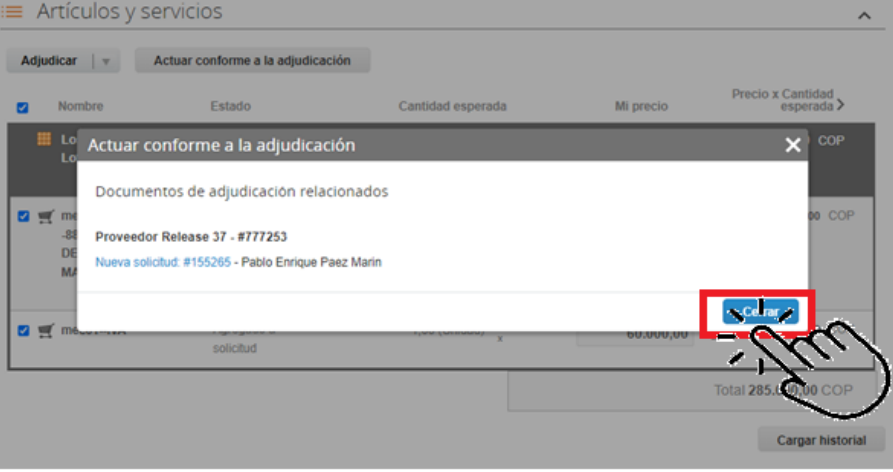

**Fuente:** Colombia Compra Eficiente.

*Nota. Recuerde que puede eliminar la adjudicación en caso de presentar alguna novedad.* 

## <span id="page-53-0"></span>**5.3. Cancelar el Evento de Cotización**

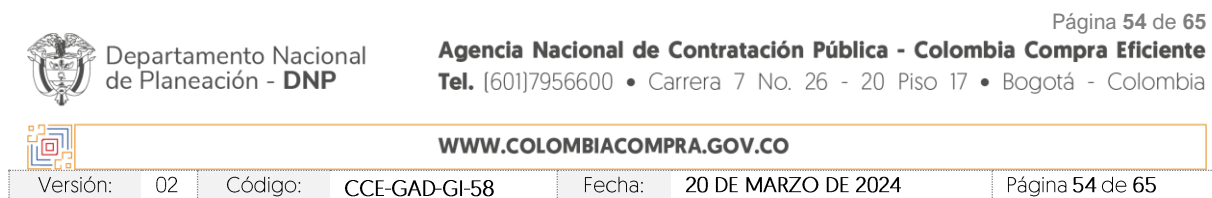

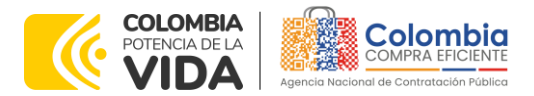

#### **CÓDIGO**: CCE-GAD-GI-58 **VERSIÓN:** 02 DEL 20 DE MARZO DE 2024

La solicitud de cotización es el inicio de la Operación Secundaria de los Acuerdos Marco de Precios en los que hay lugar a ella; la Entidad Estatal está obligada a planear la forma como ejecuta su presupuesto y, en consecuencia, cuando hace una solicitud de cotización es porque requiere satisfacer una necesidad que el Acuerdo marco de Precios suple por tratarse de bienes de características técnicas uniformes y de común utilización. La cotización no obliga a la Entidad Estatal a colocar la Orden de Compra, pero no hacerlo muestra posibles falencias en su planeación.

La mayoría de los Acuerdos Marco establecen en las cláusulas relativas a las acciones a cargo de la entidad compradora o a la Operación Secundaria, el deber de la entidad compradora de colocar la Orden de Compra al proveedor que presentó el precio más bajo en su cotización. Este es un deber de la entidad compradora que surge del Acuerdo marco de precios.

Si la entidad compradora no puede, o no debe colocar la Orden de compra por algún motivo, deberá justificarlo en debida forma, pues puso en operación el Acuerdo marco de precios y el sistema de presentación de cotizaciones. La entidad compradora debe justificar el cierre del evento de cotización a través de un acto administrativo motivado el cual debe ser notificado a todos los proveedores por la ventana de mensaje y por correo electrónico.

## <span id="page-54-0"></span>**5.4. Publicidad de las Órdenes de Compra**

Las Entidades Estatales cumplen con la obligación establecida en la Ley 1150 de 2007, Decreto Ley 019 de 2012, y Decreto 1082 de 2015, de publicar en el SECOP la actividad contractual en la que se ejecutan recursos públicos una vez colocan la Orden de Compra en la Tienda Virtual del Estado Colombiano.

La Tienda Virtual del Estado Colombiano hace parte integral del Sistema Electrónico de Contratación Pública y es la plataforma a través de la cual se gestionan las adquisiciones de las Entidades Estatales al amparo del Acuerdo marco de Precios y otros Instrumentos de Agregación de Demanda, así como la adquisición de bienes en Grandes Almacenes. Así, las operaciones que se realizan a través de la Tienda virtual del Estado Colombiano cumplen con el principio de publicidad al quedar registradas en la página web de Colombia Compra Eficiente, en el enlace: Órdenes [de compra | Colombia Compra Eficiente | Agencia](https://www.colombiacompra.gov.co/tienda-virtual-del-estado-colombiano/ordenes-compra)  [Nacional de Contratación Pública](https://www.colombiacompra.gov.co/tienda-virtual-del-estado-colombiano/ordenes-compra) en consecuencia, la entidad compradora no debe publicar nuevamente la Orden de Compra como un contrato independiente en el SECOP II, pues estaría duplicando el registro y afectando la calidad de la información del sistema de compra y contratación pública.

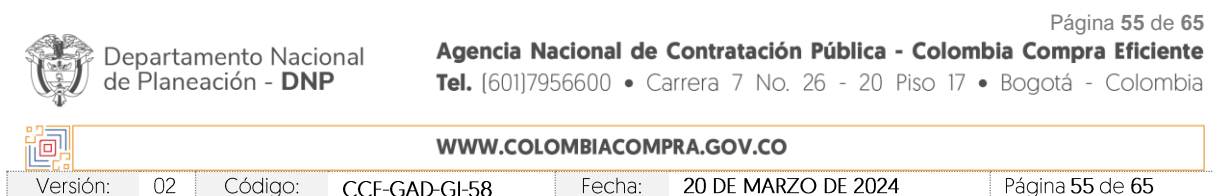

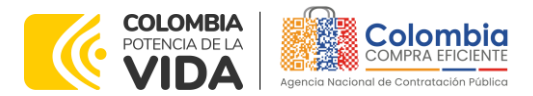

**CÓDIGO**: CCE-GAD-GI-58 **VERSIÓN:** 02 DEL 20 DE MARZO DE 2024

La numeración del contrato es la dada por la Tienda Virtual del Estado Colombiano a la Orden de Compra y es la única referencia que debe ser empelada por la entidad compradora respecto de la gestión y ejecución del contrato.

La entidad compradora podrá asignar un número interno de seguimiento documental o archivo, de manera que sea identificable respecto de sus demás Procesos de Contratación, sin que esto implique que sea necesario publicar esta numeración interna nuevamente en el SECOP II.

## <span id="page-55-0"></span>**6. SOLICITUD DE COMPRA**

El detalle para poder realizar las solicitudes de compra se encontrará en la *Guía General de los Acuerdos Marco de precios* que Colombia Compra Eficiente tiene a disposición en la sección de guías y manuales de la página web oficial de la Entidad, en el siguiente enlace: [Guía General de los Acuerdos Marcos](https://www.colombiacompra.gov.co/sites/cce_public/files/cce_documents/cce-gam-gi-01-_guia_general_de_los_acurdo_marco_de_precio_25-07-2022.pdf) de precios.

## <span id="page-55-1"></span>**7. VERIFICACIÓN DE INHABILIDADES, MULTAS, SANCIONES E INCOMPATIBILIDADES DEL PROVEEDOR**

La entidad compradora es responsable de realizar la verificación de las inhabilidades, multas, sanciones e incompatibilidades en que pueda estar en curso el proveedor que presento la cotización más económica antes del momento de la adjudicación de la Orden de Compra, para lo cual es conveniente revisar la información consignada en el aplicativo RÚES, sin que ello sea la única fuente de verificación.

En ese sentido, en caso tal de identificar que el proveedor se encuentra incurso en alguna de las causales de inhabilidad o incompatibilidad previstas en la legislación vigente, deberá informarlo de inmediato a la Agencia Nacional de Contratación Pública - Colombia Compra Eficiente para el trámite respectivo y tomar las acciones que considere necesarias por la entidad compradora.

## <span id="page-55-2"></span>**8. ORDEN DE COMPRA**

El detalle para las Órdenes de Compra puede ser verificado en la *Guía General de los Acuerdos Marco* que Colombia Compra Eficiente tiene a disposición en el siguiente enlace: [Guía General de los Acuerdos Marco](https://www.colombiacompra.gov.co/sites/cce_public/files/cce_documents/cce-gam-gi-01-_guia_general_de_los_acurdo_marco_de_precio_25-07-2022.pdf) de precios.

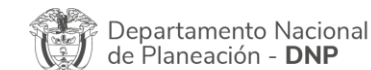

Página **56** de **65** Agencia Nacional de Contratación Pública - Colombia Compra Eficiente Tel. [601]7956600 · Carrera 7 No. 26 - 20 Piso 17 · Bogotá - Colombia

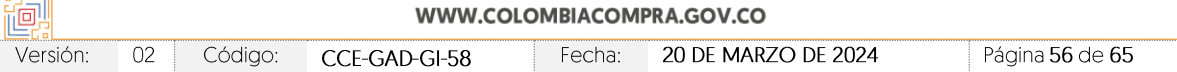

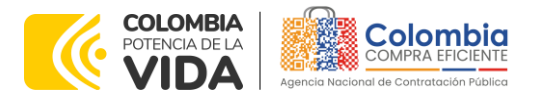

**CÓDIGO**: CCE-GAD-GI-58 **VERSIÓN:** 02 DEL 20 DE MARZO DE 2024

# <span id="page-56-0"></span>**9. FACTURACIÓN Y PAGO**

El detalle para la facturación y pago puede ser verificado en la *Minuta del Acuerdo marco de precios en la Cláusula 12* en el siguiente enlace [https://www.colombiacompra.gov.co/sites/cce\\_public/files/cce\\_tienda\\_virtual/mi](https://www.colombiacompra.gov.co/sites/cce_public/files/cce_tienda_virtual/minuta_cce-357-amp-2022.pdf) [nuta\\_cce-357-amp-2022.pdf](https://www.colombiacompra.gov.co/sites/cce_public/files/cce_tienda_virtual/minuta_cce-357-amp-2022.pdf)

Si la entidad requiere realizar cambios en el aprobador de facturas, puede realizar esta solicitud a través de la mesa de servicio de Colombia Compra Eficiente, creando un caso por formulario de soporte *[\(https://www.colombiacompra.gov.co/soporte/formulario-de-soporte](https://nam02.safelinks.protection.outlook.com/?url=https%3A%2F%2Fwww.colombiacompra.gov.co%2Fsoporte%2Fformulario-de-soporte&data=05%7C01%7Csandra.zamora%40colombiacompra.gov.co%7C48b177942b6e4656a62908db62192f81%7C7b09041e245149d08cb179d5e3d8c1be%7C0%7C0%7C638211632581635491%7CUnknown%7CTWFpbGZsb3d8eyJWIjoiMC4wLjAwMDAiLCJQIjoiV2luMzIiLCJBTiI6Ik1haWwiLCJXVCI6Mn0%3D%7C3000%7C%7C%7C&sdata=1t0NIiKXFlD1UbiYrQsZ87yweLytUVGC%2F8JuIQoFHMc%3D&reserved=0)*) y anexando a la solicitud una carta indicando el nuevo usuario aprobador y si se requiere, indicar las facturas en las cuales se debe establecer, esta carta debe venir firmada por el ordenador del gasto registrado en la TVEC

\*Si la entidad requiere que haya más de un usuario aprobador de facturas, debe realizar el proceso antes descrito indicando los usuarios que desea establecer como aprobadores.

\*El aprobador o los aprobadores que la entidad deseé establecer, para el momento de la solicitud deben estar creados en la TVEC, de lo contrario debe realizar primero el registro de los usuarios en el siguiente enlace: *[https://www.colombiacompra.gov.co/tienda-virtual-del-estado](https://nam02.safelinks.protection.outlook.com/?url=https%3A%2F%2Fwww.colombiacompra.gov.co%2Ftienda-virtual-del-estado-colombiano%2Finstrumentos&data=05%7C01%7Csandra.zamora%40colombiacompra.gov.co%7C48b177942b6e4656a62908db62192f81%7C7b09041e245149d08cb179d5e3d8c1be%7C0%7C0%7C638211632581635491%7CUnknown%7CTWFpbGZsb3d8eyJWIjoiMC4wLjAwMDAiLCJQIjoiV2luMzIiLCJBTiI6Ik1haWwiLCJXVCI6Mn0%3D%7C3000%7C%7C%7C&sdata=A7xnWT4StgT1Cpr45epD%2F%2FGS45wn7548sKb90i8g4QI%3D&reserved=0)[colombiano/instrumentos](https://nam02.safelinks.protection.outlook.com/?url=https%3A%2F%2Fwww.colombiacompra.gov.co%2Ftienda-virtual-del-estado-colombiano%2Finstrumentos&data=05%7C01%7Csandra.zamora%40colombiacompra.gov.co%7C48b177942b6e4656a62908db62192f81%7C7b09041e245149d08cb179d5e3d8c1be%7C0%7C0%7C638211632581635491%7CUnknown%7CTWFpbGZsb3d8eyJWIjoiMC4wLjAwMDAiLCJQIjoiV2luMzIiLCJBTiI6Ik1haWwiLCJXVCI6Mn0%3D%7C3000%7C%7C%7C&sdata=A7xnWT4StgT1Cpr45epD%2F%2FGS45wn7548sKb90i8g4QI%3D&reserved=0)*

## <span id="page-56-1"></span>**10. PUBLICACIÓN DE DOCUMENTOS ADICIONALES EN LAS ÓRDENES DE COMPRA**

El detalle para la publicación de documentos adicionales en las Órdenes de Compra puede ser consultado en la *Guía General de los Acuerdos Marco* que Colombia Compra Eficiente tiene a disposición en el siguiente enlace: [Guía](https://www.colombiacompra.gov.co/sites/cce_public/files/cce_documents/cce-gam-gi-01-_guia_general_de_los_acurdo_marco_de_precio_25-07-2022.pdf)  [General de los Acuerdos Marco](https://www.colombiacompra.gov.co/sites/cce_public/files/cce_documents/cce-gam-gi-01-_guia_general_de_los_acurdo_marco_de_precio_25-07-2022.pdf) de precios.

# <span id="page-56-2"></span>**11. MODIFICACIONES, ACLARACIONES, TERMINACIÓN O LIQUIDACIÓN DE LA ORDEN DE COMPRA**

El detalle para las modificaciones, aclaraciones, terminación o liquidación de la Orden de Compra está disponible en la Tienda Virtual del Estado Colombiano (TVEC), que Colombia Compra Eficiente tiene a disposición en el siguiente enlace: [https://www.colombiacompra.gov.co/solicitud-modificacion-orden-de-compra](https://www.colombiacompra.gov.co/solicitud-modificacion-orden-de-compra-entidad)[entidad](https://www.colombiacompra.gov.co/solicitud-modificacion-orden-de-compra-entidad) donde encontrará material de apoyo para realizar este procedimiento.

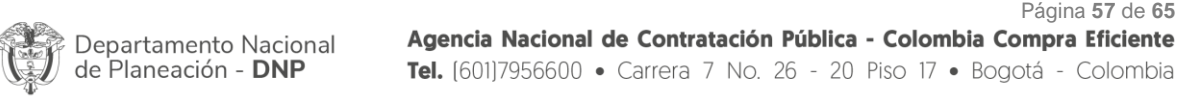

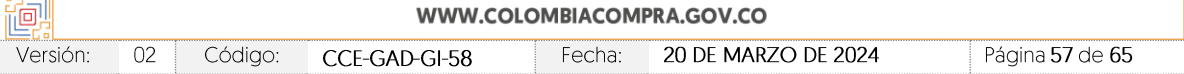

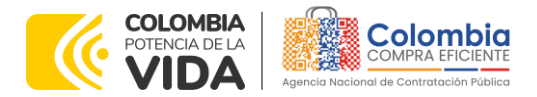

**CÓDIGO**: CCE-GAD-GI-58 **VERSIÓN:** 02 DEL 20 DE MARZO DE 2024

<span id="page-57-0"></span>**Ilustración 63** Visualización de las modificaciones, aclaraciones, terminaciones, liquidaciones de las órdenes de

बे⊠ि

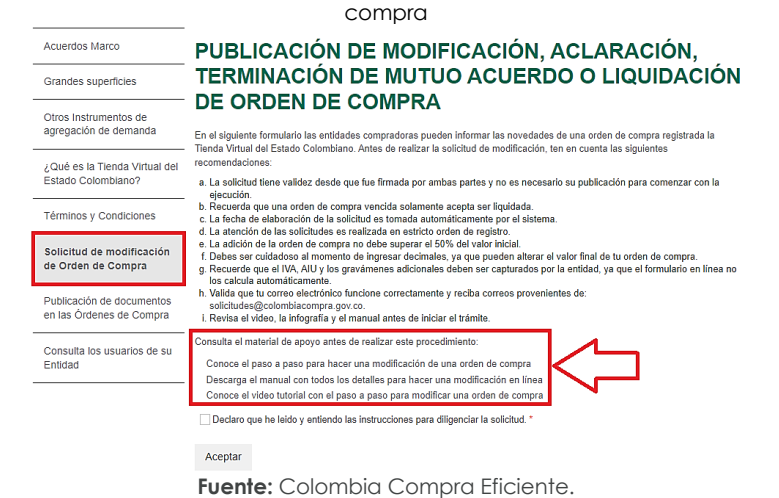

*Nota: Las Órdenes de Compra son contratos estatales en los términos del artículo 32 de la Ley 80 de 1993, debido a que son actos jurídicos generadores de obligaciones, que constan por escrito.*

*Por lo anterior, las Órdenes de Compra de tracto sucesivo, aquellas cuya ejecución o cumplimiento se prolongue en el tiempo, deben ser objeto de liquidación (artículo 60 de la Ley 80 de 1993), por el contrario, las Órdenes de Compra que no cumplan con esta condición y que solo tengan una entrega, no deben ser liquidadas. La liquidación es un procedimiento a partir del cual el contrato finaliza, y mediante el cual las partes del contrato, o eventualmente un juez, se pronuncian sobre la ejecución de las prestaciones, y sobre las circunstancias presentadas durante la ejecución del objeto contractual.*

La liquidación de una Orden de Compra respecto de la cual no se ejecutó la totalidad del valor y la posterior liberación del compromiso presupuestal, debe hacerse de la misma manera que cualquier otro contrato, esto es, de acuerdo con las normas presupuestales para tal efecto y los procedimientos internos definidos por la Entidad Estatal.

Independientemente de que aplique o no la liquidación para las Órdenes de Compra, todas deben ser cerradas en la Tienda Virtual del Estado Colombiano, por lo anterior, la entidad compradora debe diligenciar el formato de modificación, aclaración, terminación o liquidación de Orden de Compra una vez ejecutada la Orden de Compra, y enviarlo junto con el formato adicional que diligencie la entidad compradora (este formato solo aplica para las Órdenes de Compra que deben ser liquidadas) a Colombia Compra Eficiente, para que esta pueda dejar cerrada y liquidada la Orden de Compra en la Tienda Virtual del Estado Colombiano.

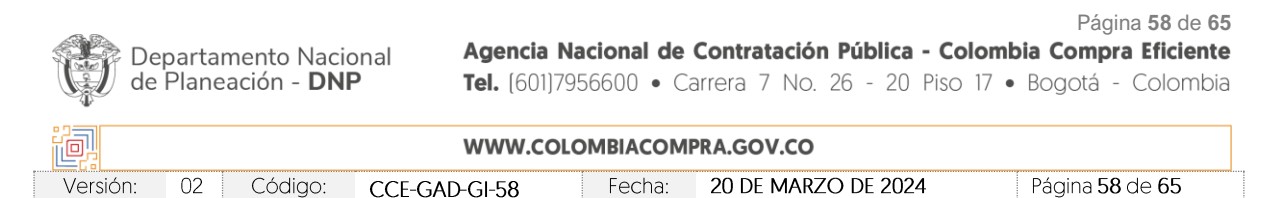

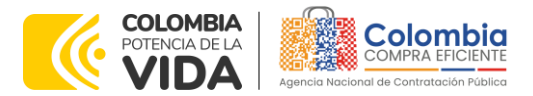

**CÓDIGO**: CCE-GAD-GI-58 **VERSIÓN:** 02 DEL 20 DE MARZO DE 2024

Tenga en cuenta que para poder liquidar la Orden de Compra no puede haber facturas en estado (i)"pendiente de aprobación", (ii) "rechazada" o (iii) "en borrador" en la Tienda Virtual del Estado Colombiano. Si hay alguna factura de la Orden de Compra en alguno de esos estados, la entidad debe realizar el siguiente procedimiento según corresponda:

- (i) Pendiente de aprobación: aprobar o rechazar la factura.
- (ii) Rechazada: registrar el caso a través del formulario de soporte [\(www.colombiacompra.gov.co/soporte](http://www.colombiacompra.gov.co/soporte), en la opción "Crear caso soporte Técnico"), adjuntando un documento de solicitud de anulación firmado por el Supervisor de la Orden de Compra. Documento en el cual debe indicar el número de la Orden de Compra y los números de las facturas en estado rechazado que deben ser anuladas.
- (iii) Borrador: solicitar al proveedor que elimine la factura.

Solo cuando la entidad esté segura de que todas las facturas de la Orden de Compra estén aprobadas o anuladas, debe enviar a Colombia Compra Eficiente el formato para publicar la liquidación en la Tienda Virtual del Estado Colombiano.

# <span id="page-58-0"></span>**12. FACTORES PONDERABLES DE INTERÉS DE LAS ENTIDADES COMPRADORAS (CRITERIOS DE SOSTENIBILIDAD)**

En la operación principal Colombia Compra Eficiente otorgó puntajes adicionales que deben ser revisados por la entidad compradora en la Operación Secundaria.

De acuerdo con la cláusula 7.44 la entidad compradora deberá requerir al proveedor la documentación que acredite las condiciones con las cuales adquirió puntaje técnico adicional, y que requieran verificación en la operación secundaria, conforme lo acreditado en los documentos del proceso. Para el caso particular, los requisitos puntuables que deben ser verificados en la Operación secundaria son:

- (i) **Empaque amigable con el medioambiente:** la entidad compradora debe verificar que el proveedor entregue los Uniformes para Labor y Usos Varios en empaques amigables con el medio ambiente según lo estipula el numeral 6.2.2. del pliego de condiciones si este adquirió el puntaje.
- (ii) **Cajas elaboradas con material reciclado:** la entidad compradora debe verificar que las cajas entregadas por el Proveedor con la totalidad de los Uniformes para Labor y Usos Varios contengan algún porcentaje de material reciclado en su elaboración.

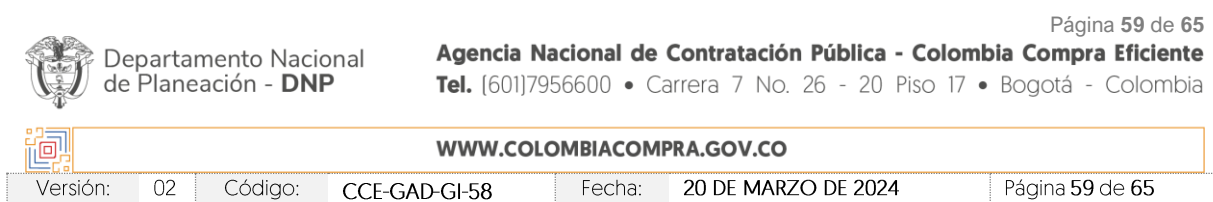

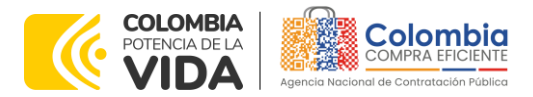

**CÓDIGO**: CCE-GAD-GI-58 **VERSIÓN:** 02 DEL 20 DE MARZO DE 2024

> Para verificar lo anterior, el Proveedor debe entregar a la entidad compradora: (i) copia del documento firmado por el representante legal de la empresa con la cual adquiere las cajas en el cual establece el porcentaje de material reciclado que contienen las cajas; y (ii) certificado de existencia y representación legal o matricula mercantil dependiendo del caso, de la empresa con la cual adquiere las cajas. Adicionalmente, las cajas deben contener impreso en algún lado el nombre, el NIT y los datos de contacto de la empresa con la cual el proveedor adquiere las cajas y en este sentido la entidad debe verificar dicha característica.

> La entidad compradora debe verificar que la información contenida en los documentos corresponda con las partes que suscribieron el contrato.

Colombia Compra Eficiente relaciona a continuación que proveedores adquirieron cada puntaje en el proceso de licitación pública:

### **Puntaje por mujeres cabeza de familia:**

- (i) JEM SUPPLIES S.A.S.
- (ii) YUBARTA S.A.S.
- (iii) INVERSIONES SARHEM DE COLOMBIA S.A.S.
- (iv) AGENCIA GRUPO BRAND S.A.S.
- (v) CONSORCIO LÍNEA PLUS
- (vi) INVERSIONES PROIN S.A.S.
- (vii) CELMY LTDA
- (viii) DOTACIÓN INTEGRAL

### **Puntaje por empaque amigable con el medio ambiente:**

- (i) JEM SUPPLIES S.A.S.
- (ii) YUBARTA S.A.S.
- (iii) INVERSIONES SARHEM DE COLOMBIA S.A.S.
- (iv) PERMODA LTDA
- (v) UT JOBWEAR-TADI 2023
- (vi) TALENTO COMERCIALIZADORA S.A.
- (vii) UT TEXTIMODA
- (viii) UNION TEMPORAL HERBLANCO
- (ix) UNION TEMPORAL GRUPO HELLBOST
- (x) JIMMY LEONARDO PALACIOS ARANGO
- (xi) SPARTA SHOES S.A.S.

Página **60** de **65**

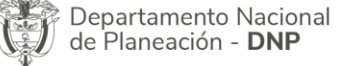

Agencia Nacional de Contratación Pública - Colombia Compra Eficiente Tel. [601]7956600 · Carrera 7 No. 26 - 20 Piso 17 · Bogotá - Colombia

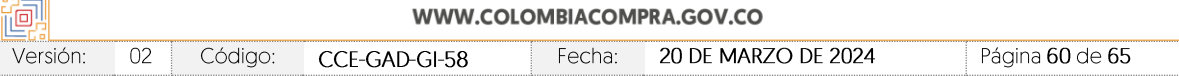

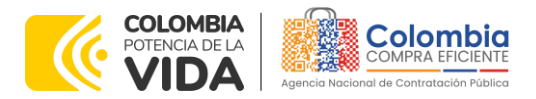

**CÓDIGO**: CCE-GAD-GI-58 **VERSIÓN:** 02 DEL 20 DE MARZO DE 2024

- (xii) AGENCIA GRUPO BRAND S.A.S.
- (xiii) CONSORCIO LÍNEA PLUS
- (xiv) NCS S.A.S.
- (xv) UT FACOCREAR 2023
- (xvi) MUNDIAL DE SUMINISTROS Y CONTRATOS S.A.S.
- (xvii) INVERSIONES PROIN S.A.S.
- (xviii) COMERTEX S.A.S.
- (xix) CELMY LTDA
- (xx) DOTACIÓN INTEGRAL
- (xxi) KLEDING S.A.S.

### **Puntaje por cajas de cartón elaboradas con material reciclable**

- (i) JEM SUPPLIES S.A.S.
- (ii) YUBARTA S.A.S.
- (iii) INVERSIONES SARHEM DE COLOMBIA S.A.S.
- (iv) PERMODA LTDA
- (v) UT JOBWEAR-TADI 2023
- (vi) TALENTO COMERCIALIZADORA S.A.
- (vii) UT TEXTIMODA
- (viii) UNION TEMPORAL HERBLANCO
- (ix) UNION TEMPORAL GRUPO HELLBOST
- (x) JIMMY LEONARDO PALACIOS ARANGO
- (xi) SPARTA SHOES S.A.S.
- (xii) CONSORCIO LÍNEA PLUS
- (xiii) NCS S.A.S.
- (xiv) UT FACOCREAR 2023
- (xv) MUNDIAL DE SUMINISTROS Y CONTRATOS S.A.S.
- (xvi) INVERSIONES PROIN S.A.S.
- (xvii) COMERTEX S.A.S.
- (xviii) CELMY LTDA
- (xix) DOTACIÓN INTEGRAL
- (xx) KLEDING S.A.S.

### **Puntaje por bien nacional**

- (i) JEM SUPPLIES S.A.S.
- (ii) INVERSIONES SARHEM DE COLOMBIA S.A.S.
- (iii) PERMODA LTDA
- (iv) UT JOBWEAR-TADI 2023
- (v) TALENTO COMERCIALIZADORA S.A.

Página **61** de **65**

Departamento Nacional<br>de Planeación - **DNP** 

Agencia Nacional de Contratación Pública - Colombia Compra Eficiente Tel. [601]7956600 · Carrera 7 No. 26 - 20 Piso 17 · Bogotá - Colombia

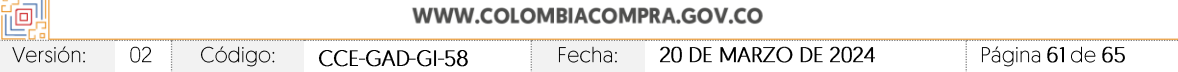

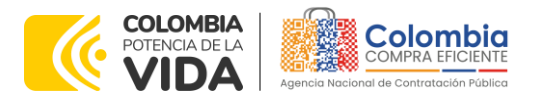

**CÓDIGO**: CCE-GAD-GI-58 **VERSIÓN:** 02 DEL 20 DE MARZO DE 2024

- (vi) UT TEXTIMODA
- (vii) JEM SUPPLIES S.A.S.
- (viii) CONSORCIO LÍNEA PLUS
- (ix) UNION TEMPORAL GRUPO HELLBOST
- (x) CELMY LTDA
- (xi) DOTACIÓN INTEGRAL
- (xii) SPARTA SHOES S.A.S.
- (xiii) KLEDING S.A.S.

### **Puntaje por incorporación servicios colombianos**

- (i) YUBARTA S.A.S.
- (ii) UNION TEMPORAL HERBLANCO
- (iii) UNION TEMPORAL GRUPO HELLBOST
- (iv) JIMMY LEONARDO PALACIOS ARANGO
- (v) SPARTA SHOES S.A.S.
- (vi) AGENCIA GRUPO BRAND S.A.S.
- (vii) NCS S.A.S.
- (viii) UT FACOCREAR 2023
- (ix) INVERSIONES PROIN S.A.S.
- (x) COMERTEX S.A.S.
- (xi) INVERSIONES SARHEM DE COLOMBIA S.A.S.
- (xii) UT JOBWEAR-TADI 2023

## **Puntaje por empresas Mipyme**

- (i) JEM SUPPLIES S.A.S.
- (ii) YUBARTA S.A.S.
- (iii) UT JOBWEAR-TADI 2023
- (iv) TALENTO COMERCIALIZADORA S.A.
- (v) UNION TEMPORAL HERBLANCO
- (vi) UNION TEMPORAL GRUPO HELLBOST
- (vii) JIMMY LEONARDO PALACIOS ARANGO
- (viii) SPARTA SHOES S.A.S.
- (ix) AGENCIA GRUPO BRAND S.A.S.
- (x) CONSORCIO LÍNEA PLUS
- (xi) UT FACOCREAR 2023
- (xii) MUNDIAL DE SUMINISTROS Y CONTRATOS S.A.S.
- (xiii) INVERSIONES PROIN S.A.S.
- (xiv) CELMY LTDA
- (xv) DOTACIÓN INTEGRAL

Página **62** de **65**

Departamento Nacional<br>de Planeación - **DNP** 

Agencia Nacional de Contratación Pública - Colombia Compra Eficiente Tel. [601]7956600 · Carrera 7 No. 26 - 20 Piso 17 · Bogotá - Colombia

间 WWW.COLOMBIACOMPRA.GOV.CO Versión: 02 Código: CCE-GAD-GI-58 Fecha: 20 DE MARZO DE 2024 Página 62 de 65

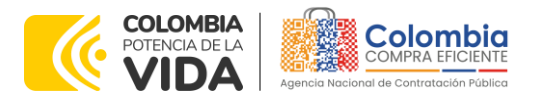

**CÓDIGO**: CCE-GAD-GI-58 **VERSIÓN:** 02 DEL 20 DE MARZO DE 2024

(xvi) KLEDING S.A.S.

### **Puntaje por emprendimientos y empresas de mujeres**

- (i) CONSORCIO LÍNEA PLUS
- (ii) UT FACOCREAR 2023
- (iii) INVERSIONES PROIN S.A.S.
- (iv) KLEDING S.A.S.

### **Puntaje por vinculación personas con discapacidad**

- (i) PERMODA LTDA
- (ii) CONSORCIO LÍNEA PLUS

## <span id="page-62-0"></span>**13. CRITERIOS DE DESEMPATE DE LOS PROVEEDORES EN SUS PROPUESTAS**

Teniendo en cuenta que la Ley 2069 de 2020 fue promulgada y publicada el 31 de diciembre de 2020 y que la misma comprende criterios de desempate a ser observados al momento de decidir la colocación de Órdenes de Compra derivadas de los Acuerdos Marco de Precios. Es preciso señalar a las entidades compradoras que con el fin de identificar y establecer cuáles son los criterios aplicables a cada Acuerdo marco de precios, deberán remitirse a los documentos del proceso y a la minuta toda vez que allí se definen tales criterios y la forma en que deben ser acreditados por parte de los proveedores que resulten adjudicados.

*Nota: La entidad compradora deberá tener en cuenta que estos factores fueron presentados en el desarrollo de la licitación pública mediante la cual se adjudicó el Acuerdo marco de Precios, no obstante, es responsabilidad de la entidad compradora requerirlos en caso de presentarse situaciones de empate, y esto obedece a una relación de la operación principal, sin embargo, pueden presentarse situaciones cambiantes de estas condiciones en el transcurso del tiempo.*

## <span id="page-62-1"></span>**14. PREGUNTAS FRECUENTES REFERENTE AL AMP**

1. ¿Se puede comprar los productos entre categorías y/o lotes en una misma solicitud de cotización?

Los Uniformes para Labor y Usos Varios no se pueden adquirir entre varios categorías y regiones -lotes- en una misma solicitud de cotización, la entidad compradora debe crear un evento de cotización por categoría y región según su necesidad.

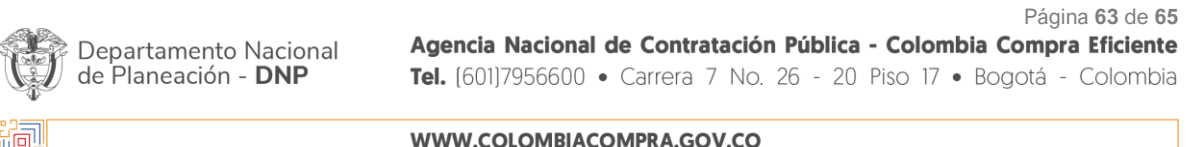

Versión: 02 Código: CCE-GAD-GI-58 Fecha: 20 DE MARZO DE 2024 Página 63 de 65

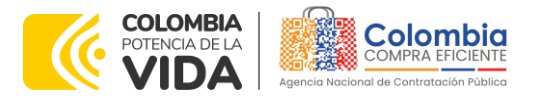

**CÓDIGO**: CCE-GAD-GI-58 **VERSIÓN:** 02 DEL 20 DE MARZO DE 2024

# <span id="page-63-0"></span>**15. FICHA TÉCNICA DE DOCUMENTO Y CONTROL DE CAMBIOS**

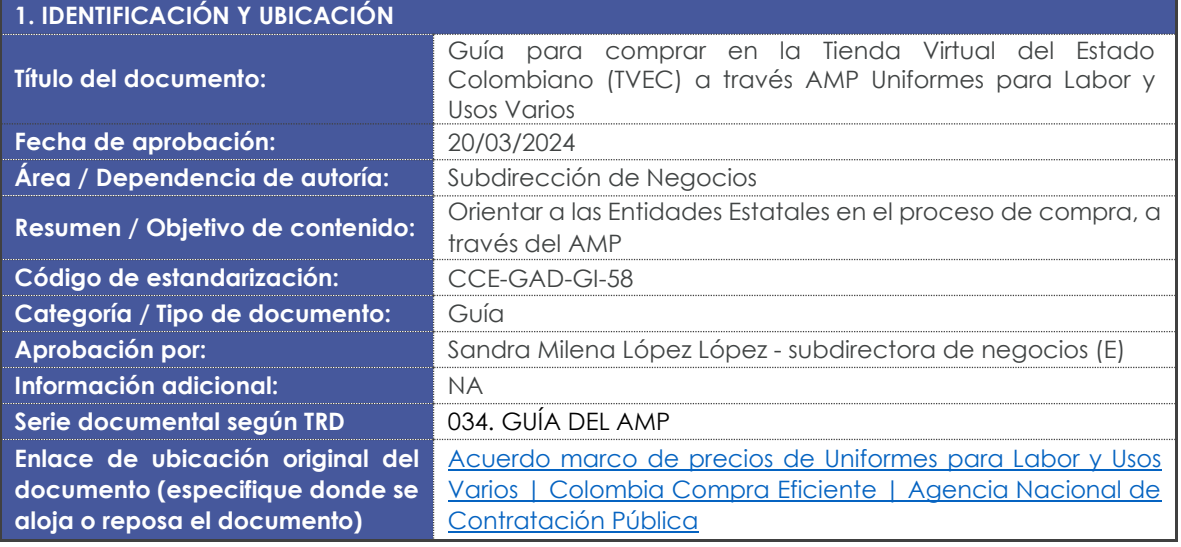

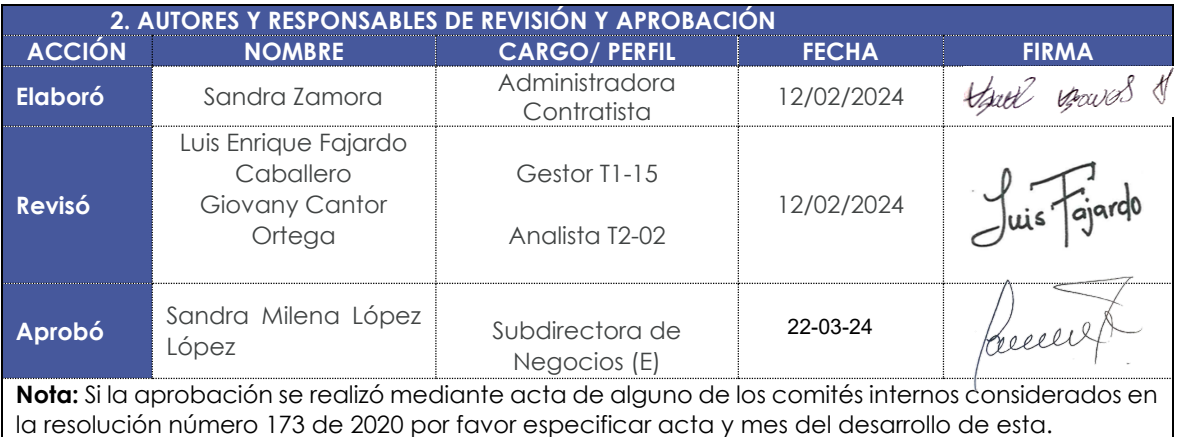

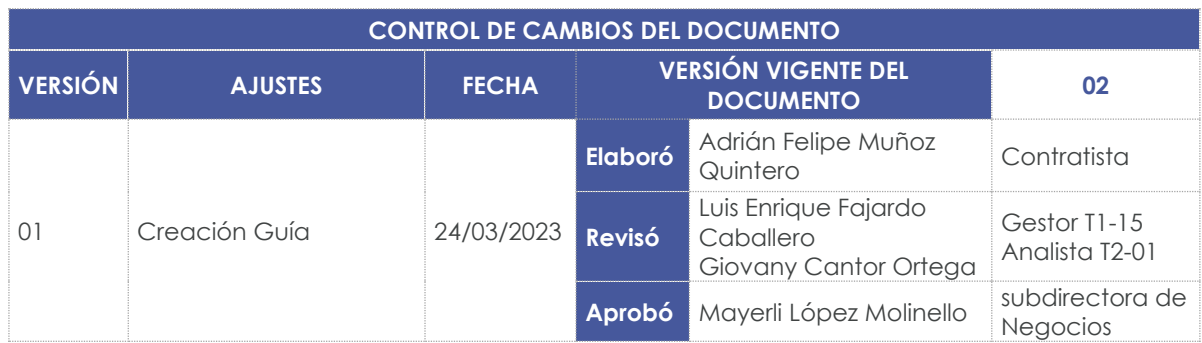

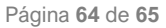

77/ **XOX** Ø

國國國

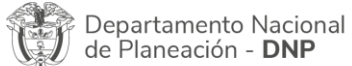

Agencia Nacional de Contratación Pública - Colombia Compra Eficiente Tel. [601]7956600 · Carrera 7 No. 26 - 20 Piso 17 · Bogotá - Colombia

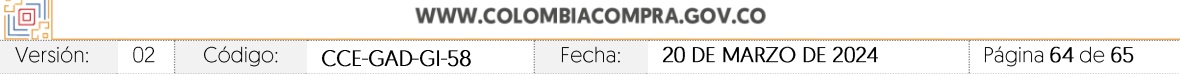

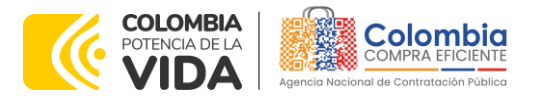

函  $\mathbf{Z}$  $\frac{1}{\sqrt{2}}$ 

网络

图图

ENS A. A

**CÓDIGO**: CCE-GAD-GI-58 **VERSIÓN:** 02 DEL 20 DE MARZO DE 2024

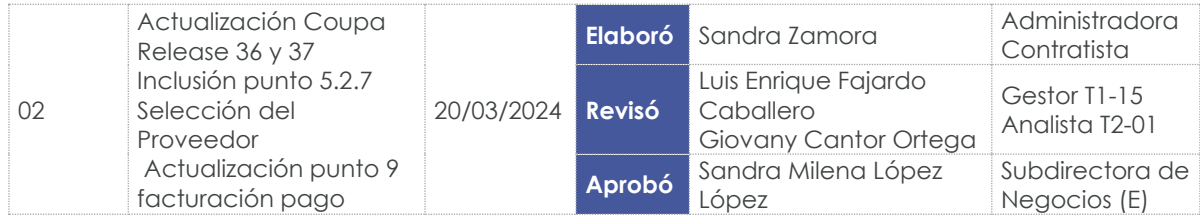

Departamento Nacional<br>de Planeación - **DNP** 

Página **65** de **65** Agencia Nacional de Contratación Pública - Colombia Compra Eficiente Tel. [601]7956600 · Carrera 7 No. 26 - 20 Piso 17 · Bogotá - Colombia

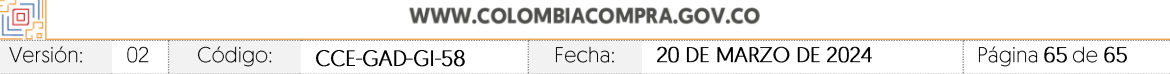